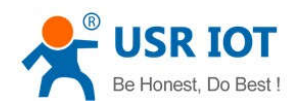

# **GW-R4513 User Manual**

File Version: V1.0.1

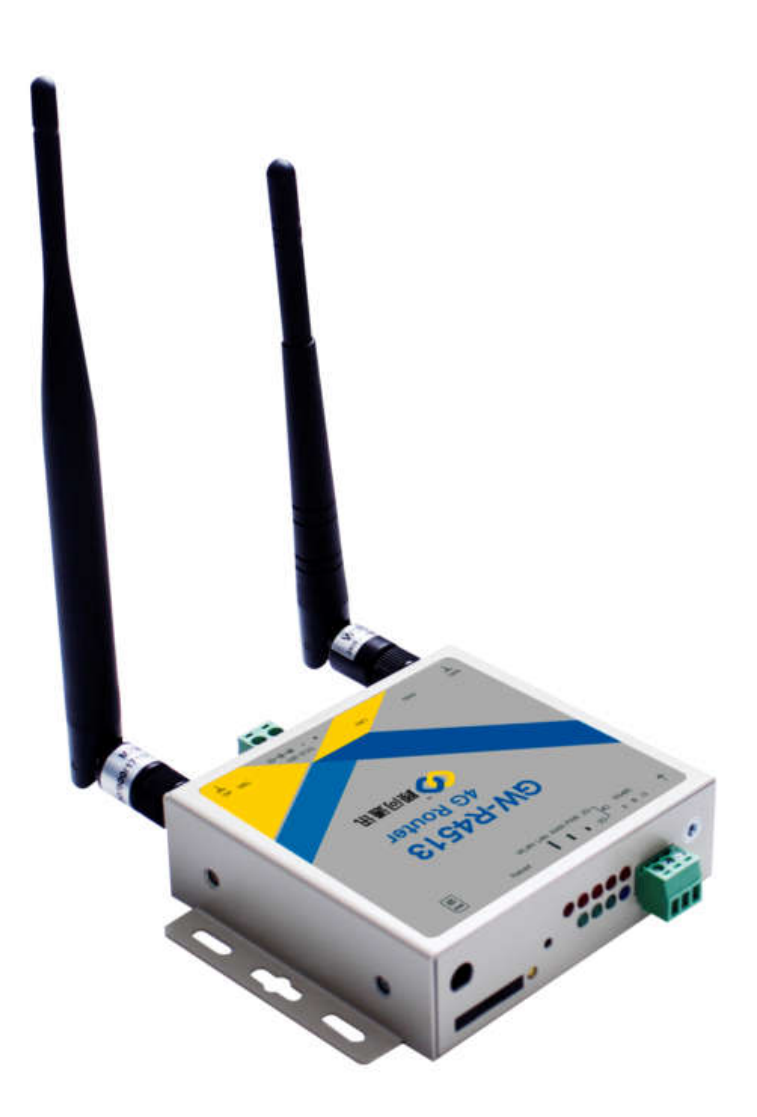

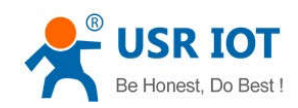

GW-R4513 User Manual

### **Contents**

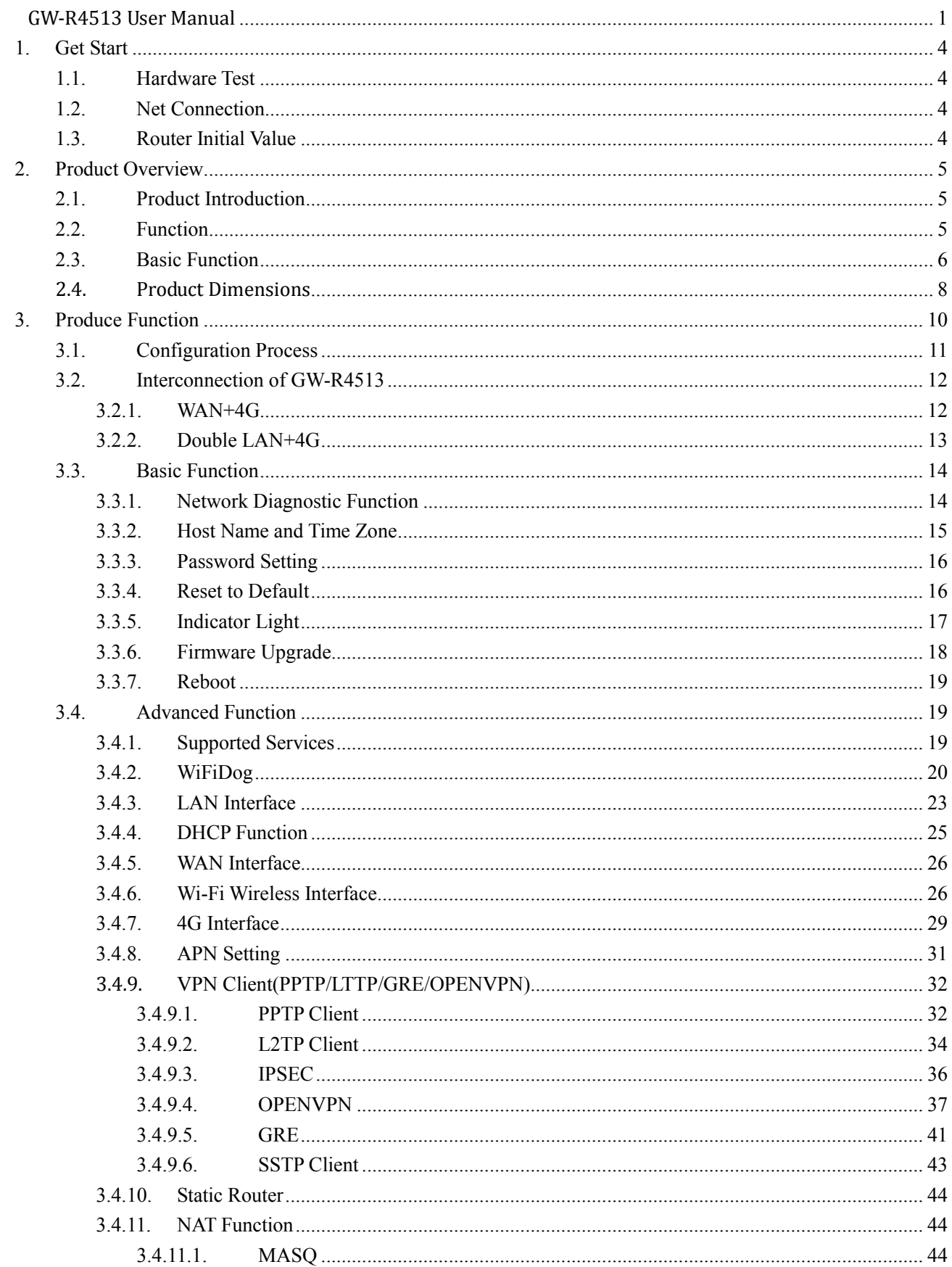

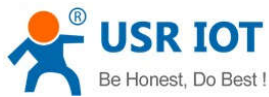

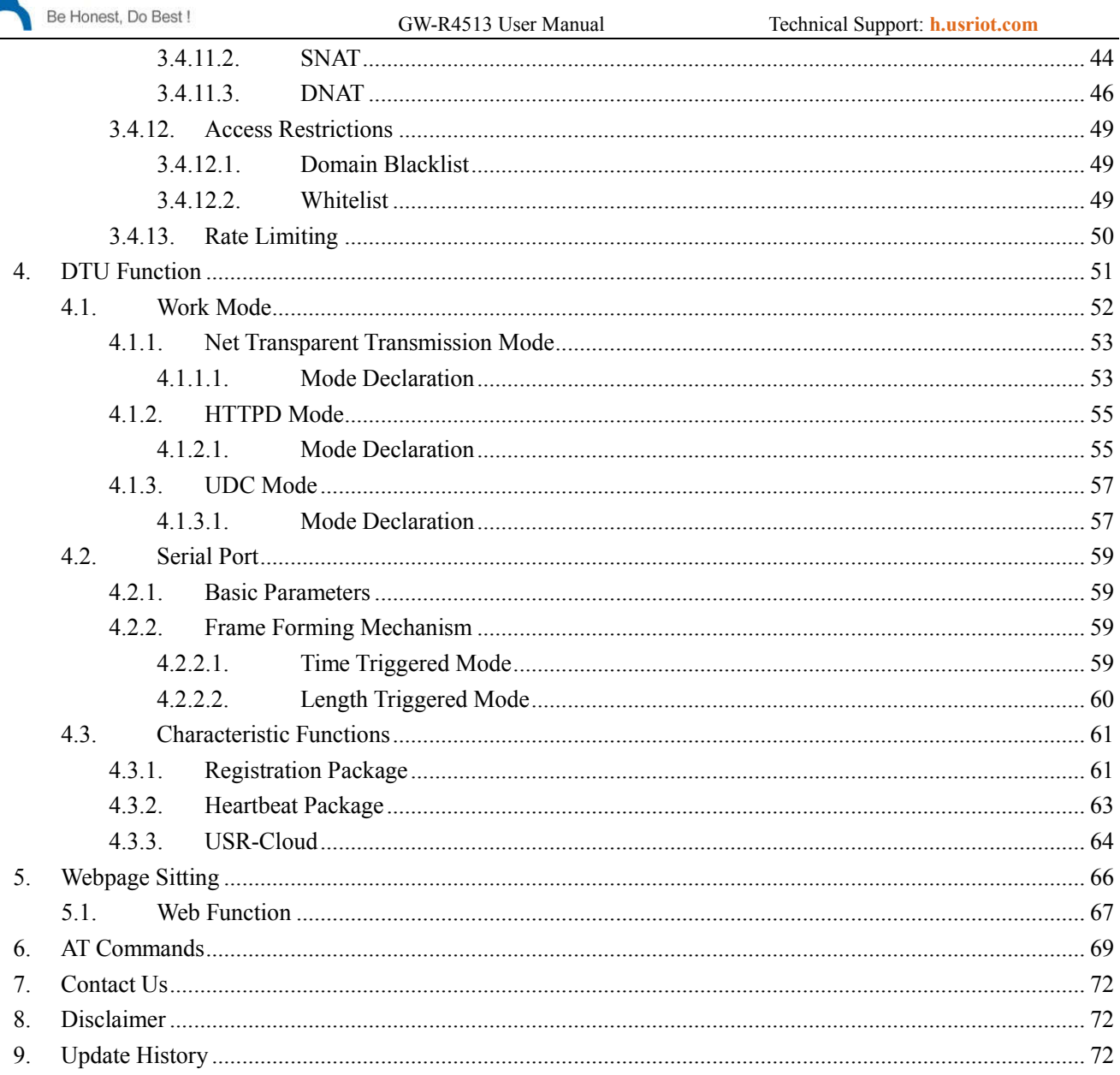

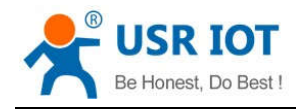

## **1.Get Start**

GW-R4513 is a 4G wireless router with powerful DTU function, which provides users with an integrated solution of 4G router and DTU.

#### **1.1. Hardware Test**

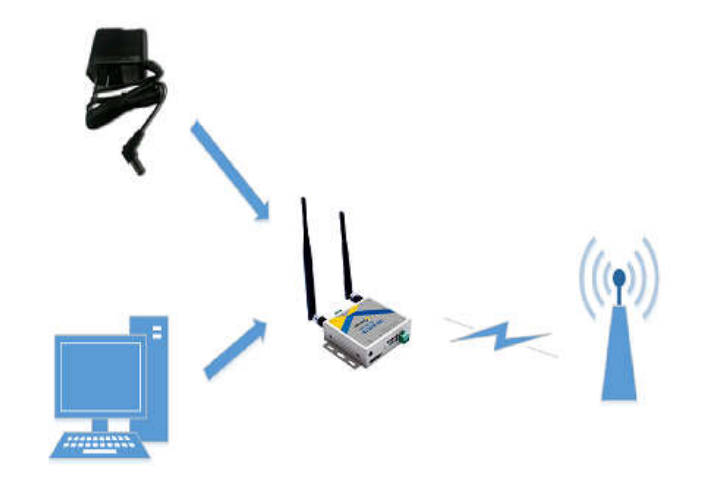

#### **Figure 1 hardware connection**

### **1.2. Net Connection**

- > Insert SIM card
- $\triangleright$  Install WIFI antenna, M2M antenna
- Connect PC to the LAN port of GW-R4513
- $\triangleright$  Set PC to get dynamic IP
- $\triangleright$  Power on GW-R4513
- Wait for about a minute, and the 2/3G indicator lights up, indicating that the router's 4G network is successful and can be connected to the Internet.

### **1.3. Router Initial Value**

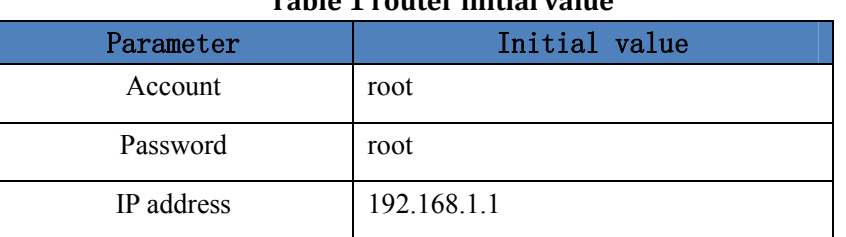

#### **Table 1 router initial value**

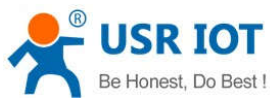

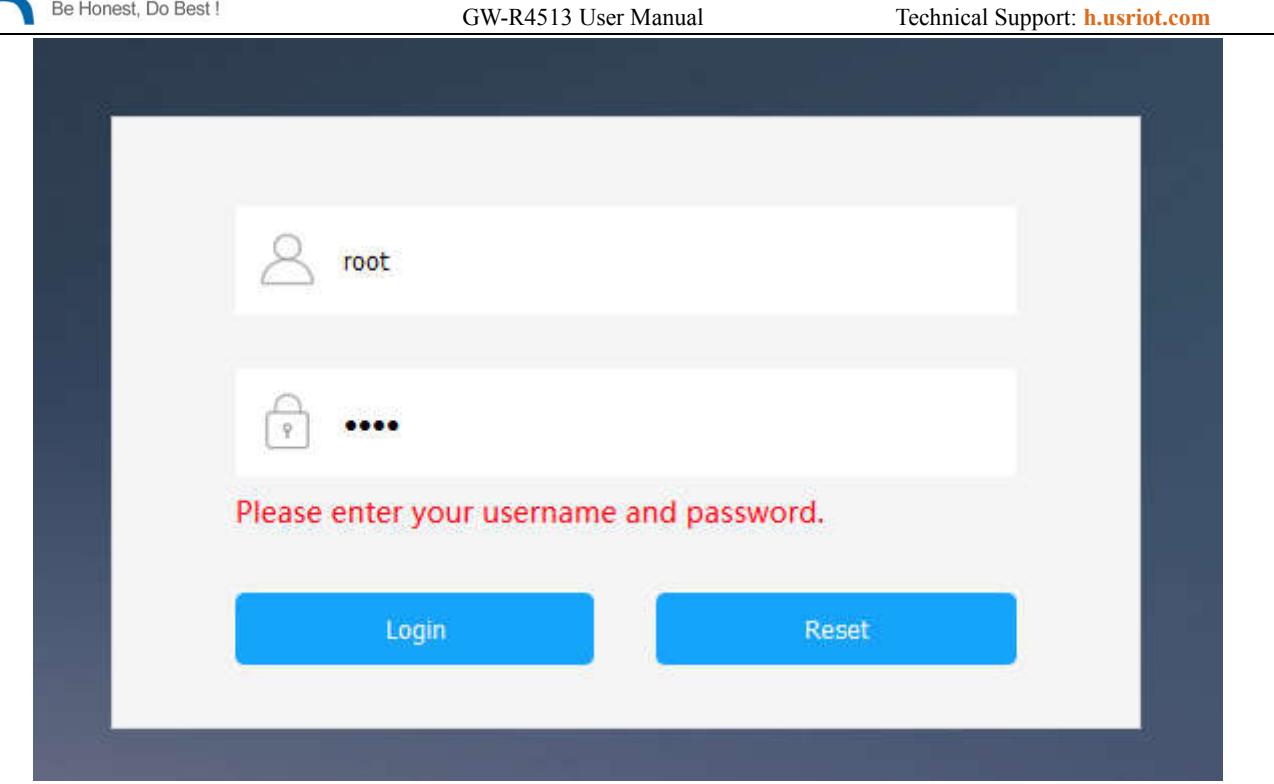

**Figure 2 webpage** 

## **2. Product Overview**

### **2.1. Product Introduction**

GW-R4513 is a 4G wireless router with powerful DTU functions, providing users with an industrial 4G router and DTU integration solution.

It adopts the high-performance embedded structure of the industry, and provides reliable data transmission network for the data transmission fields of smart home, smart grid, personal medical, industrial control and so on.

Support wired WAN ports, LAN ports, wireless WLAN network, 4G network interface, rich and diverse networking functions, easy for users to lay their own network.

### **2.2. Function**

- Support 1 wired LAN ports, 1 wired WAN ports (WAN ports can be switched to LAN ports).
- $\blacksquare$  Support 1 WIFI wireless LAN
- Support multiple LED communication indicators
- Support SSH, TELNET, Web multi platform management configuration mode.
- Support one button to restore factory settings.
- The wired net ports support 10/100Mbps rate.
- Support VPN Client (PPTP/L2TP/IPSEC/GRE/OPENVPN/SSTP) and supports VPN encryption and static IP functions.
- Support APN automatic checking network, 2/3/4G system switching, SIM information display, support

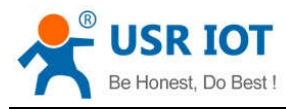

APN/VPDN special network card.

- Support for wired wireless multi network simultaneous online and multi network intelligent switching backup function
- Support remote upgrade and remote monitoring.
- Support Dynamic Domain Name System (DDNS), Static Routing, PPPOE, DHCP, Static IP Function
- Support mandatory portal (WIFIDOG), this function needs to be customized accodeing to customer needs.
- Support the firewall, NAT, DMZ host, access control black-and-white list, IP speed limit, NTP, MAC speed limit.
- Support SMS AT command
- Support 4 network connections online, support TCP Server, TCP Client, UDP Server and UDP Client
- Every connection supports 20KB serial data cache. When connection is abnormal, cached data can 't be lost.
- Support for sending registration package / heartbeat data.
- Support network transmission mode, HTTPD mode, UDC mode and USR-Cloud.
- Support basic instruction set
- Support external hardware watchdog design to ensure system stability.

#### **2.3. Basic Function**

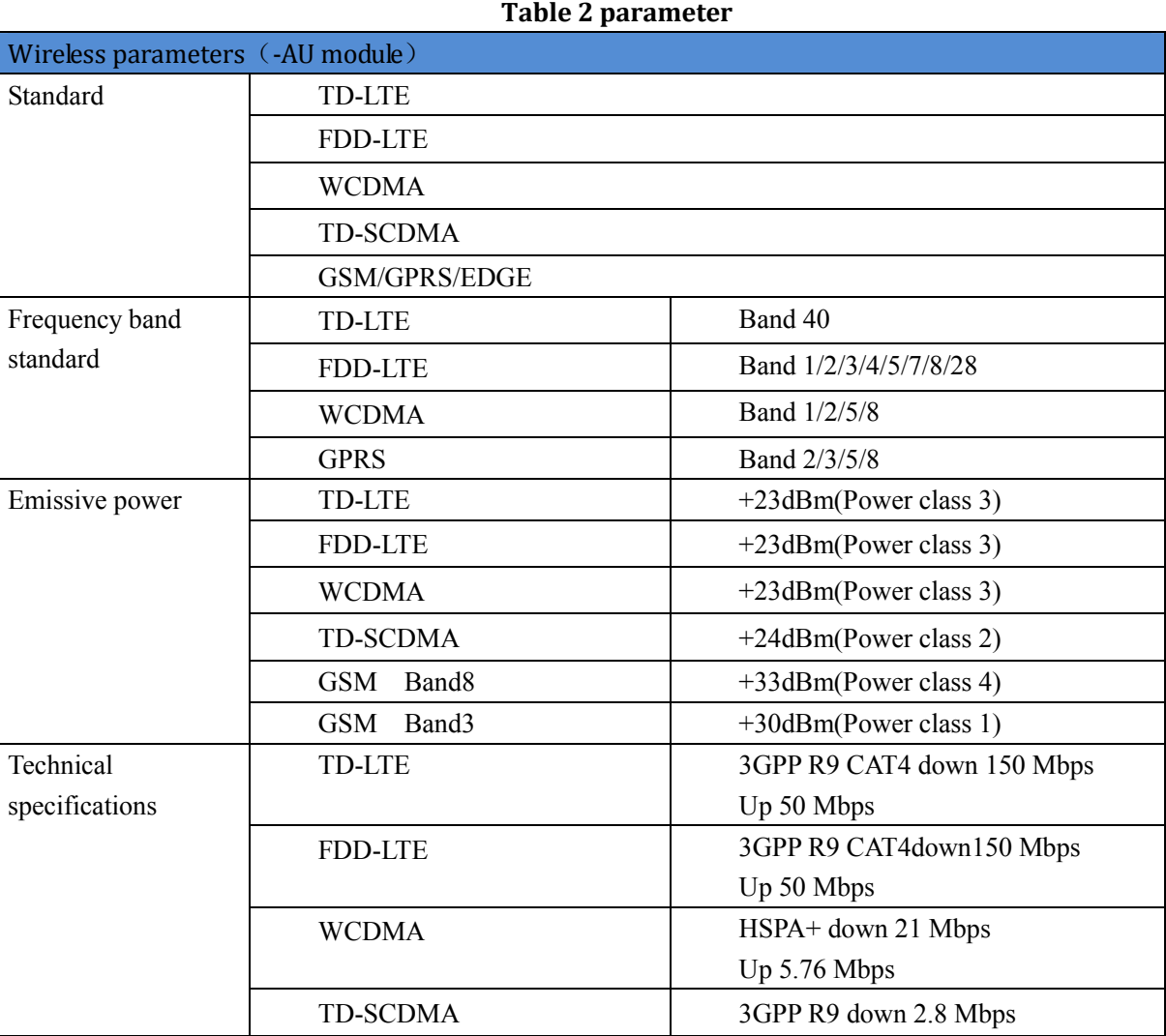

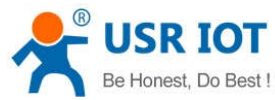

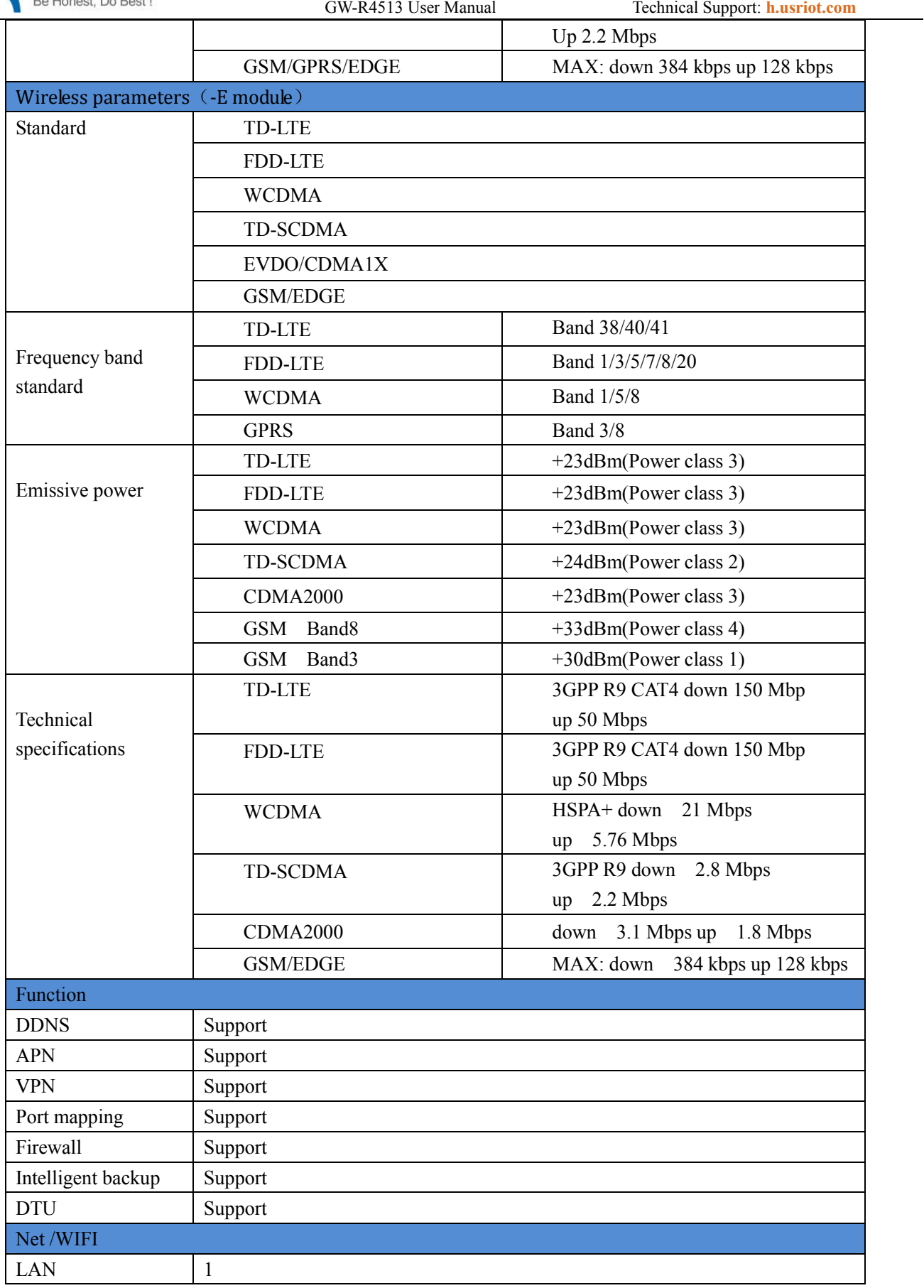

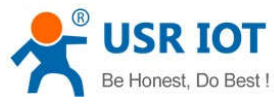

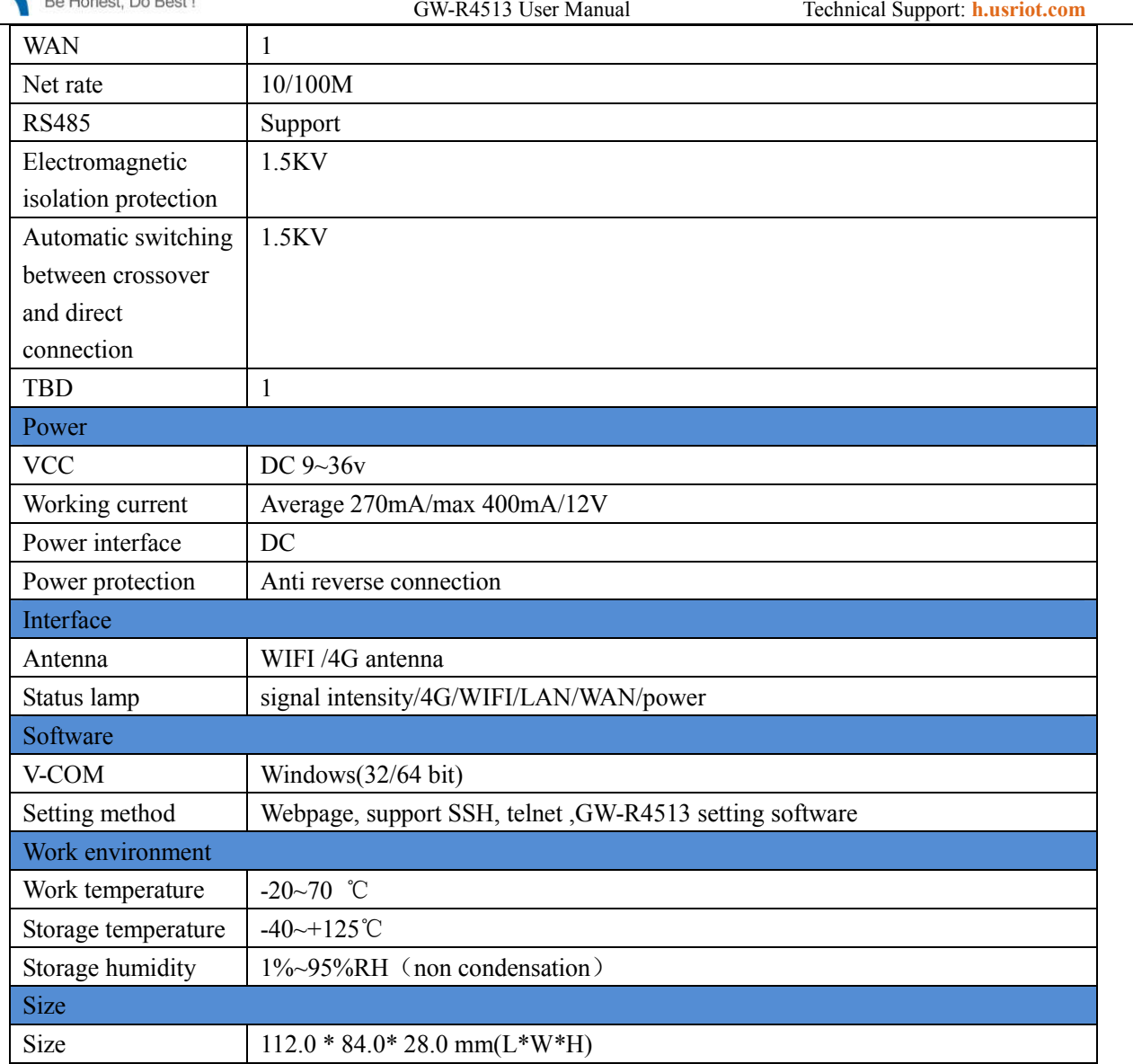

### **2.4. Product Dimensions**

Unit: mm

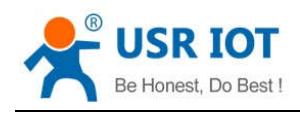

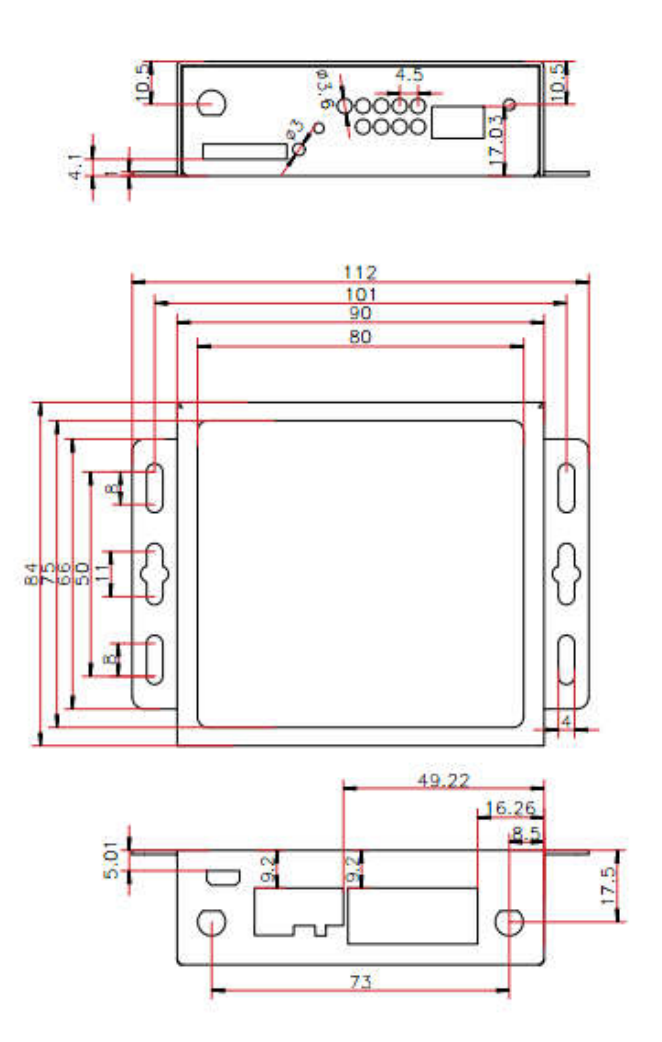

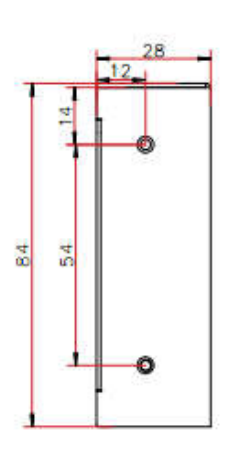

**Figure 3 size** 

Jinan USR IOT Technology Limited 9 www.usriot.com

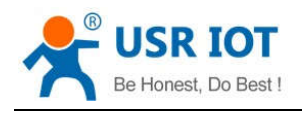

### **3.Produce Function**

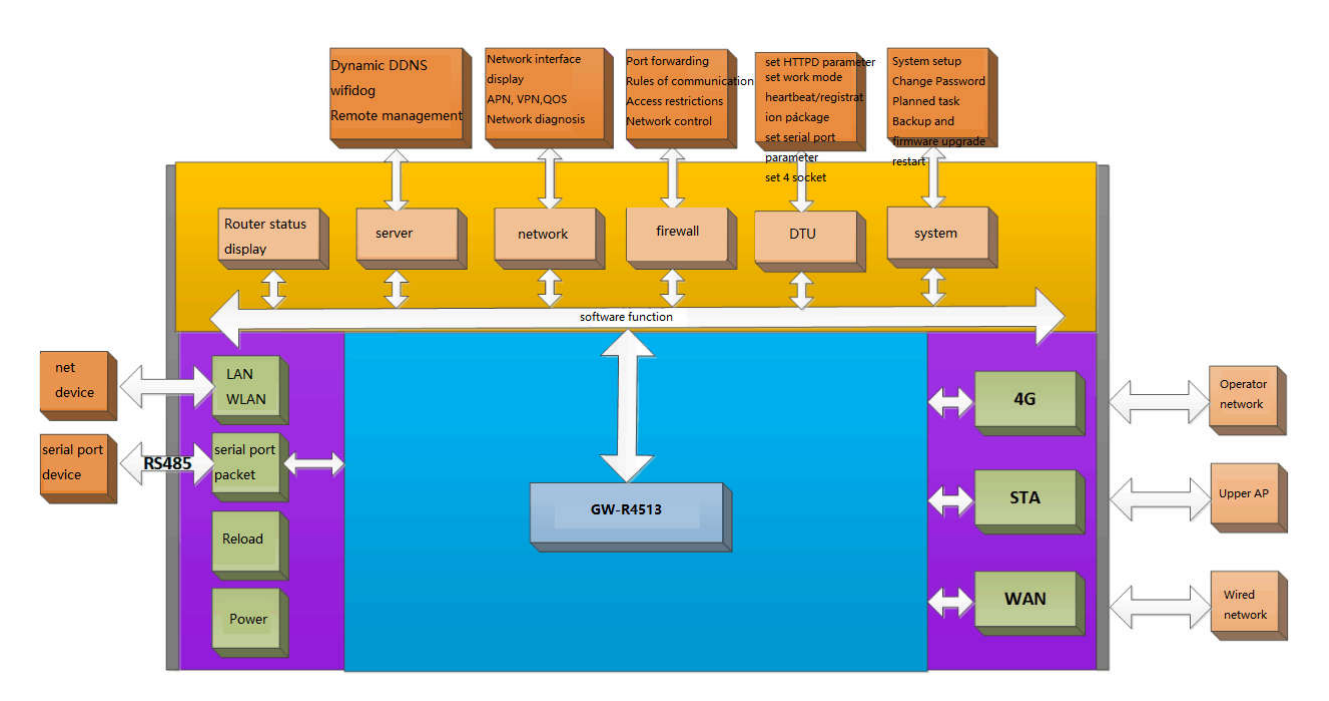

#### **Figure 4 product function**

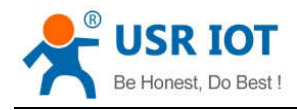

### **3.1. Configuration Process**

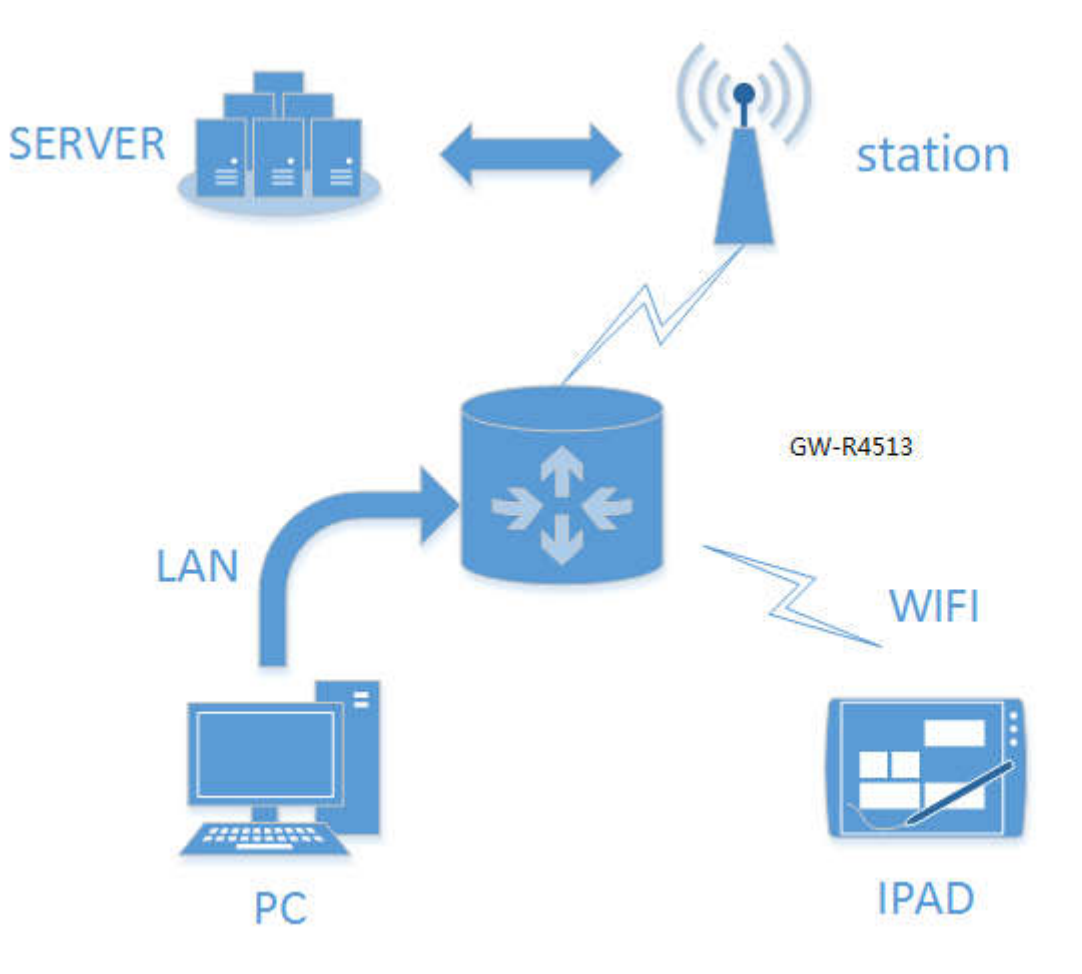

**Figure 5 Schematic diagram of interconnection**

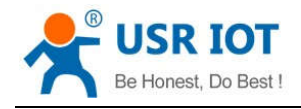

### **3.2. Interconnection of GW-R4513**

### **3.2.1.WAN+4G**

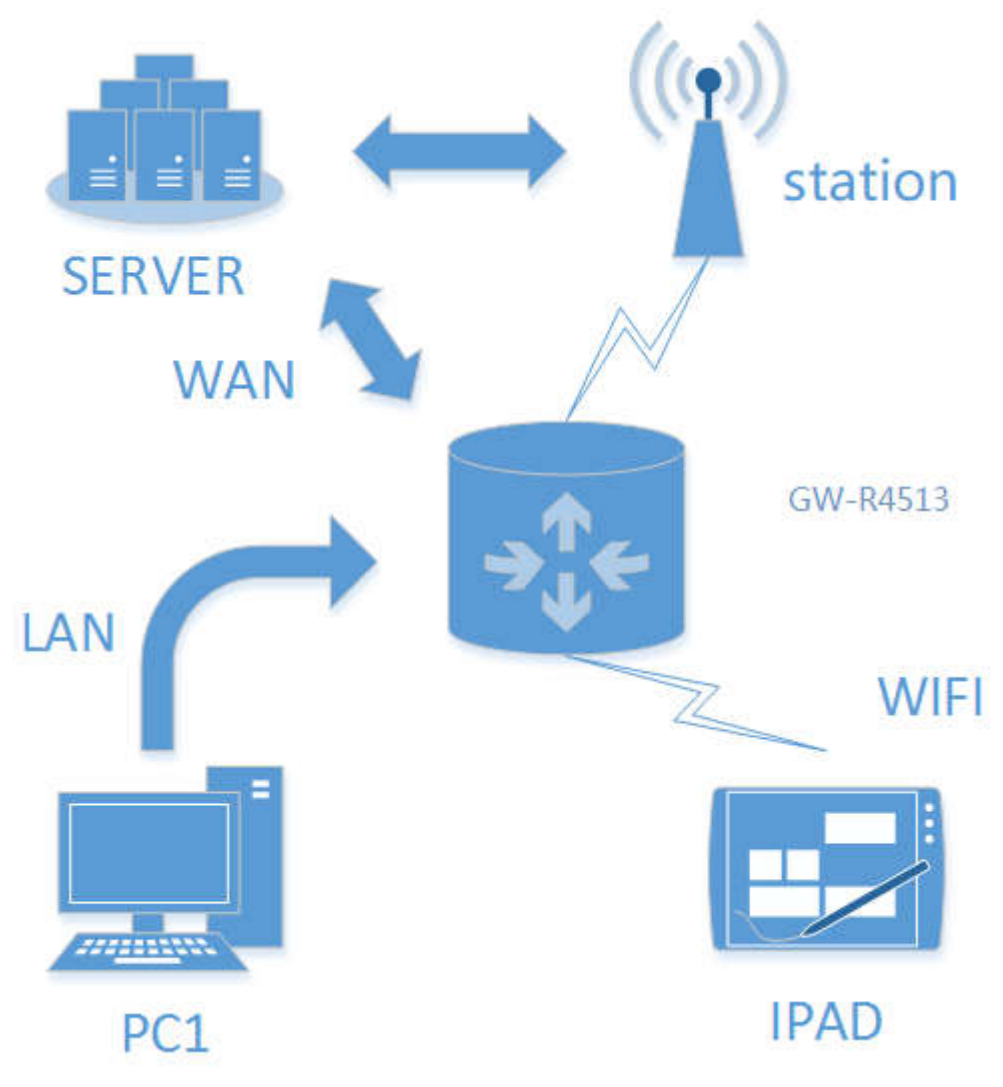

#### **Figure 6 WAN+4G**

This networking mode has two WAN ports (WAN ports of Ethernet port and 4G ports of M2M network) that can be connected to WAN simultaneously. The two channels form complementary and backup. At the same time, WAN ports of Ethernet port are preferred to ensure data fluency and save the traffic of 4G. When WAN ports are abnormal, they can't be connected to WAN. The router can also connect to the server through the 4G network port.

In this way, the router doesn't need any settings to connect to the network line, plug in 4G SIM card, and supply power to the router. The process of setting up customers is reduced to the greatest extent. Under this networking mode, the WIFI function of router can also work at the same time to maximize the number of LAN access.

This method is mainly used in the stably network, Such as factory buildings, intelligent buildings, smart cities and other related industries.

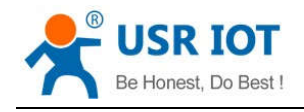

### **3.2.2.Double LAN+4G**

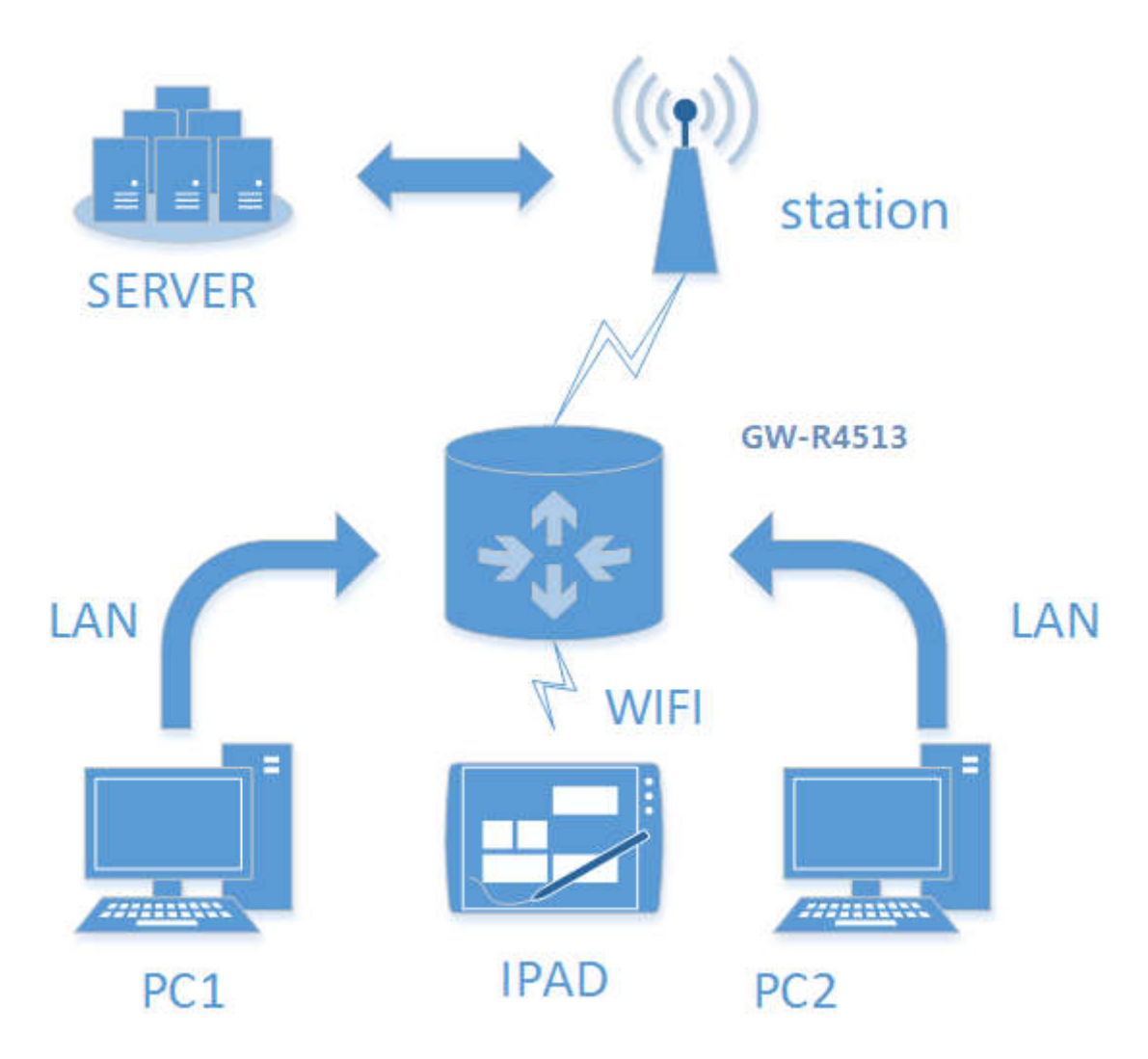

**Figure 7 double LAN+4G**

Set the two Ethernet port work as LAN port, the webpage is as follow,

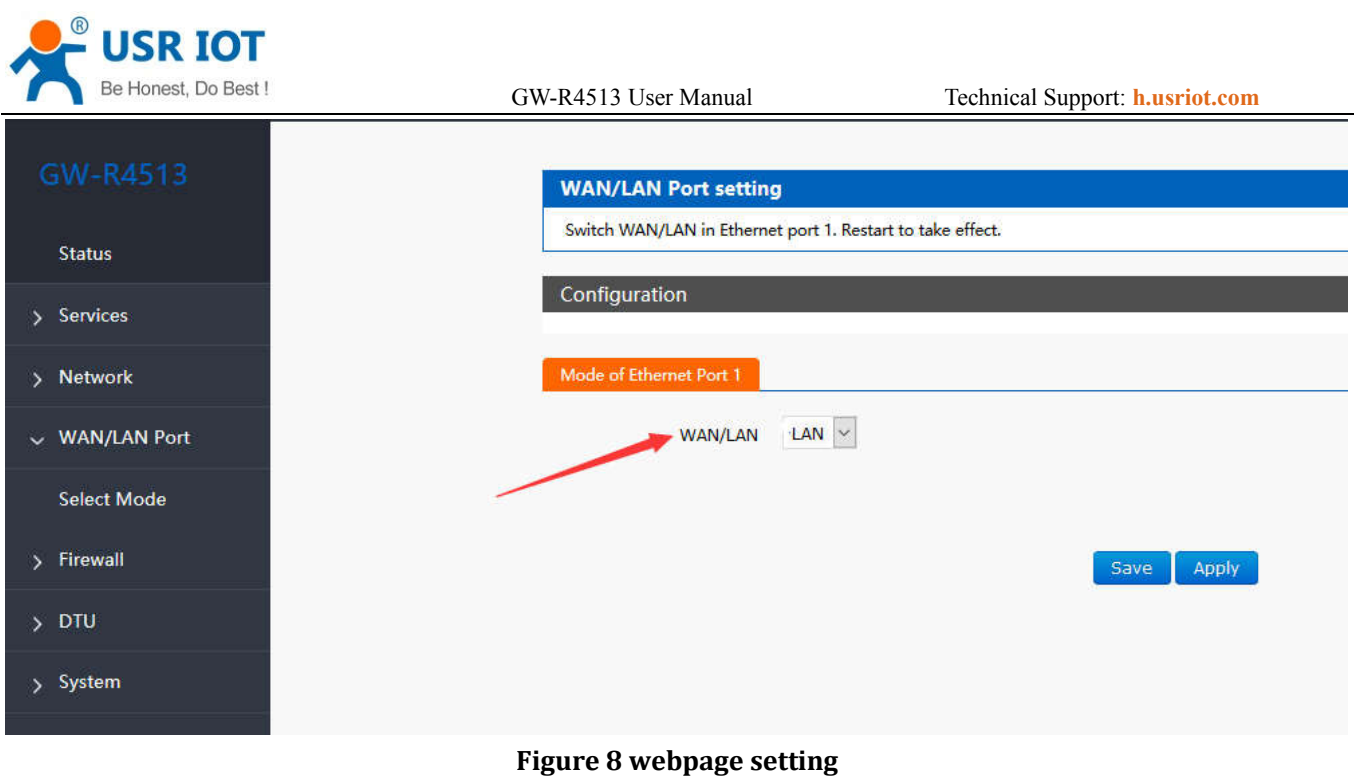

### **3.3. Basic Function**

### **3.3.1.Network Diagnostic Function**

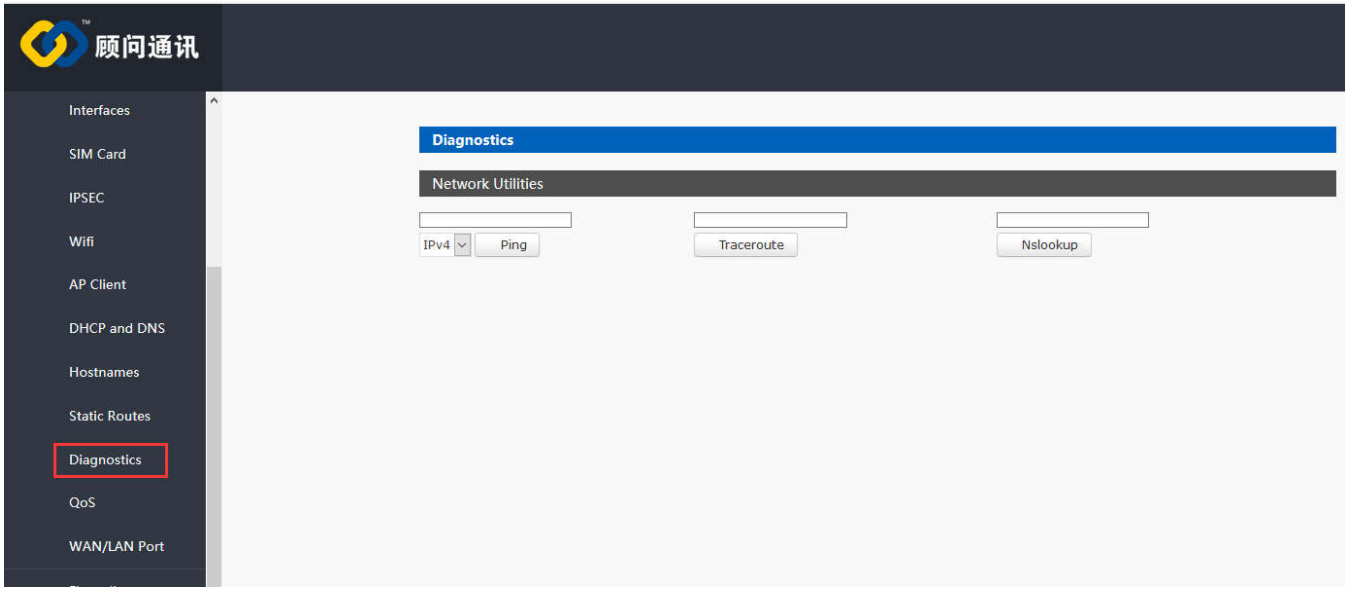

#### **Figure9 the webpage of diagnostic**

- Online diagnostic functions include Ping tools, routing parsing tools, and DNS View tools.
- Ping is a Ping tool, which can directly test Ping at a specific address on the router side.
- Traceroute is the routing parsing tool, which can get the routing path when accessing an address.
- Nslookup is a DNS view tool, which can resolve domain names to IP addresses.

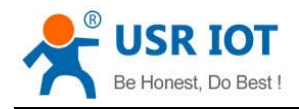

### **3.3.2.Host Name and Time Zone**

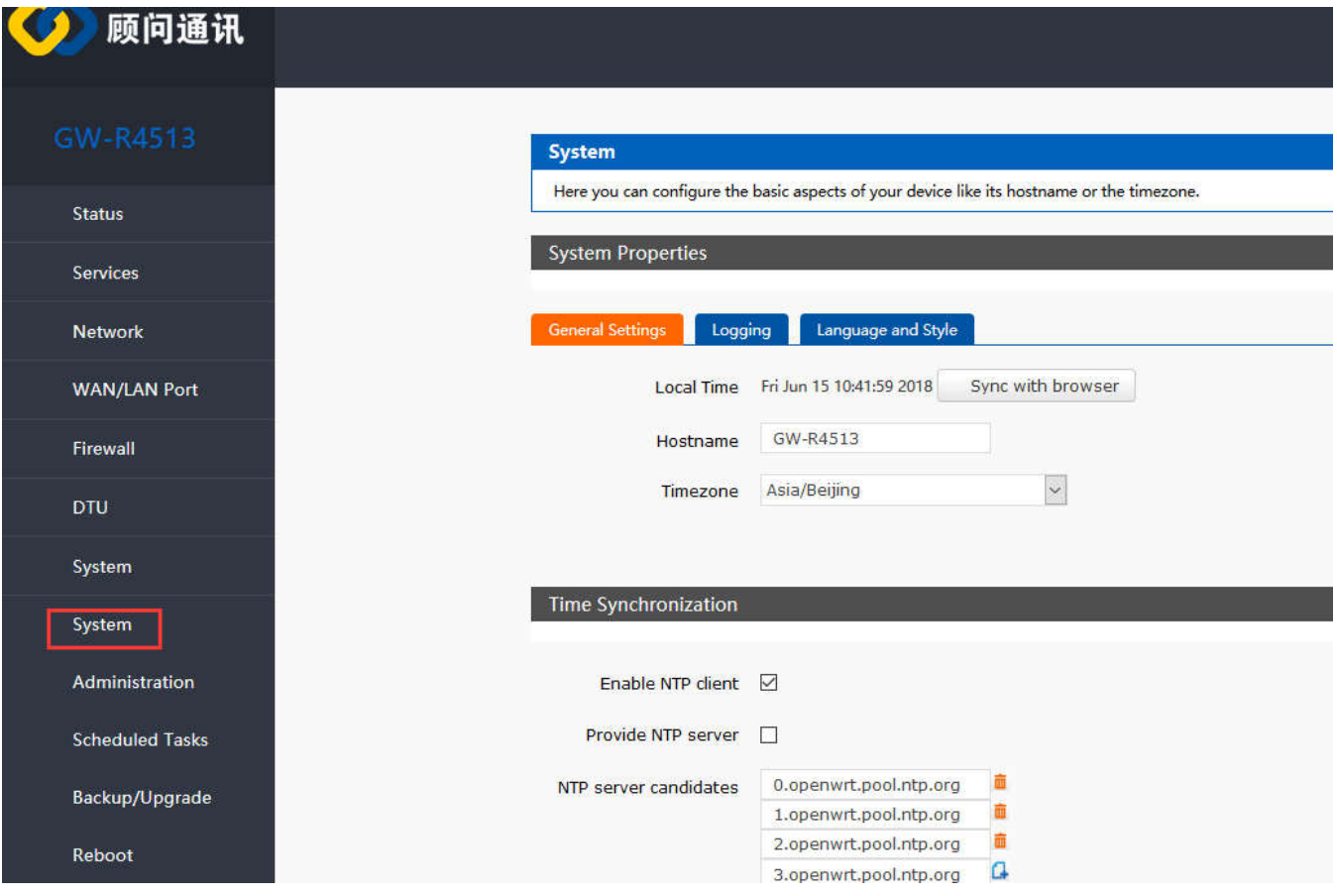

**Figure10 hostname and time zone**

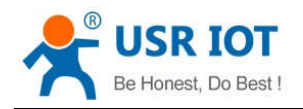

### **3.3.3.Password Setting**

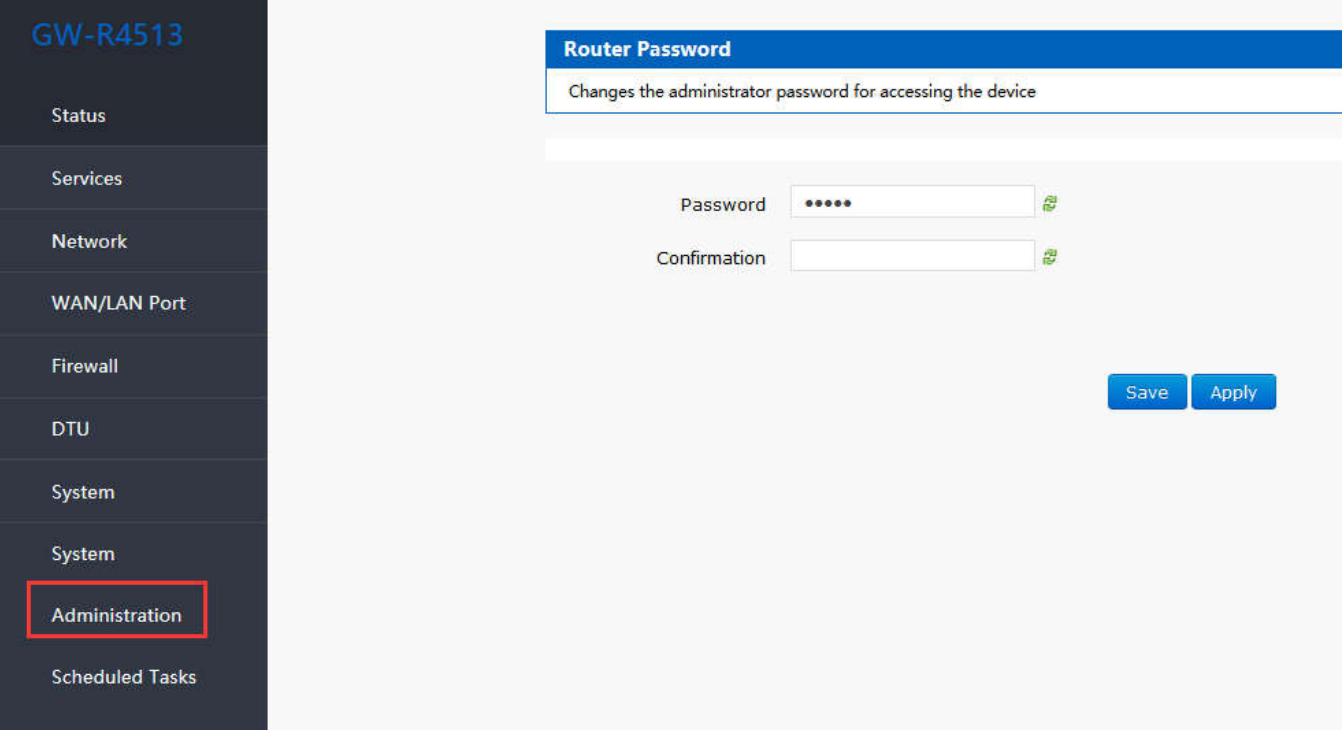

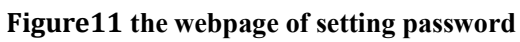

### **3.3.4.Reset to Default**

You can restore factory parameter settings through web pages.

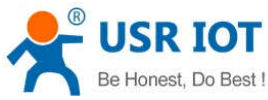

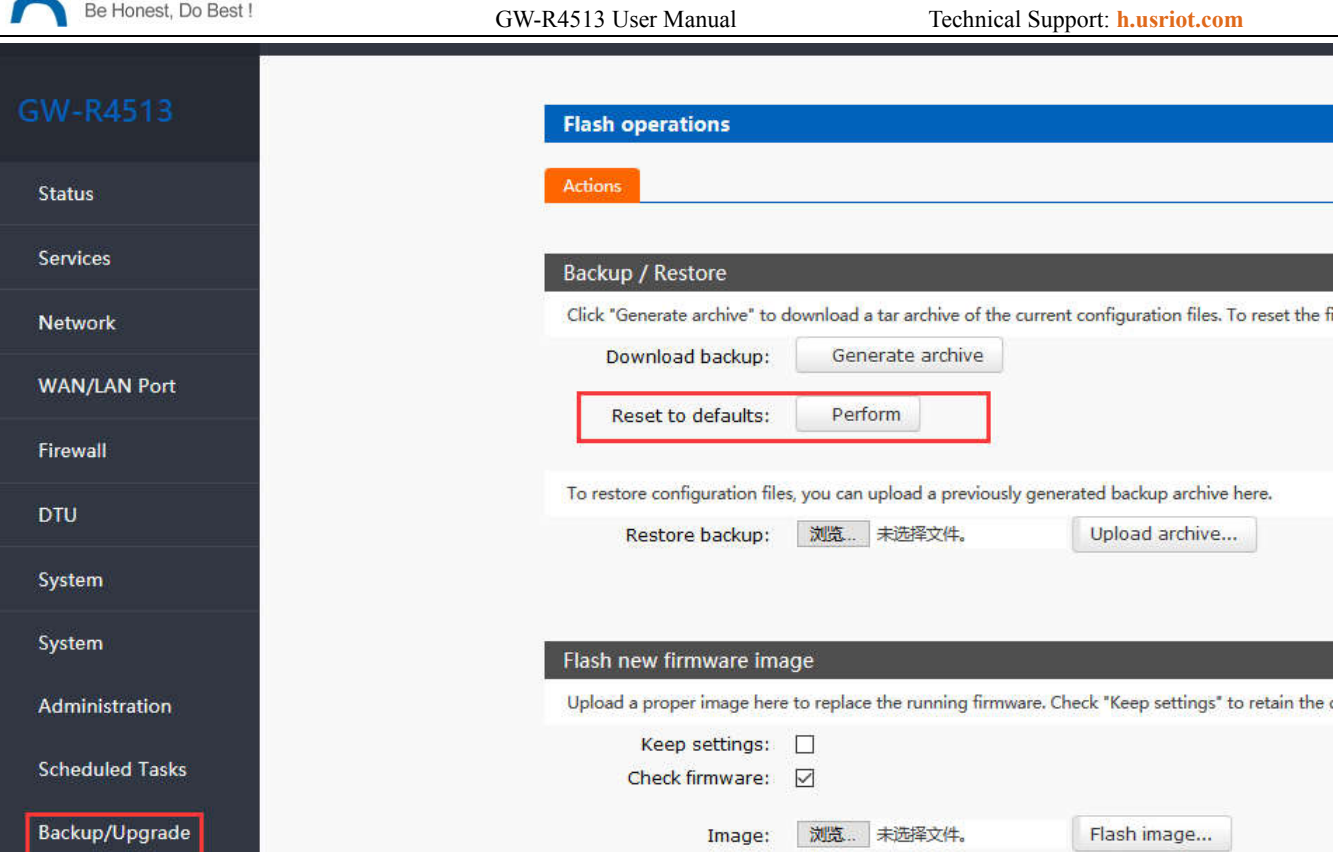

**Figure12 the webpage of reset to default**

Click the button to restore the factory settings. This function is consistent with the Reload button function of the hardware.

The use of Reload keys

- Long press 5S above and then release, the router will restore the factory parameter settings automatically and restart automatically.
- When the reboot takes effect, all the lights will be flashing 1 times and then destroyed.

### **3.3.5.Indicator Light**

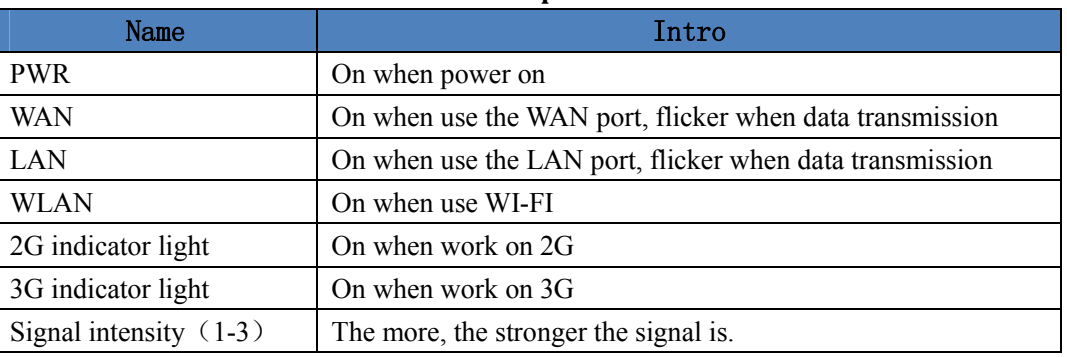

#### **Table3 WIFI default parameter**

< Description >

- The 2/3/4G indicator lights up whether the GW-R4513 network is successful or not (the most important indicator).
- After WIFI starts successfully, the WLAN (or WIFI) indicator light on.
- $\triangleright$  The working conditions of WAN and LAN are indicated by WAN and LAN indicators.

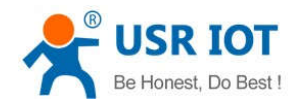

GW-R4513 User Manual Technical Support: **h.usriot.com**

- The corresponding WAN/LAN indicator flashes when the network line is connected and the network device working.
- $\triangleright$  The power lamp will always be bright.
- When the LTE module works at 4G, the 2G indicator and the 3G indicator light are all on.

### **3.3.6.Firmware Upgrade**

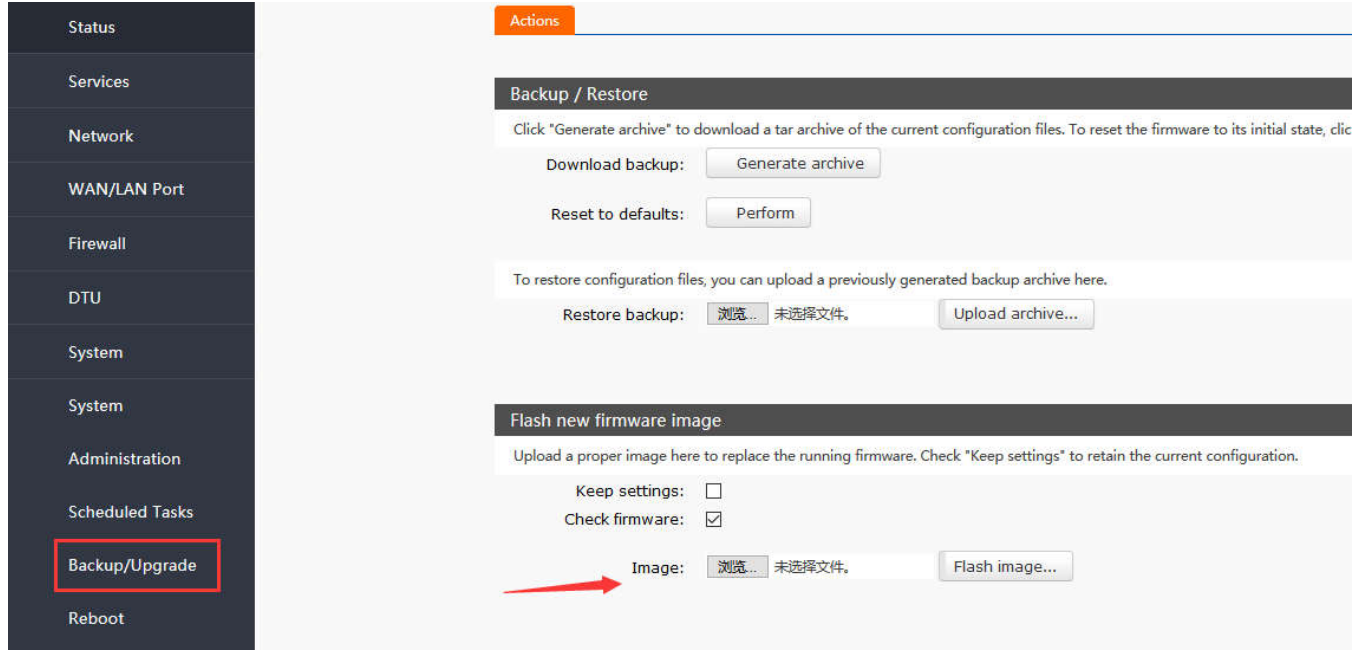

#### **Figure13 the webpage of upgrade**

< Description >

- The firmware upgrade process will last about 3-4 minutes. Please login again after 4 minutes.
- $\triangleright$  You can choose whether to save configuration.

During the process of firmware burning, please do not power down or unplug the wire.

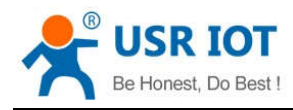

#### **3.3.7.Reboot**

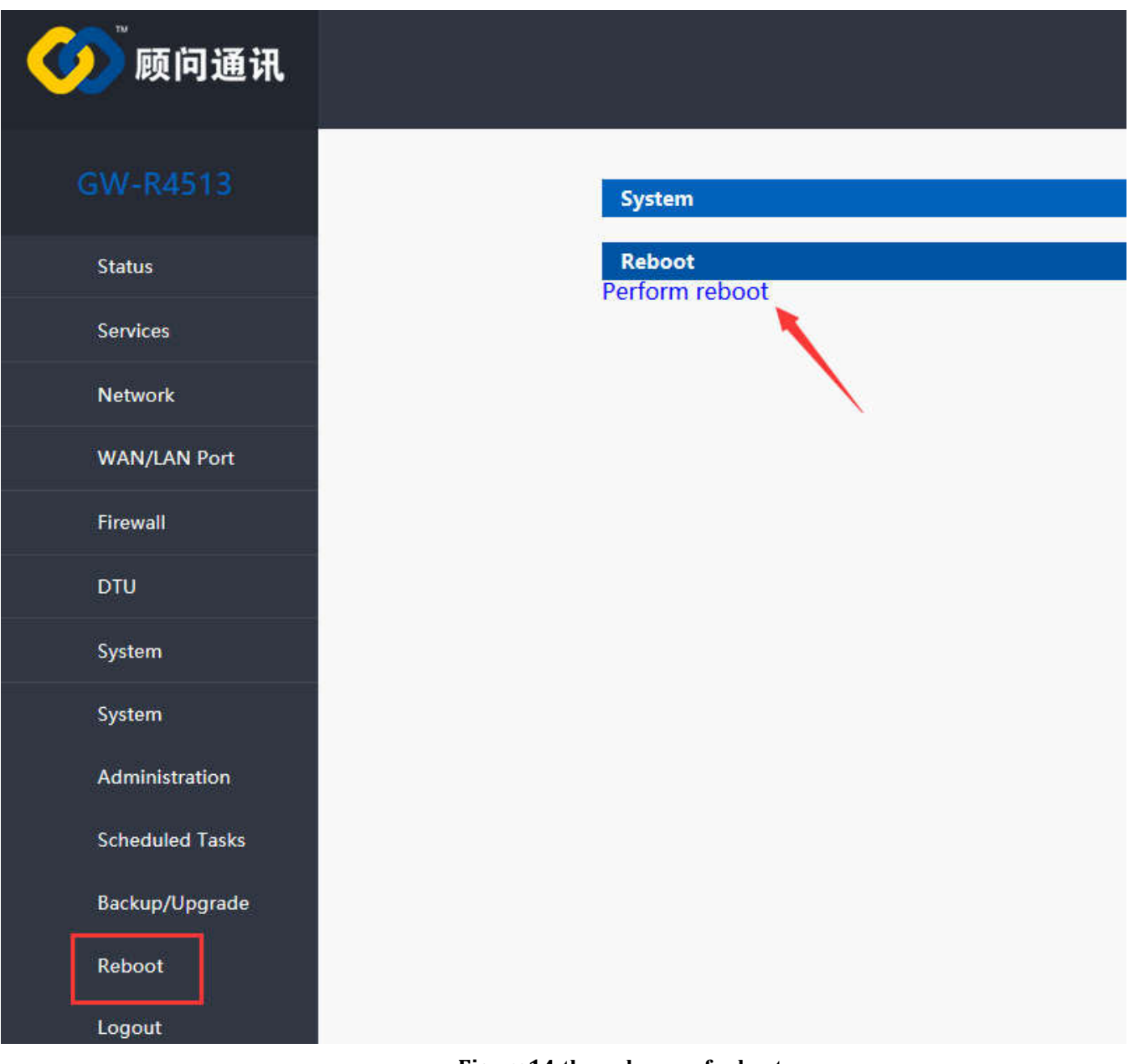

**Figure14 the webpage of reboot**

Click the button to restart the router.

The restart time is consistent with the router's power on startup time, which is about 40~60 seconds.

### **3.4. Advanced Function**

### **3.4.1.Supported Services**

The use of dynamic domain names can be divided into two situations. The first is that routers support DDNS.

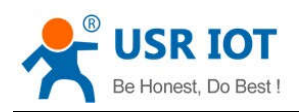

GW-R4513 User Manual Technical Support: **h.usriot.com**

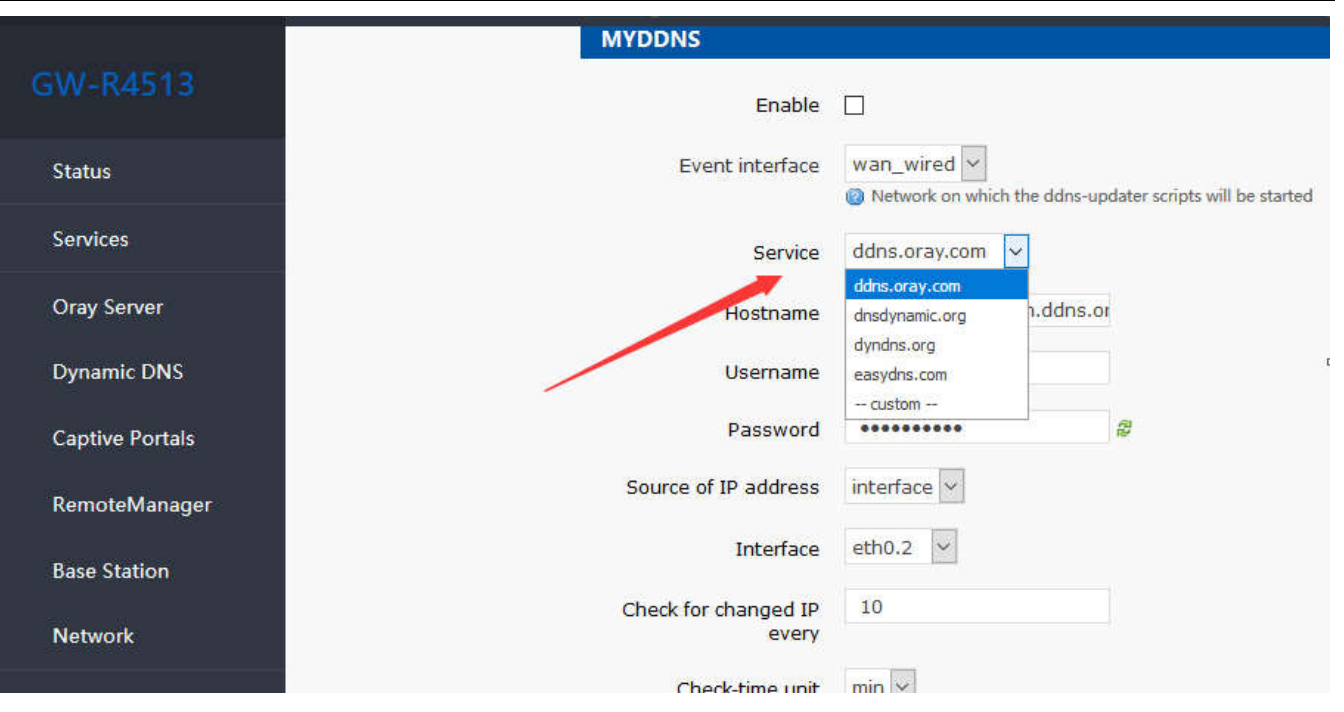

#### **Figure15 the webpage of setting DDNS Table4 DDNS custom server parameter**

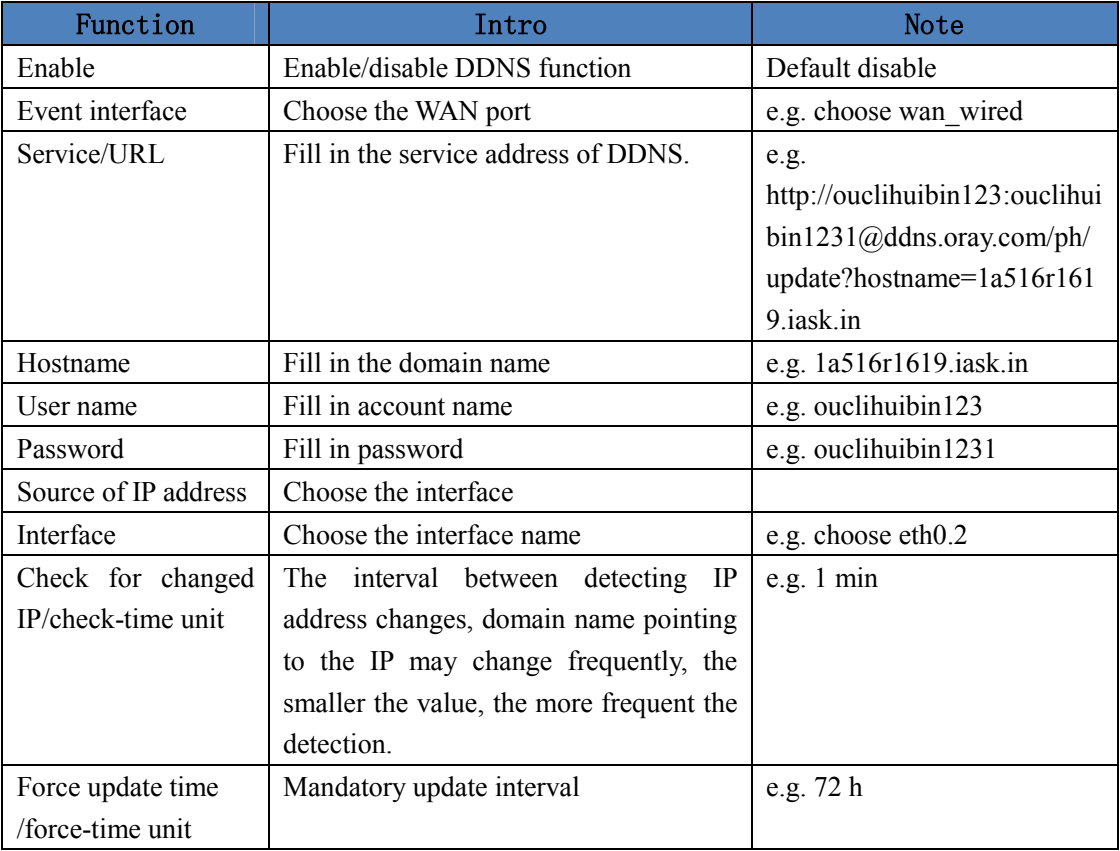

### **3.4.2.WiFiDog**

Forced Portal (WiFiDog) allows devices accessing the router network to login to an authentication page for the first

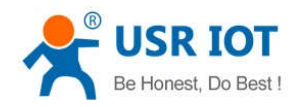

GW-R4513 User Manual Technical Support: **h.usriot.com**

time when browsing an extranet web page. Only when the authentication is successful can they access the extranet. The significance of mandatory portal function lies in the security of LAN network, recodeing illegal acts such as network attacks using public networks, in addition, it can also be used for advertising purposes, it collects customer information with the tacit consent of current broadband users, so as to facilitate manufacturers to promote marketing.

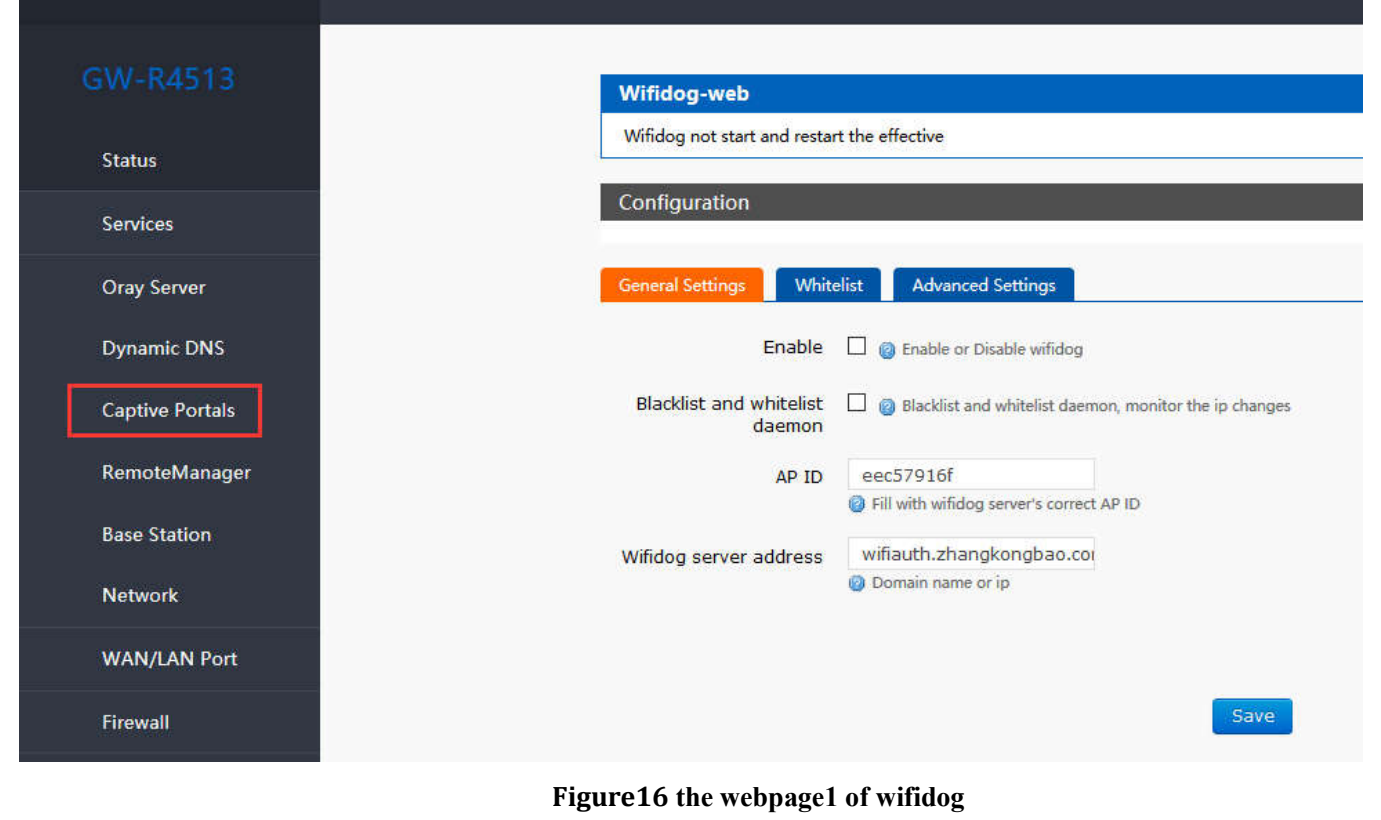

Enable WI-FI dog

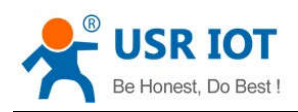

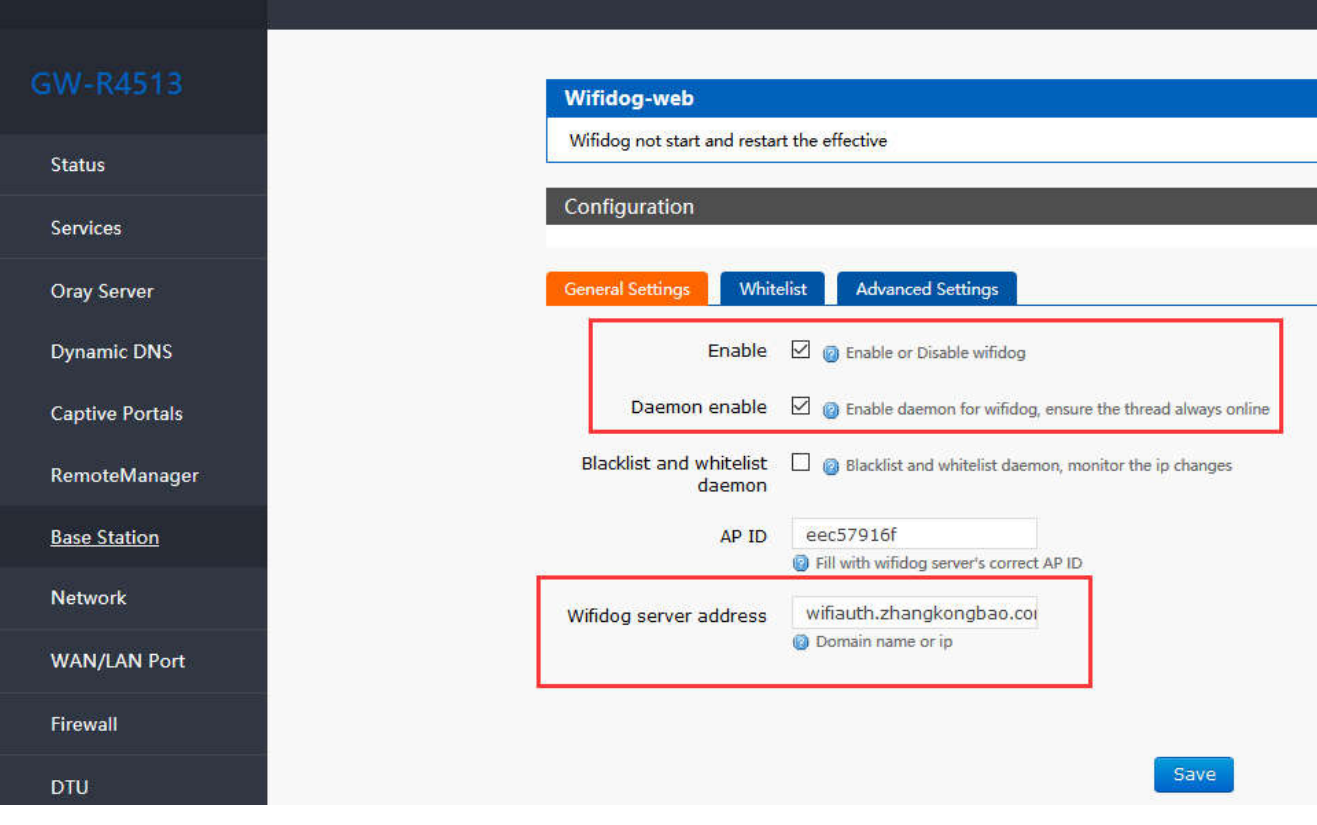

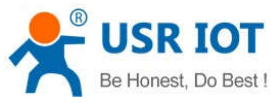

 GW-R4513 User Manual Technical Support: **h.usriot.com** Configuration **Status** General Settings Whitelist **Advanced Settings** Encrypted transmission  $\Box$  @ Enable SSL to make transmission safe Services  $\ddot{\phantom{1}}$ br-lan **Internal Interface Oray Server** Configure Internal interface, default br-lan **Dynamic DNS**  $\ddot{\mathcal{L}}$ **External Interface** eth0.2 Configure External interface **Captive Portals** Wifidog server port default 2060 RemoteManager **HTTP Port** 80 **Base Station** default 80 **Network** /apps/wifiauth/ Wifidog server file path The End with '/', for example:'/', '/api/' **WAN/LAN Port** Maximum access number 40 Determined by router ability, default 50 **Firewall** Check interval 60 **DTU** C Check interval for client access, default 60 seconds  $\overline{5}$ **Timeout for client** 

#### **Figure17 the webpage2 of wifidog Table5 WI-FI dog parameter**

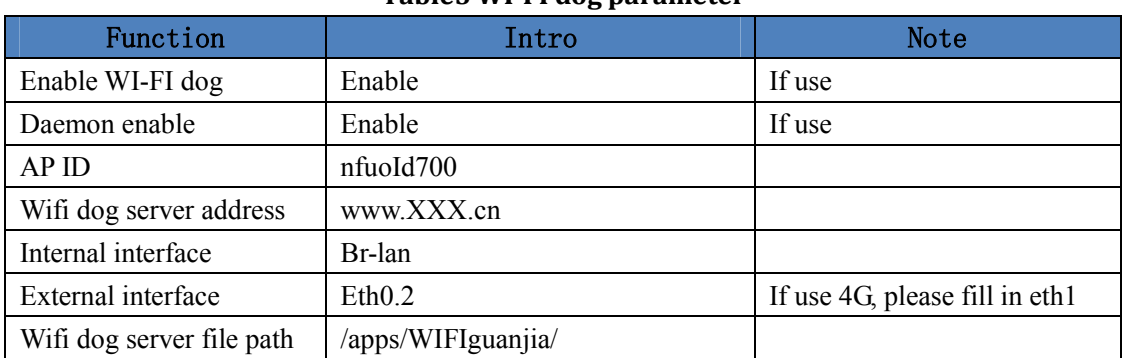

### **3.4.3.LAN Interface**

System

The LAN port is a local area network, there is 1 wired LAN port (WAN port can also be set to LAN port).

Timeout for client access authentication, default 5 minutes

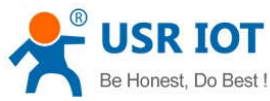

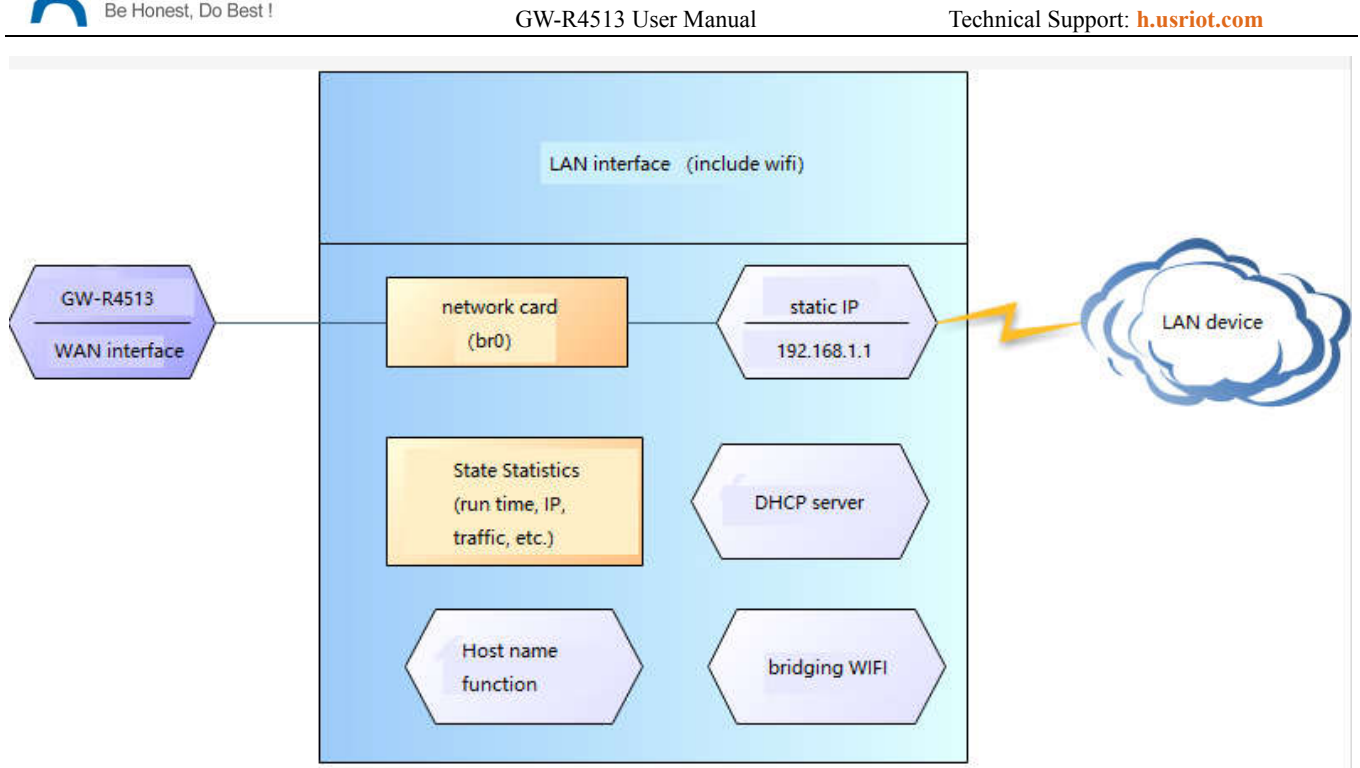

#### **Figure18 LAN interface function**

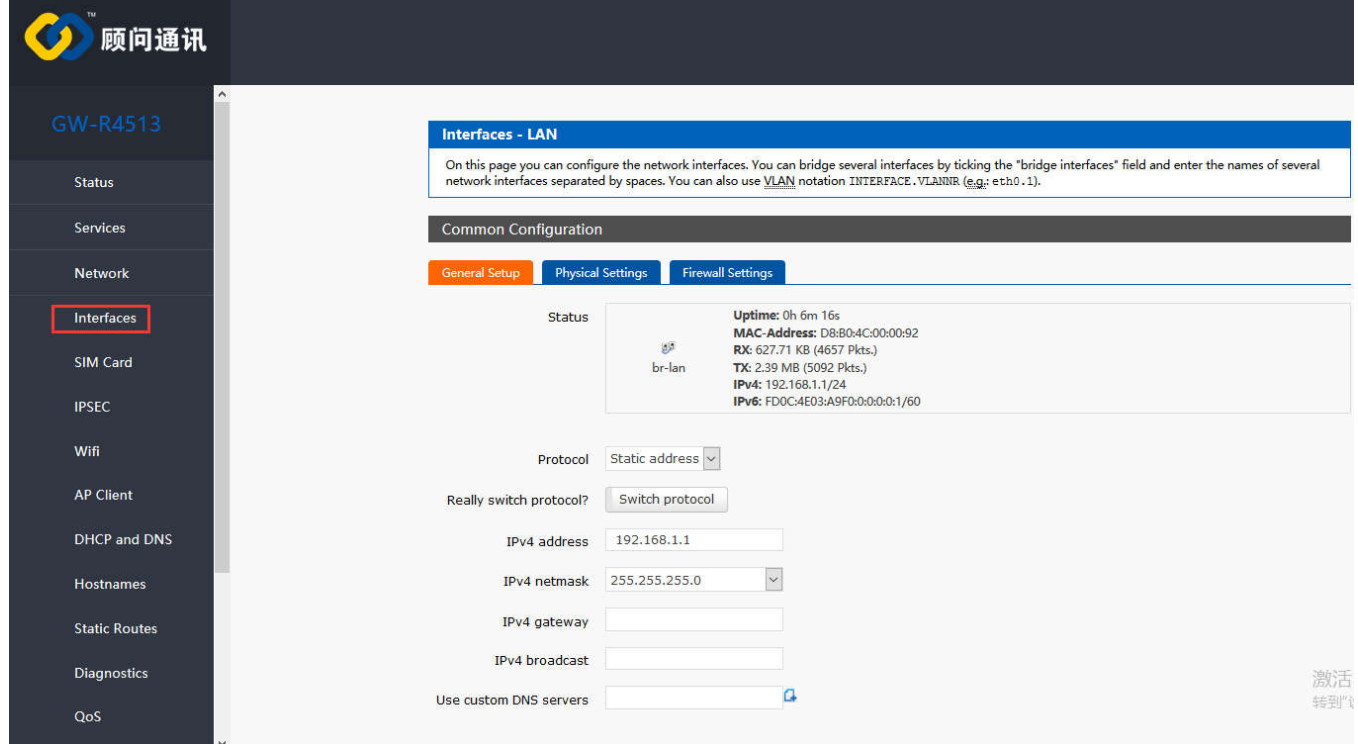

#### **Figure 19 webpage of LAN interface setting**

- < Description >
- $\triangleright$  1 LAN ports
- The default static IP address 192.168.1.1 and the subnet mask 255.255.255.0. This parameter can be modified,

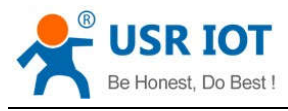

such as static IP modification to 192.168.2.1.

- The WIFI interface (WLAN port) is bridged to the LAN port.
- $\triangleright$  By default, open the DHCP server function. All devices connected to the router's LAN port can automatically get the IP address.
- $\triangleright$  Simple state statistics function.

### **3.4.4.DHCP Function**

The DHCP Server function of the LAN port is enabled by default (optionally turned off), and all network devices connected to the LAN port can automatically obtain IP addresses.

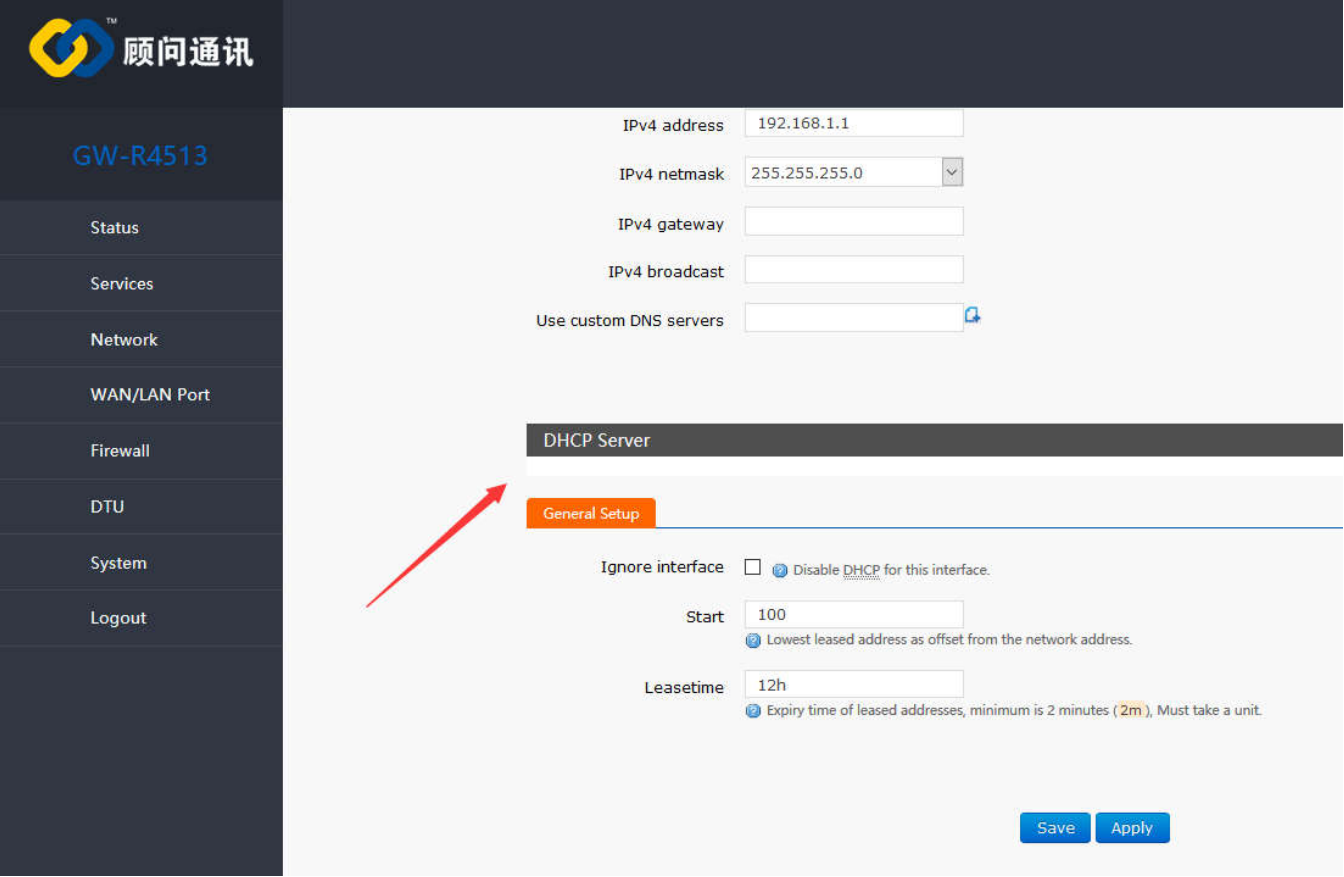

#### **Figure20 webpage of DHCP setting**

< Description >

- You can adjust the initial address of DHCP pool and address renting time.
- The default allocation range of DHCP starts from 192.168.1.100.
- $\triangleright$  Default rental time is 12 hours.

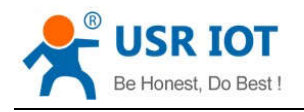

### **3.4.5.WAN Interface**

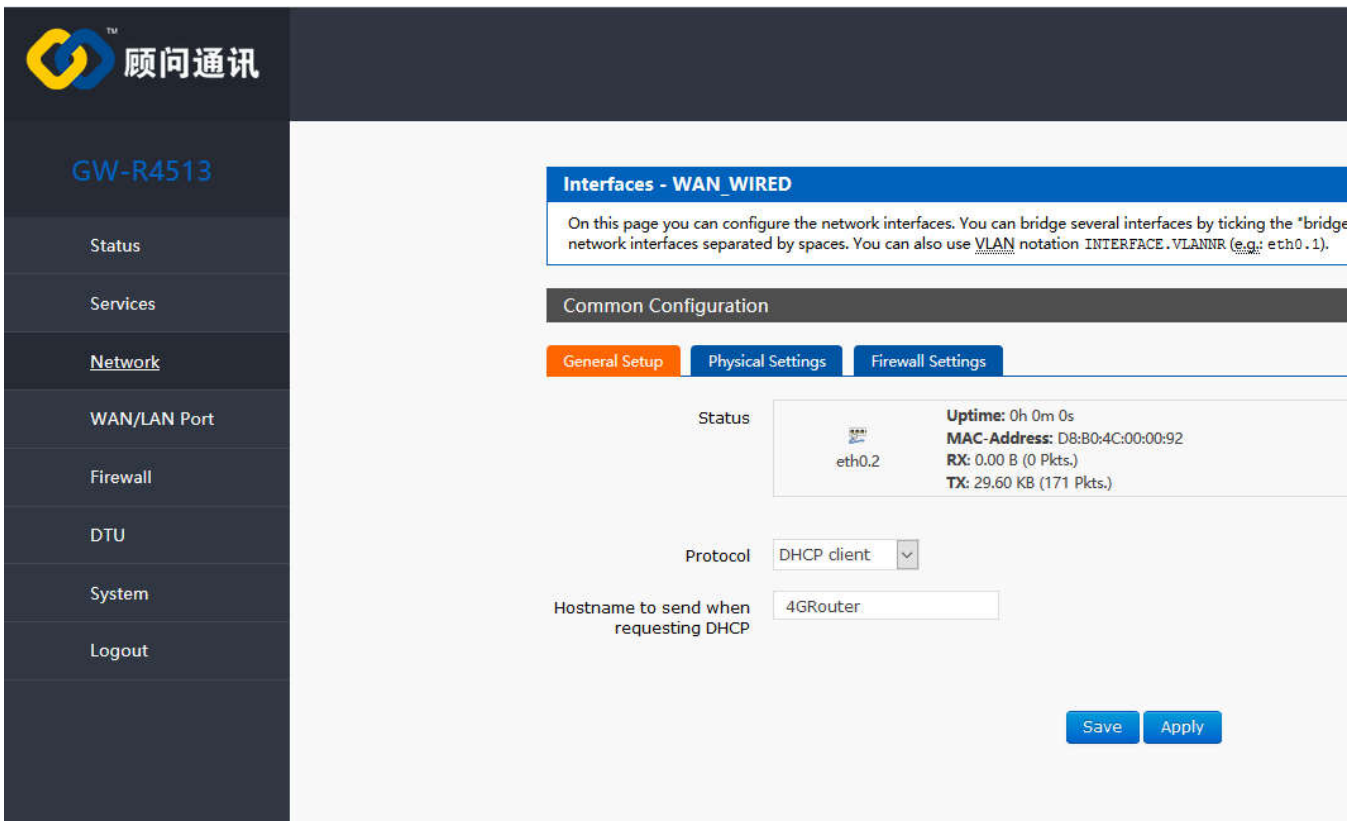

**Figure21 webpage of WAN interface setting**

WAN port is WAN interface.

- < Description >
- $\triangleright$  1 wired WAN ports
- Support DHCP client, static IP, PPPOE mode.
- $\triangleright$  Default DHCP client
- Note: The WAN interface can be set to LAN for the convenience of customers to communicate with multiple devices in the LAN. For specific settings, please refer to the Network Port Mode page.

### **3.4.6.Wi-Fi Wireless Interface**

The functional diagram of WLAN is shown in the following figure:

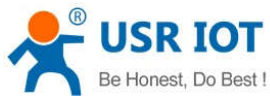

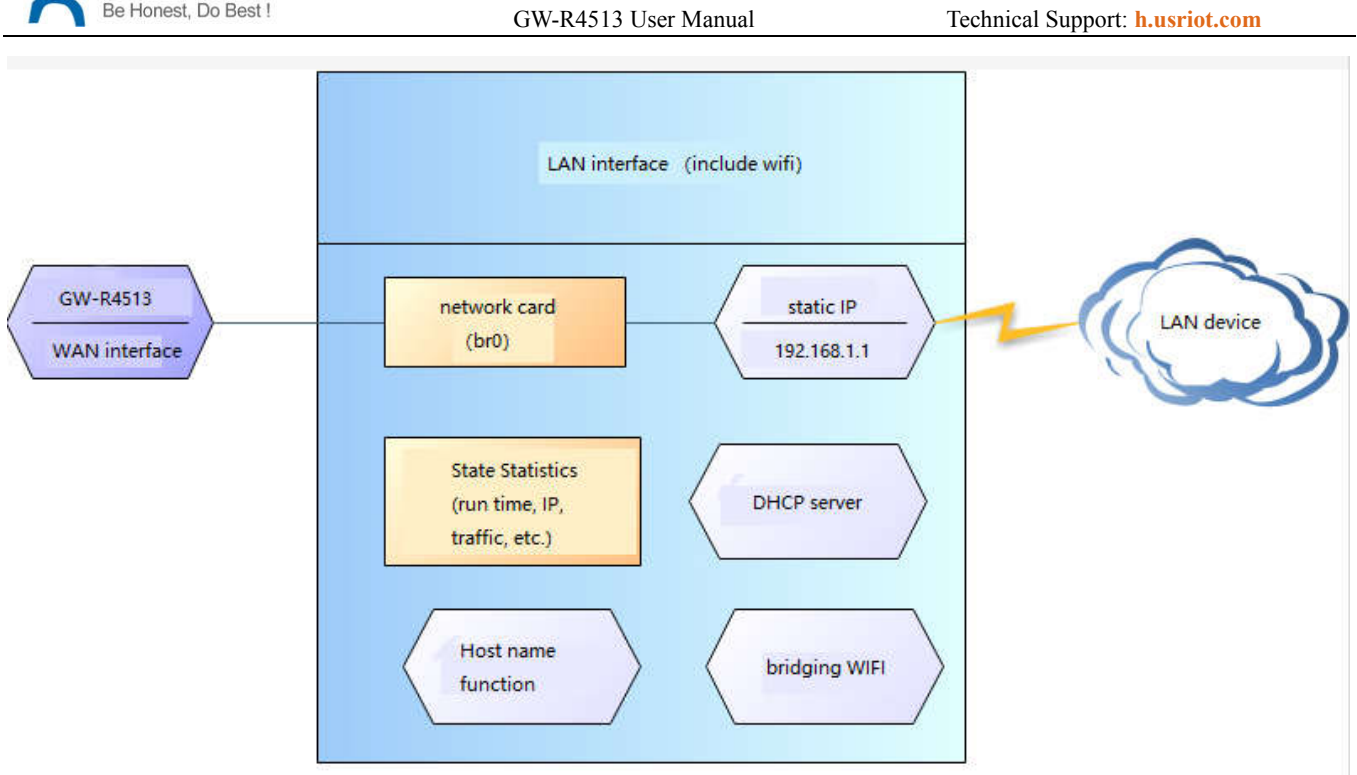

#### **Figure22 WI-FI function**

- < Description >
- The GW-R4513 router is an AP, and other wireless terminals can access its WLAN network.
- $\triangleright$  Supports up to 24 wireless STA connections.
- $\triangleright$  WLAN, LAN and wired LAN port exchange each other.
- > The maximum coverage of WIFI is 150m in the open area.

#### **Table6 WIFI default parameter**

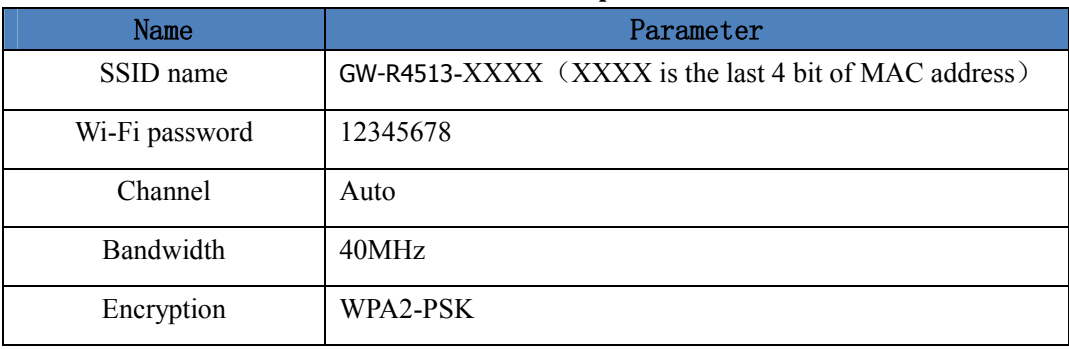

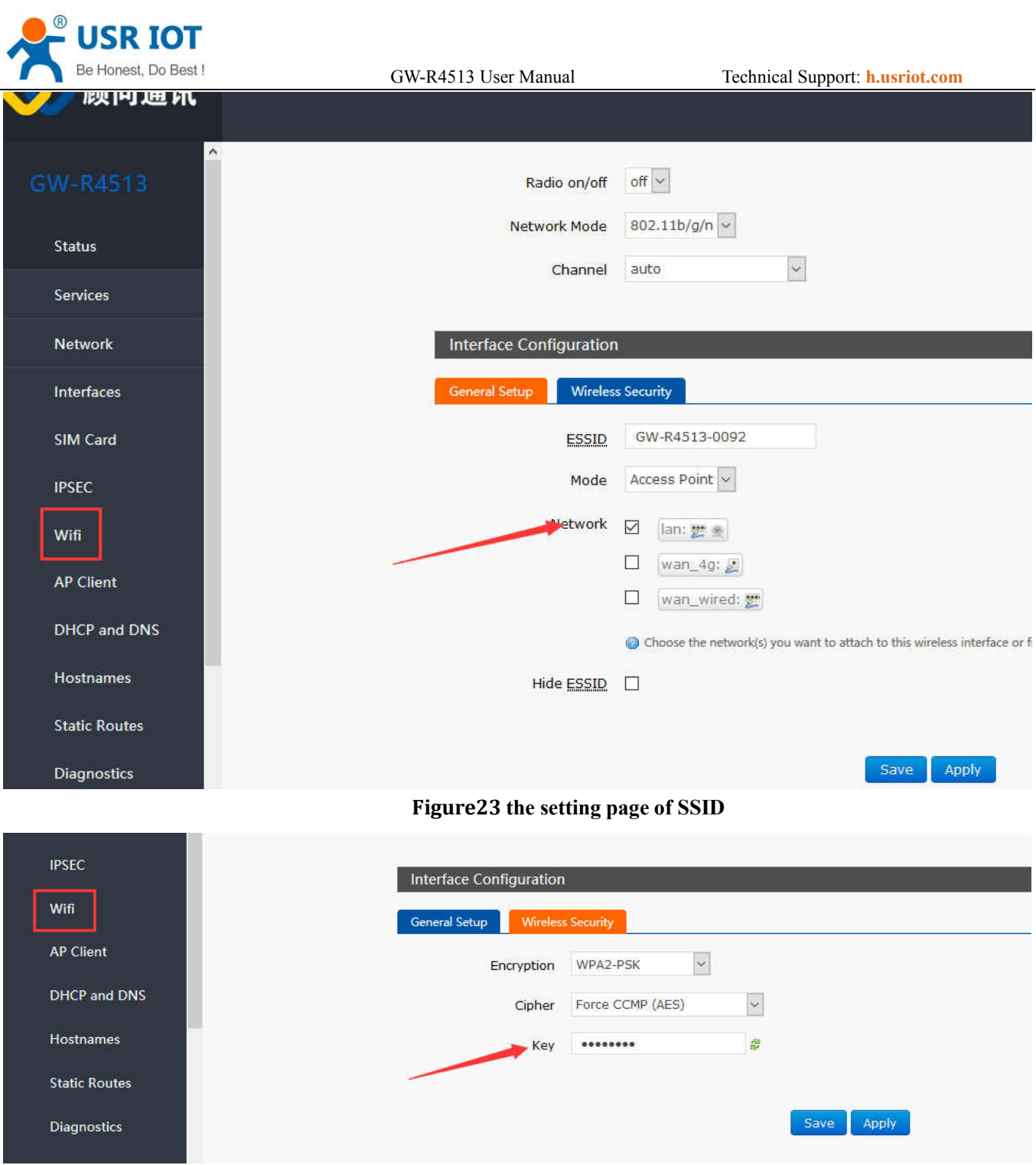

**Figure24 the setting page of WI-FI**

| <b>USR IOT</b><br>Be Honest, Do Best! | GW-R4513 User Manual                      | Technical Support: <b>h.usriot.com</b>                                                                       |
|---------------------------------------|-------------------------------------------|----------------------------------------------------------------------------------------------------|
| GW-R4513                              | Configuration.                            |                                                                                                    |
| <b>Status</b>                         | <b>Device Configuration</b>               |                                                                                                    |
| <b>Services</b>                       | <b>Advanced Settings</b><br>General Setup |                                                                                                    |
| <b>Network</b>                        | <b>Status</b>                             | Mode: Master   SSID: GW-R4513-0092<br><b>BSSID: D8:B0:4C:00:00:91</b><br>Channel: 11   Bitrate: 150.0 Mbit/s |
| <b>WAN/LAN Port</b>                   |                                           |                                                                                                    |
| <b>Firewall</b>                       | off $\vee$<br>Radio on/off                |                                                                                                    |
| <b>DTU</b>                            | Network Mode<br>Channel<br>auto           | 802.11b/g/n $\sim$<br>$\ddot{\sim}$                                                                          |
| <b>System</b>                         |                                           |                                                                                                    |

**Figure25 the setting page of radio on/off**

### **3.4.7.4G Interface**

This router supports the interface of one 4G/3G/2G communication module to access external network. 4G interface function:

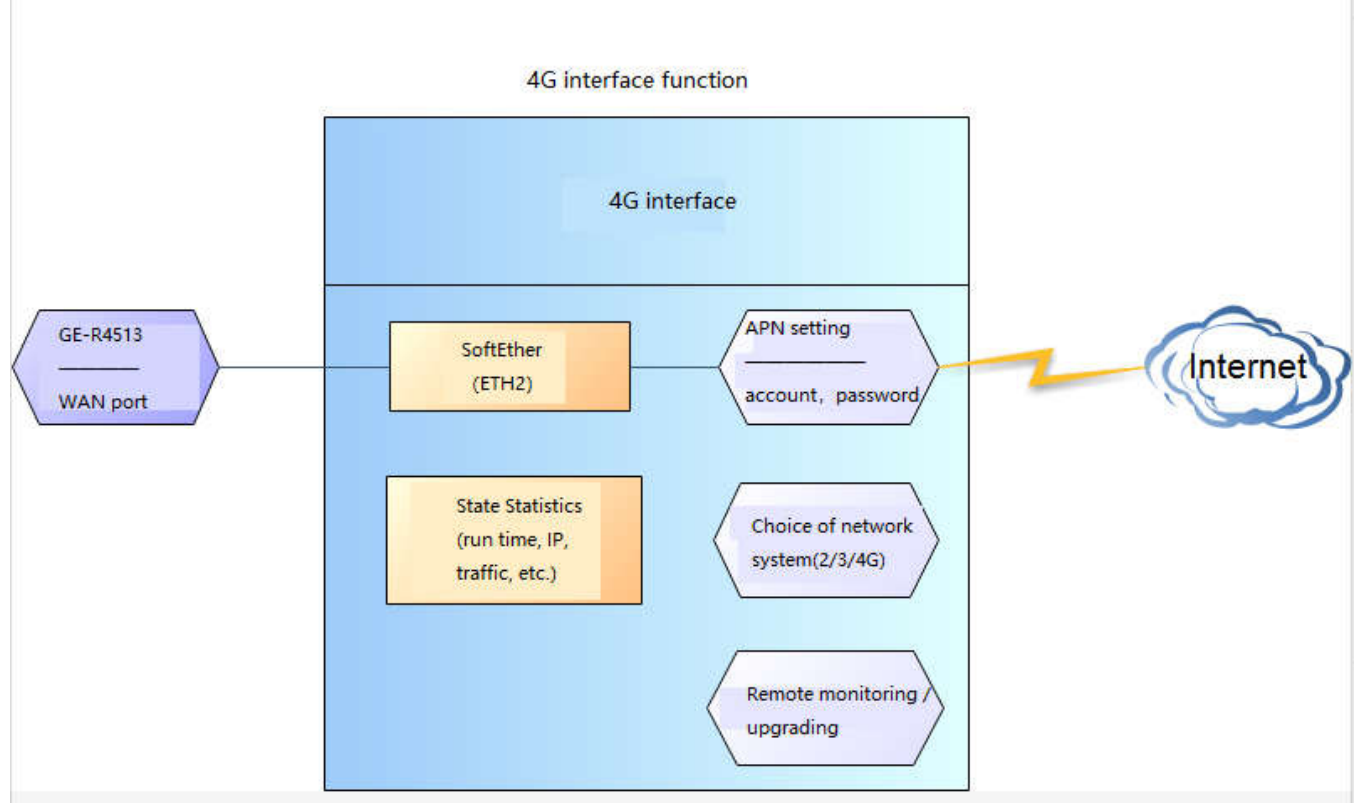

**Figure 26 4G interface function**

Webpage:

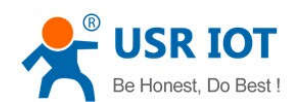

GW-R4513 User Manual Technical Support: **h.usriot.com**

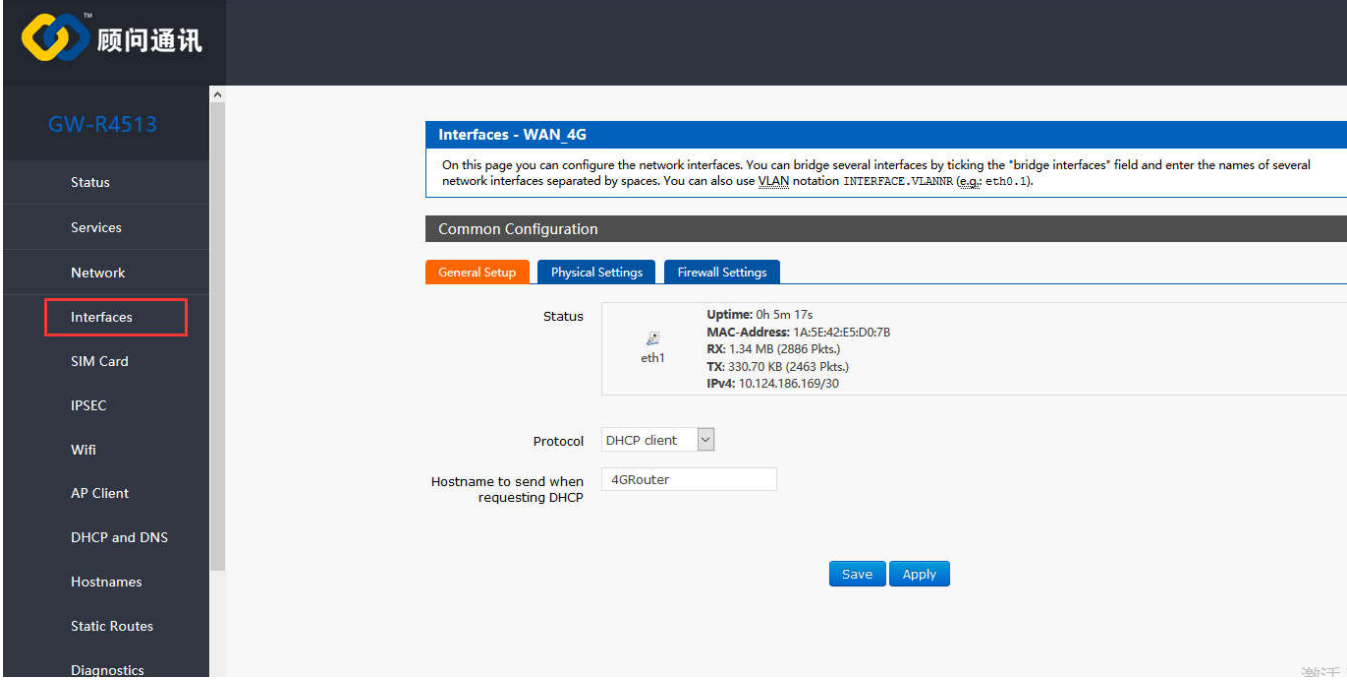

**Figure 27 webpage**

If the run time is 0, the network card can't run successfully.

#### **Table7 status table**

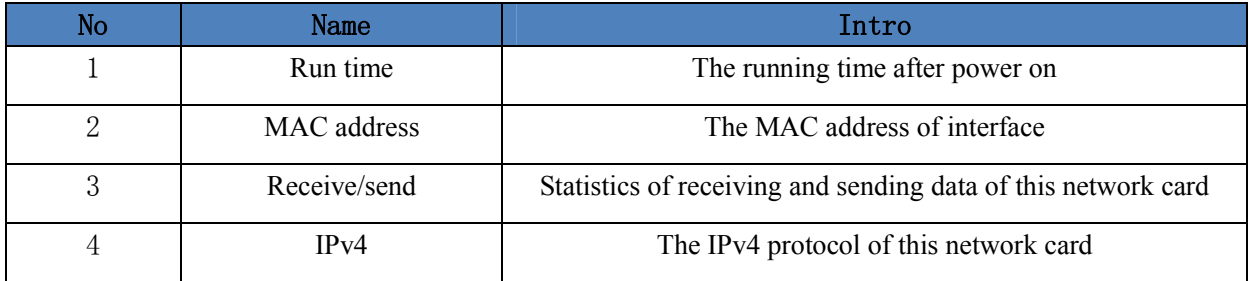

< Description >

- GW-R4513-AU(operating band): FDD-LTE(1/2/3/4/5/7/8/28),TDD-LTE(40),WCDMA(1/2/5/8),GPRS(2/3/5/8)
- GW-R4513-E(operating band): FDD-LTE(1/3/5/7/8/20),TDD-LTE(38/40/41),WCDMA(1/5/8),GPRS(3/8)
- $\triangleright$  The protocol of 4G interface: do not modify, keep the default.
- $\triangleright$  The router will give priority to the use of wired WAN ports, followed by the use of 4G networks.
- If you use APN private network, please refer to the introduction of APN chapter.

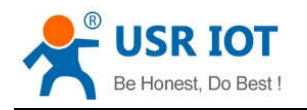

### **3.4.8.APN Setting**

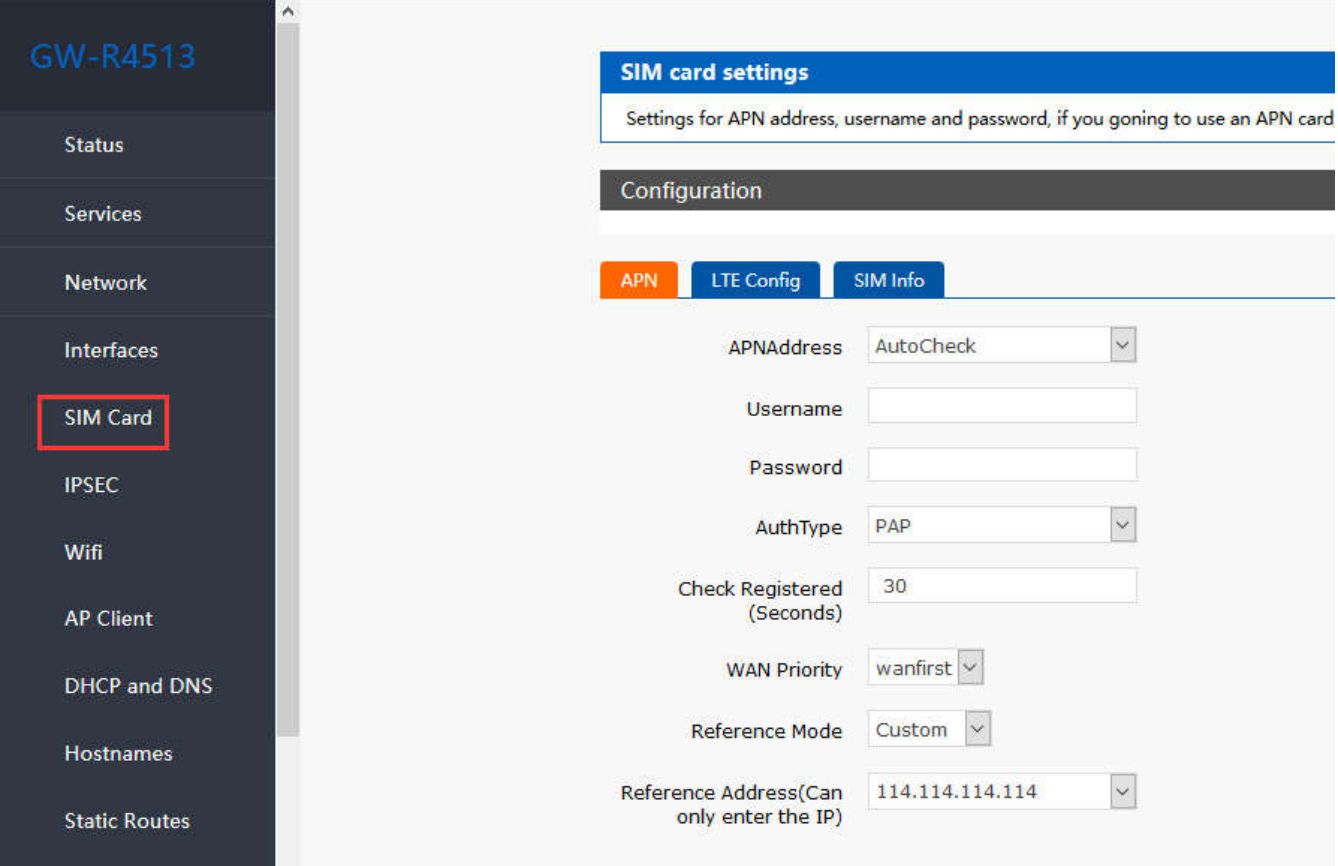

#### **Figure28 the webpage2 of APN setting**

If you use an APN card and have a special APN address, you need to set the APN address, username, and password.

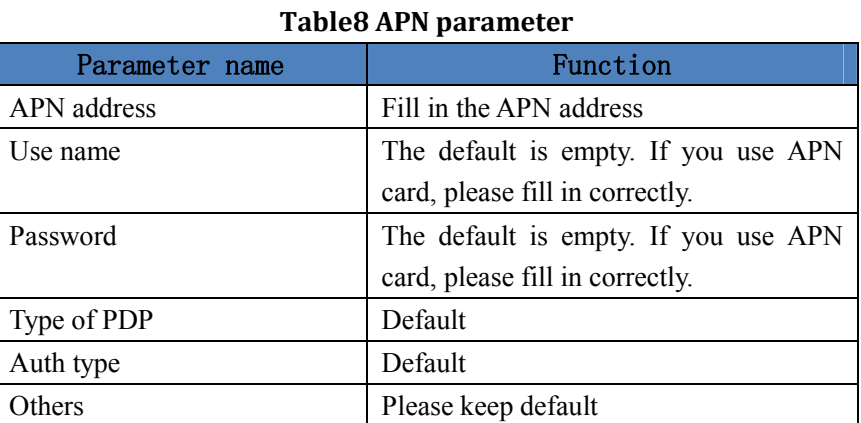

#### **Note**

- Normal 4G mobile phone card, without setting up, you can access the Internet.
- If you use APN special network card, you must fill in the APN address, user name and password.

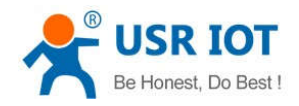

### **3.4.9.VPN Client(PPTP/LTTP/GRE/OPENVPN)**

#### **3.4.9.1. PPTP Client**

We first create VPN Server on the server.

Open the network connection page on the server (remote server) and click File  $\sim$  New incoming connection.

Then, select Add account, please enter user name, password and other information..

Click Next and check through Internet to connect to this computer.

Then, select "Internet Protocol Version 4" to set the properties of the incoming IP, IP address assignment select "Specify IP Address", then select "OK" and "Allow Access".

Now we create a VPN server.

Let's talk about the use of VPN Client. We are looking for a computer in the LAN to ensure that it can access the server above. Then create a new VPN connection.

In the connection box, click "Properties", the tab can set the target address (the address of the VPN server), security options to select "PPTP protocol", after the point is determined, enter the username, password.

Click the "Connect" button, after the connection is successful, you can see the VPN network card connection, from grey to bright color, representing the VPN connection has been successfully established.

Next we use the PPTP Client on the router to replace the way of computer dialing.

Assuming that the user has obtained the VPN server address, account and password, we create an interface, select the PPTP protocol, and write the other parameters in turn.

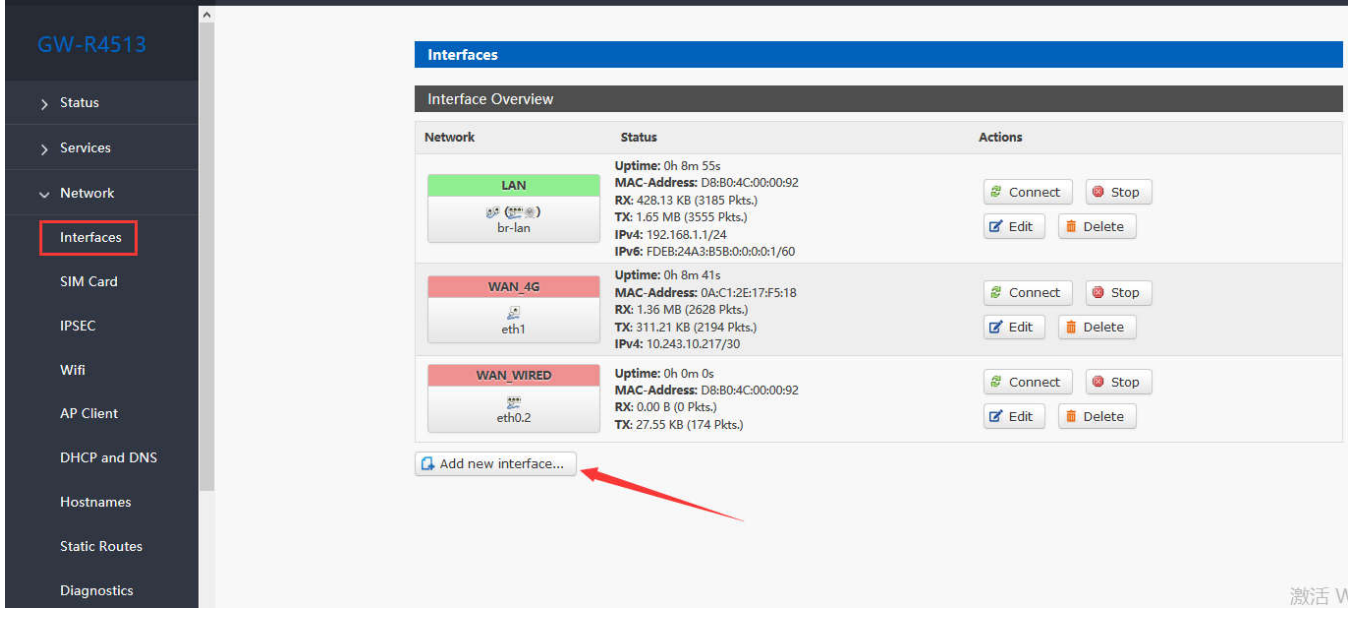

**Figure29 the webpage1 of VPN**

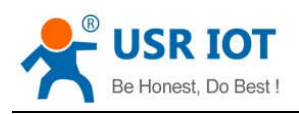

GW-R4513 User Manual Technical Support: **h.usriot.com**

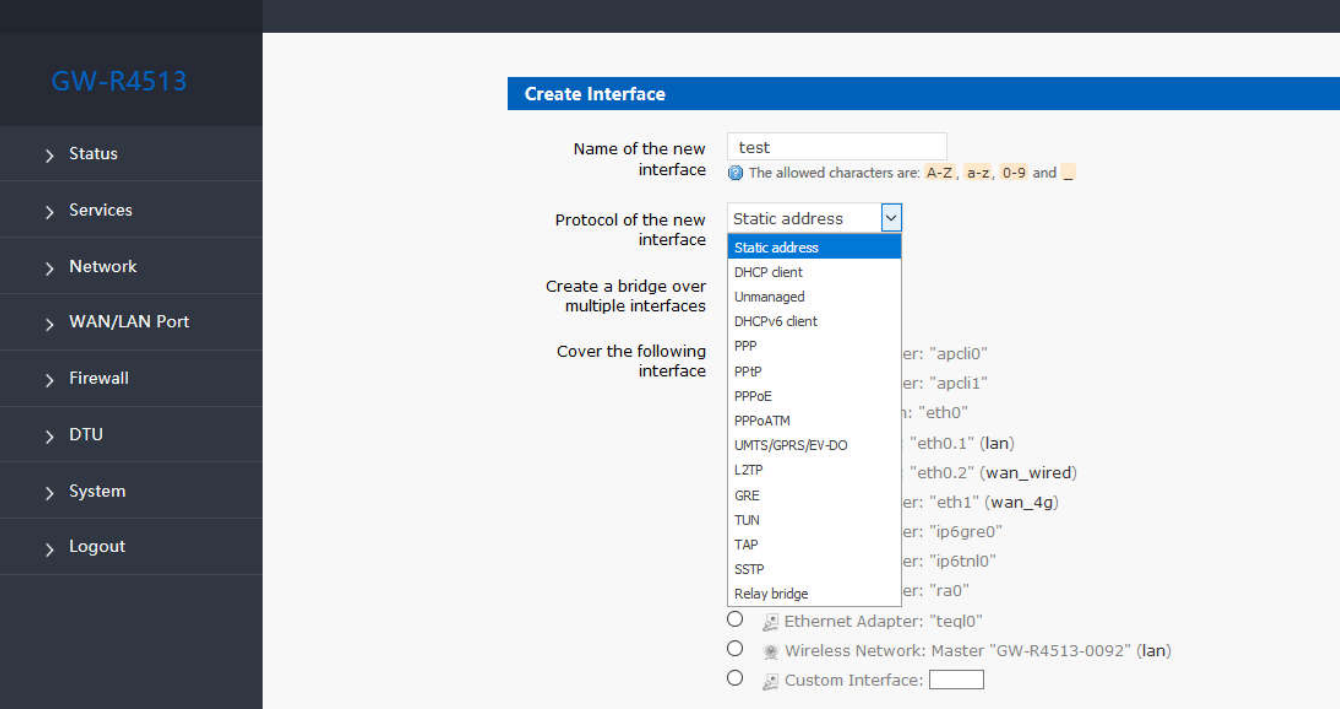

#### **Figure30 the webpage2 of VPN**

Select WAN, because it is dialing at WAN port, then save and apply.

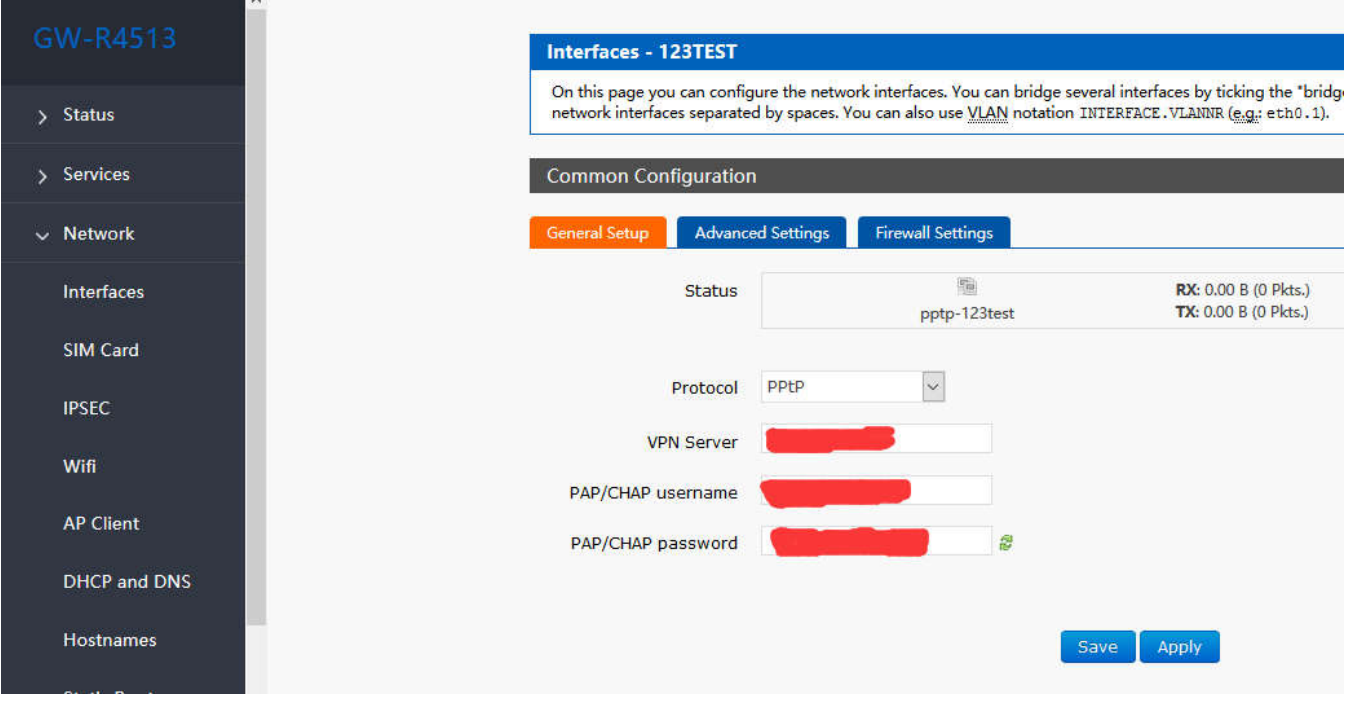

#### **Figure31 the webpage3 of VPN**

Wait a minute or restart the router, when you see the "VPN" interface in the router page, there is a run time (not 0), indicating that the current VPN has been successfully started. **Note:**

 Currently PPTP supports MPPE encryption and a variety of authentication methods. Specific settings can be viewed in advanced settings for authentication.

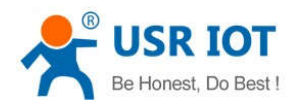

- Only MSChapV2 indicates that MPPE encryption is only supported.
- $\triangleright$  MSChapV2 EAP PAP CHAP supports MPPE encryption and multiple authentications.
- Other means do not handle, default status, only CHAP authentication by default.

#### **3.4.9.2. L2TP Client**

1. L2TP supports multiple authentication (MSCHAPV2, CHAP, EAP, PAP), MPPE encryption, L2TP OVER IPSEC encryption.

2. increased the way of tunnel password authentication.

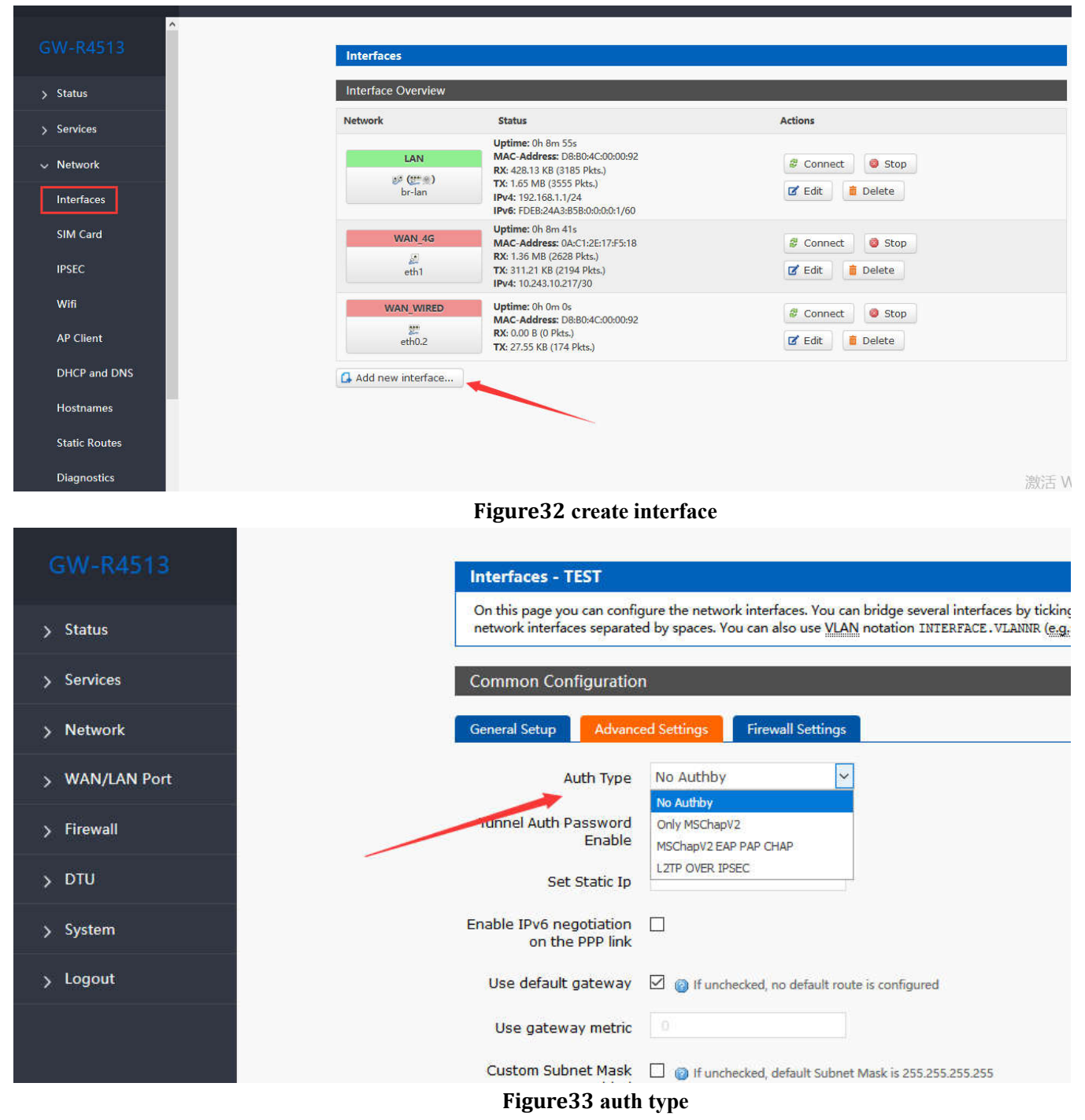

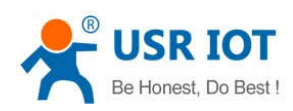

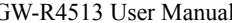

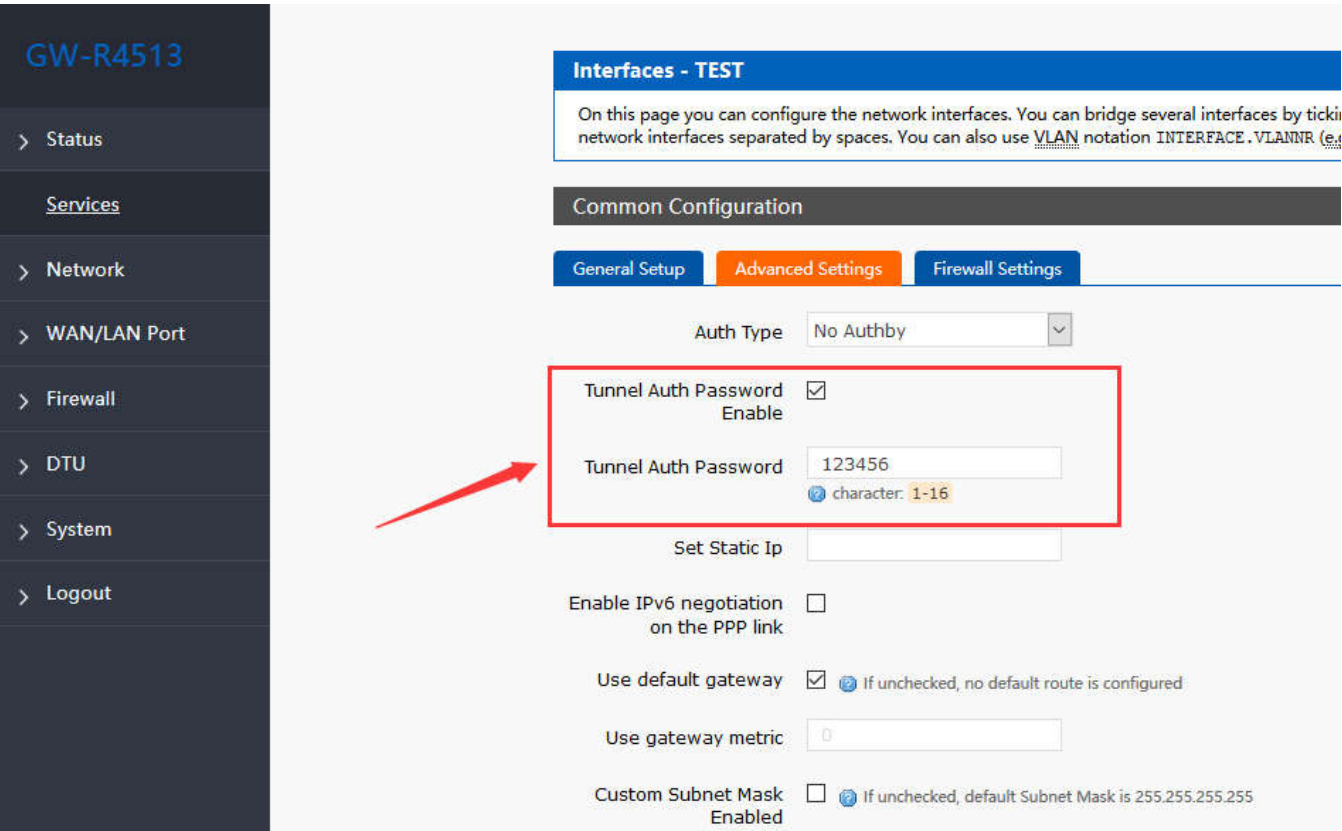

#### **Figure34 tunnel auth password**

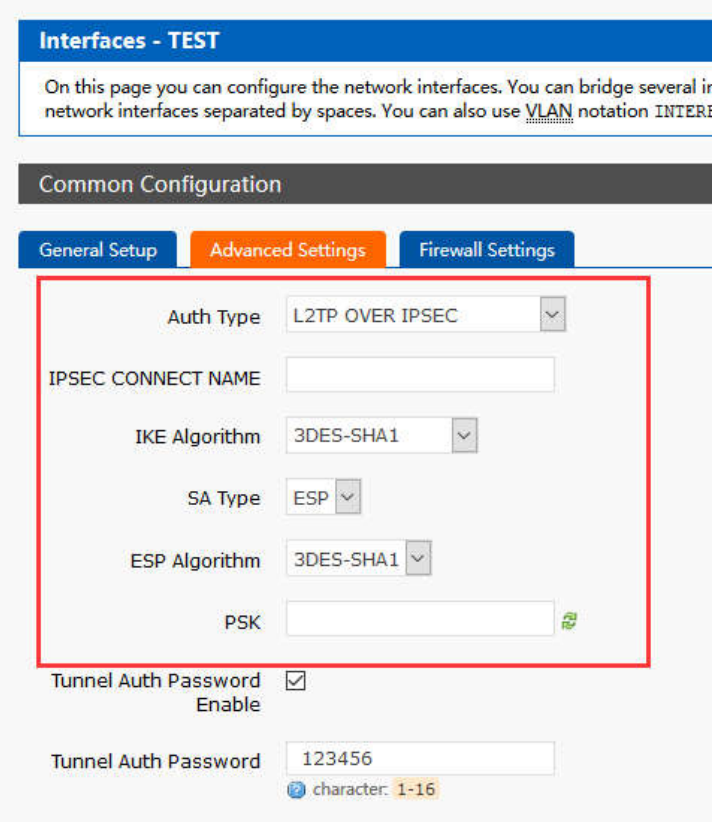

- $\frac{1}{2}$  Status
- > Services
- > Network
- > WAN/LAN Port

Firewall

- $>$  DTU
- > System
- $\frac{1}{2}$  Logout

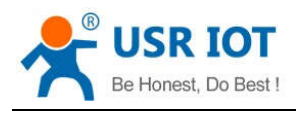

**Figure35 L2TP OVER IPSEC auth type**

#### **3.4.9.3. IPSEC**

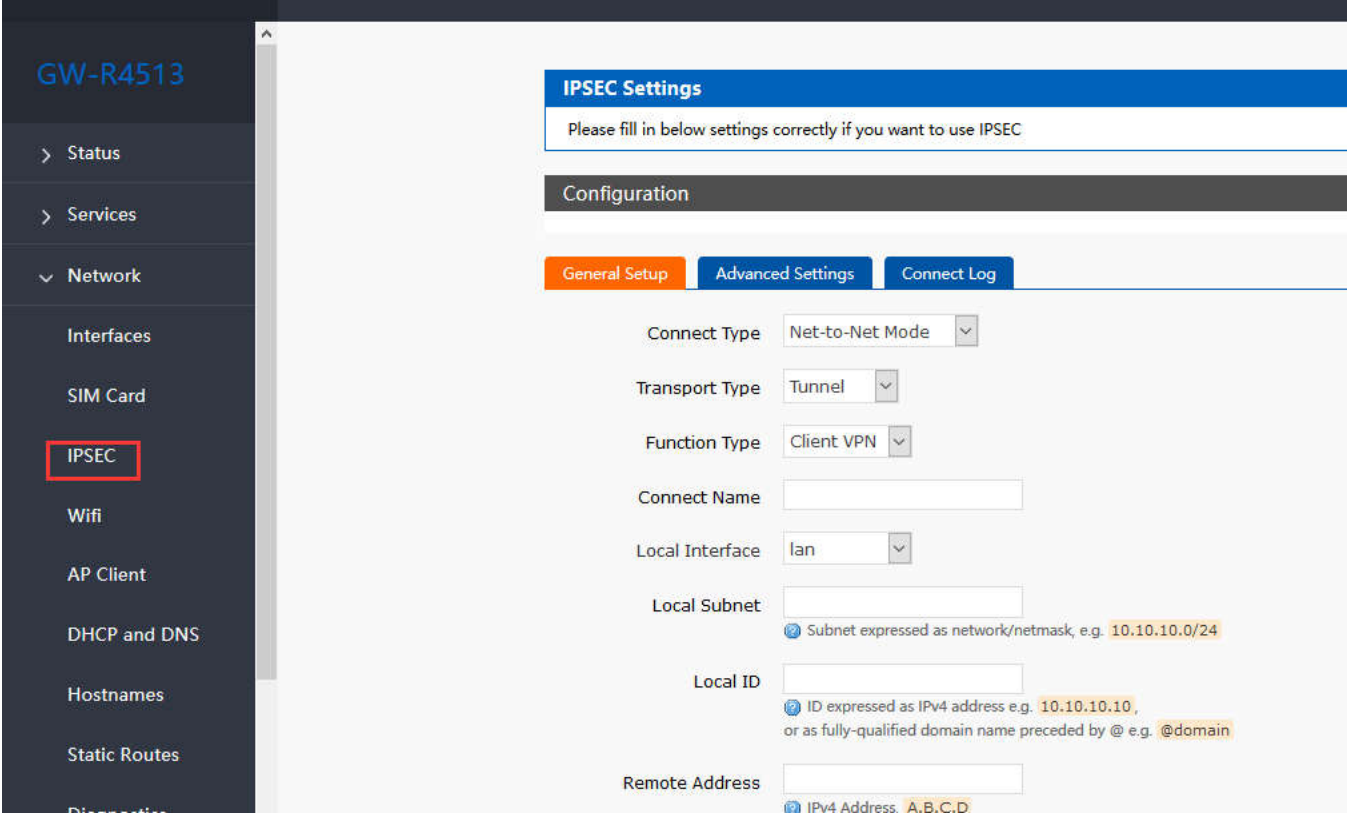

#### **Figure36 IPSEC setting**

Selection of application modes: Net-to-Net mode (site-to-site or gateway-to-gateway), Road Warrior mode (end-to-site or PC-to-gateway)

- Transmission mode selection: tunnel mode and transmission mode. It can be selected in the transport type.
- Functional types: VPN client and VPN server.
- Connection name: indicate the name of the connection, must be unique.
- Local interface: wan\_wried, wan\_4g.
- Remote address: IP/ domain name.
- Local Subnet: IPSEC Local Protected Subnet and Subnet Mask. If you choose the Road Warrior client, you do not need to fill in.
- For terminal network: IPSEC end protection subnet and subnet mask.
- Local terminal identifier: the channel local identifier can be IP or domain name. Note that when the domain name is customized, add @
- End terminal identifier:the channel end identifier, it can be IP or domain name. Note that when domain name is customized, add @
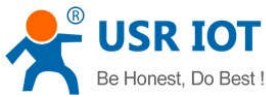

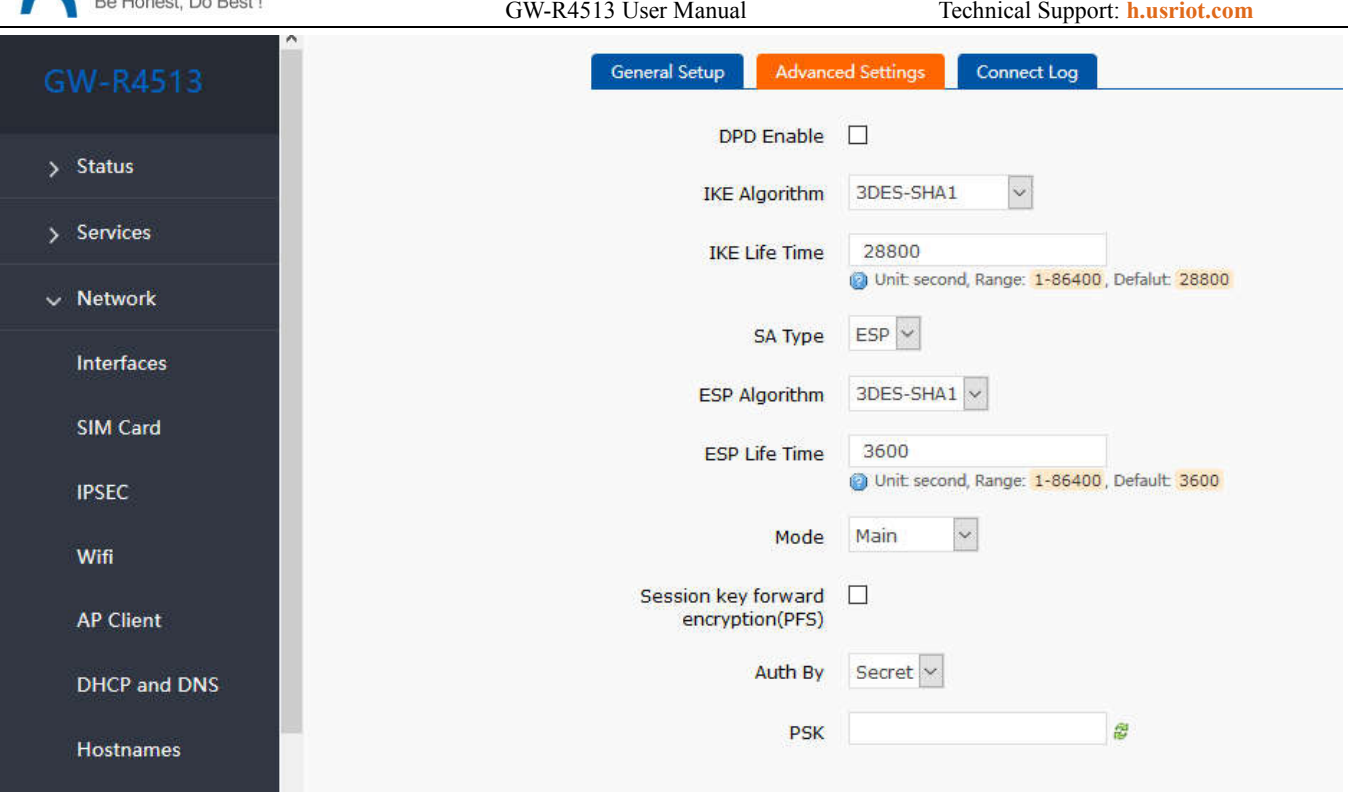

#### **Figure37 IPSEC advance setting**

Start DPD detection: whether to enable this function, hook is indicated to enable.

DPD interval: set the time interval of connection detection (DPD).

DPD timeout time: set up the timeout time of connection detection (DPD).

DPD operation: sets the operation of connection detection.

IKE encryption: the first phase includes encryption, integrity and DH switching in the IKE stage.

IKE life cycle: set the life cycle of IKE, in seconds, default: 28800.

SA type: ESP and AH can be selected in the second stage.

ESP encryption: select the corresponding encryption mode and integrity scheme.

ESP life cycle: set ESP life cycle, unit: s, default: 3600

Mode: negotiation mode default main mode, aggrmode can be selected.

Session secret key forward encryption (PFS): if hook is activated, PFS will enable.

Authentication method: currently supports the pre shared key authentication method.

#### **Note**

After the configuration, the ISAKMP SA established flag in the connection log indicates that the IPSEC VPN was created successfully.

#### **3.4.9.4. OPENVPN**

Add one interface, choose TUN or TAP mode:

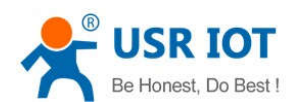

GW-R4513 User Manual Technical Support: **h.usriot.com**

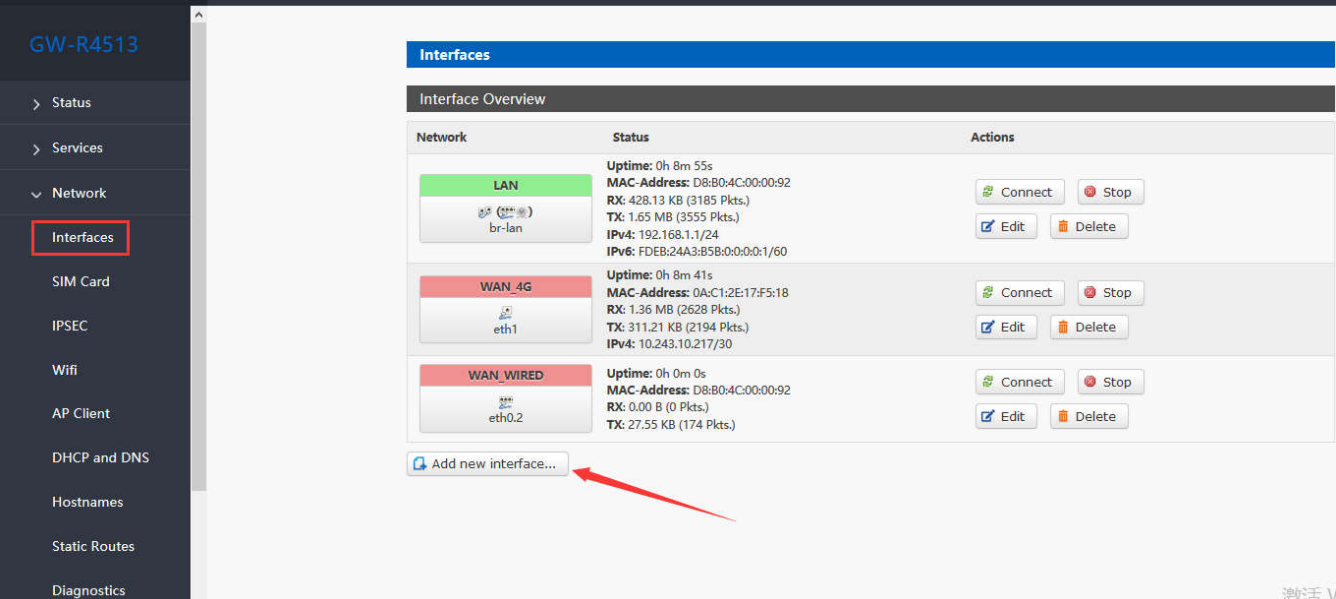

#### **Figure38 add new interface**

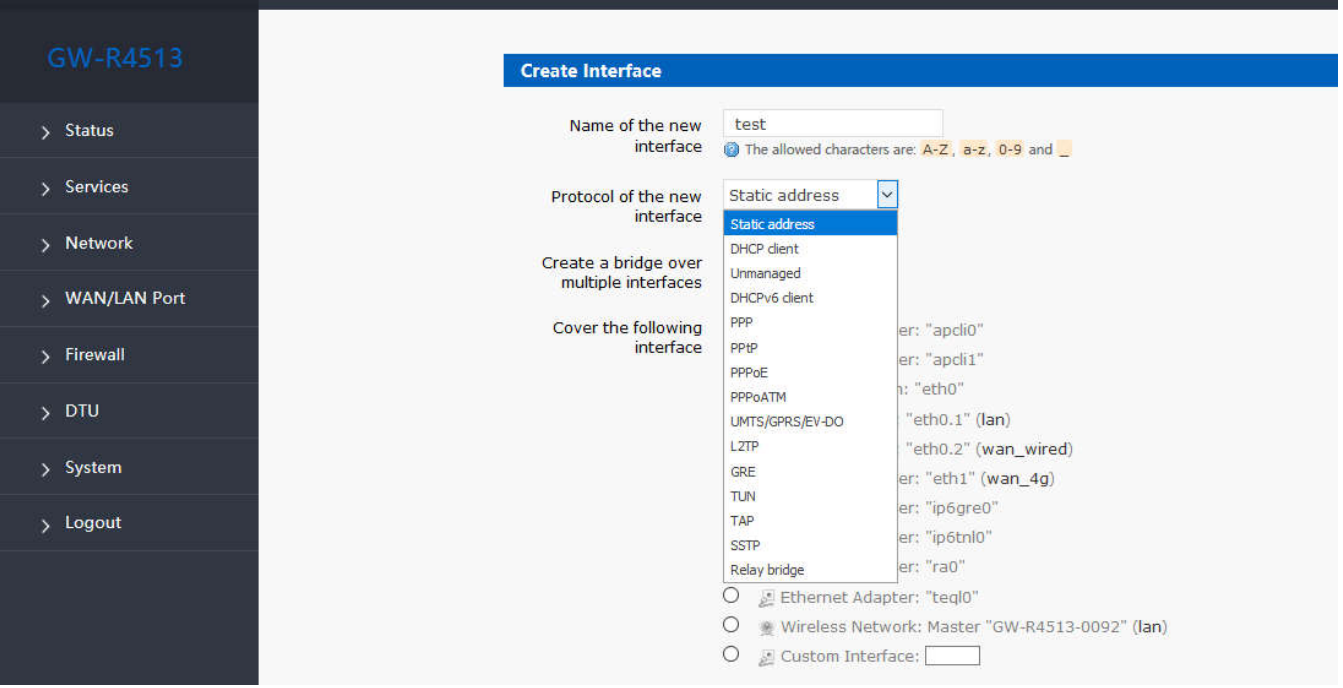

#### **Figure39 add OPENVPN interface**

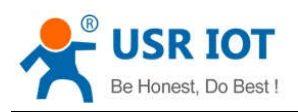

 $GW-R45$ 

 GW-R4513 User Manual Technical Support: **h.usriot.com Interfaces - TEST** On this page you can configure the network interfaces. You can bridge several interfaces by

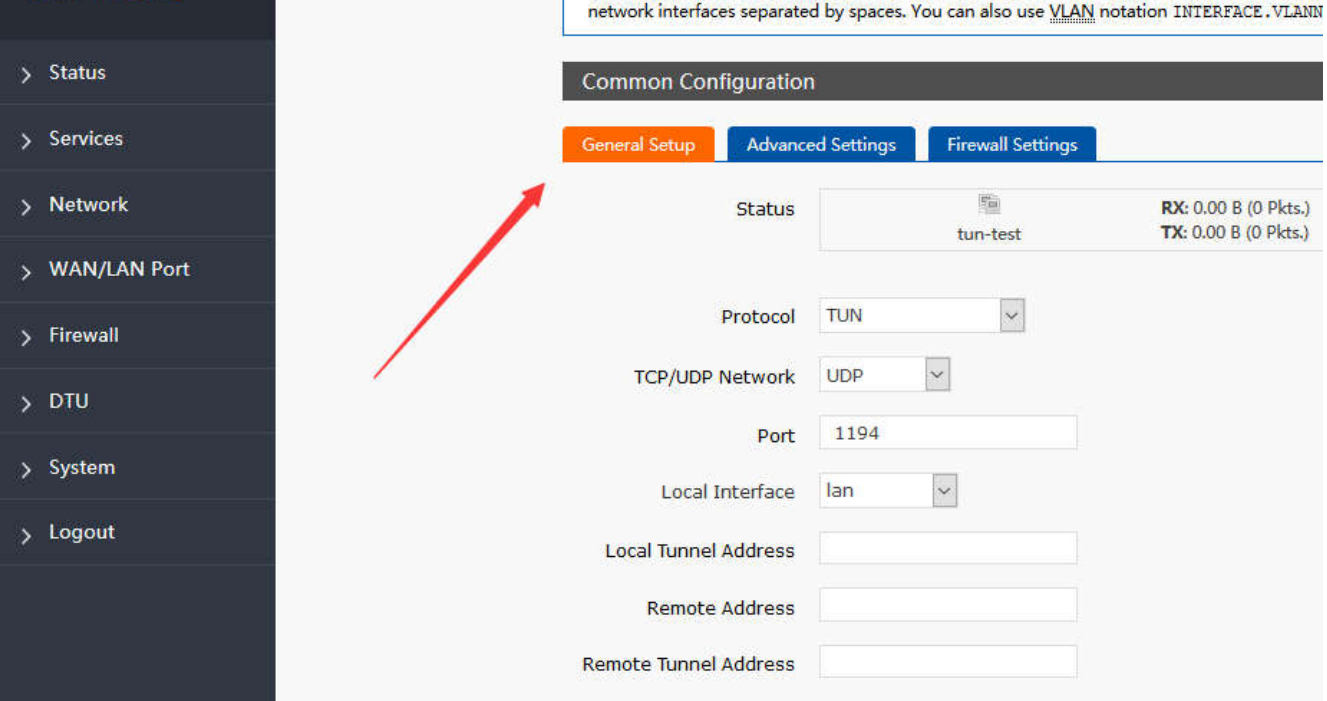

#### **Figure40 general setting**

Protocol: TUN (routing mode) or TAP (bridge mode).

Channel protocol: UDP or TCP

Port: the listening port of the OPENVPN client.

Interface of this terminal: it can be wan\_wired and wan\_4g.

Remote address: the IP/ domain name of the server.

Local tunnel address: set the local tunnel address, such as 192.168.10.1, otherwise the default server automatically allocates.

Remote Tunnel Address: set the tunnel address on the opposite side, such as 192.168.10.1, otherwise the default server automatically allocates.

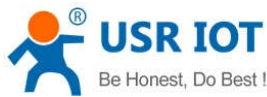

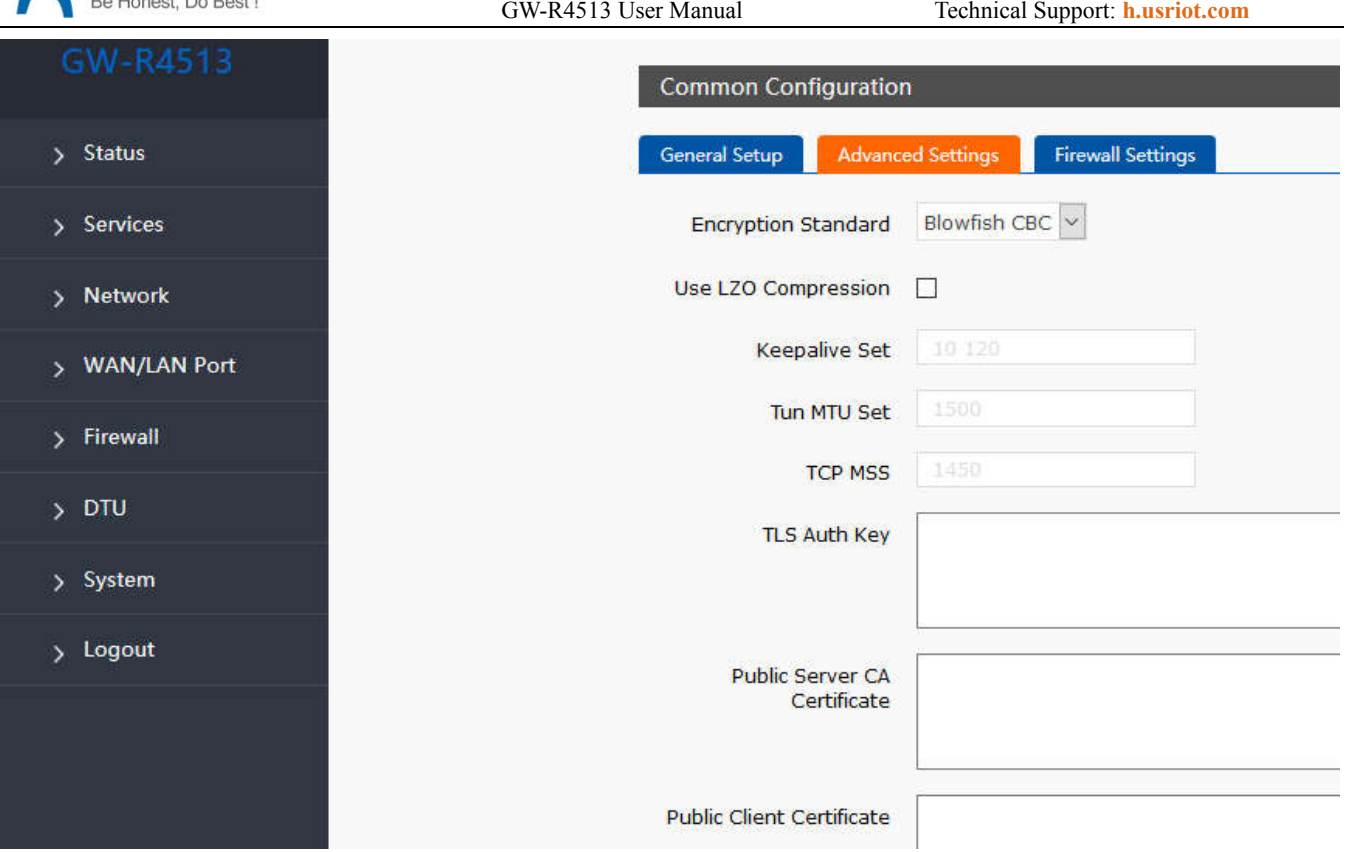

#### **Figure41 advance setting**

Encryption Standard: Blowfish CBC, AES-128 CBC, AES-192 CBC, AES-256 CBC, AES-512 CBC

LZO compression: enable or disable transmission data using LZO compression.

Keep-alive settings: default is 10120.

TUN MTU settings: set the MTU value of the channel.

TCP MSS : maximum segment size of TCP data

TLS authentication key: authentication key of secure transport layer

Public service CA certificate: CA certificate of server and client public

Public client certificate: client certificate

Client private key: client key

Note

1. Before the client connects to the server, the Ca certificate, the client certificate, the client key, the TLS authentication key, these need to be provided by the server.

2. After obtaining the certificate file, copy the different certificate contents into the edit box corresponding to the configuration interface.

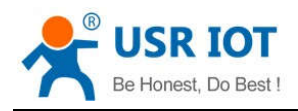

#### **3.4.9.5. GRE**

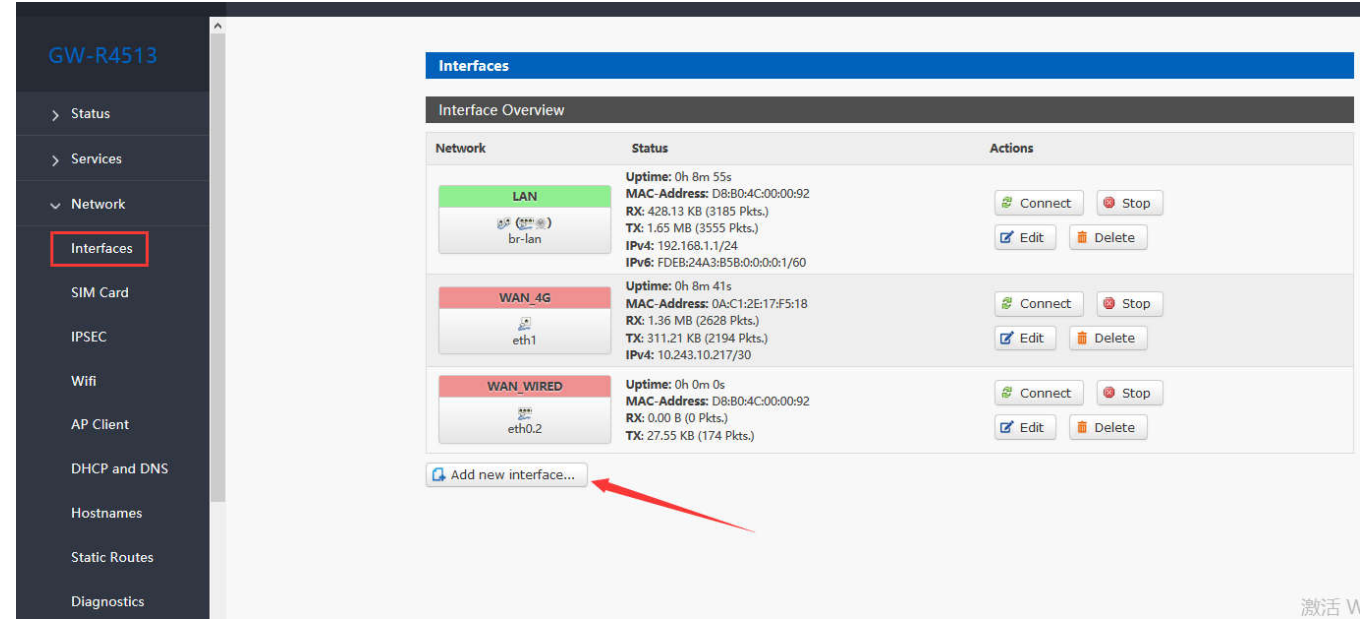

#### **Figure42 add new interface**

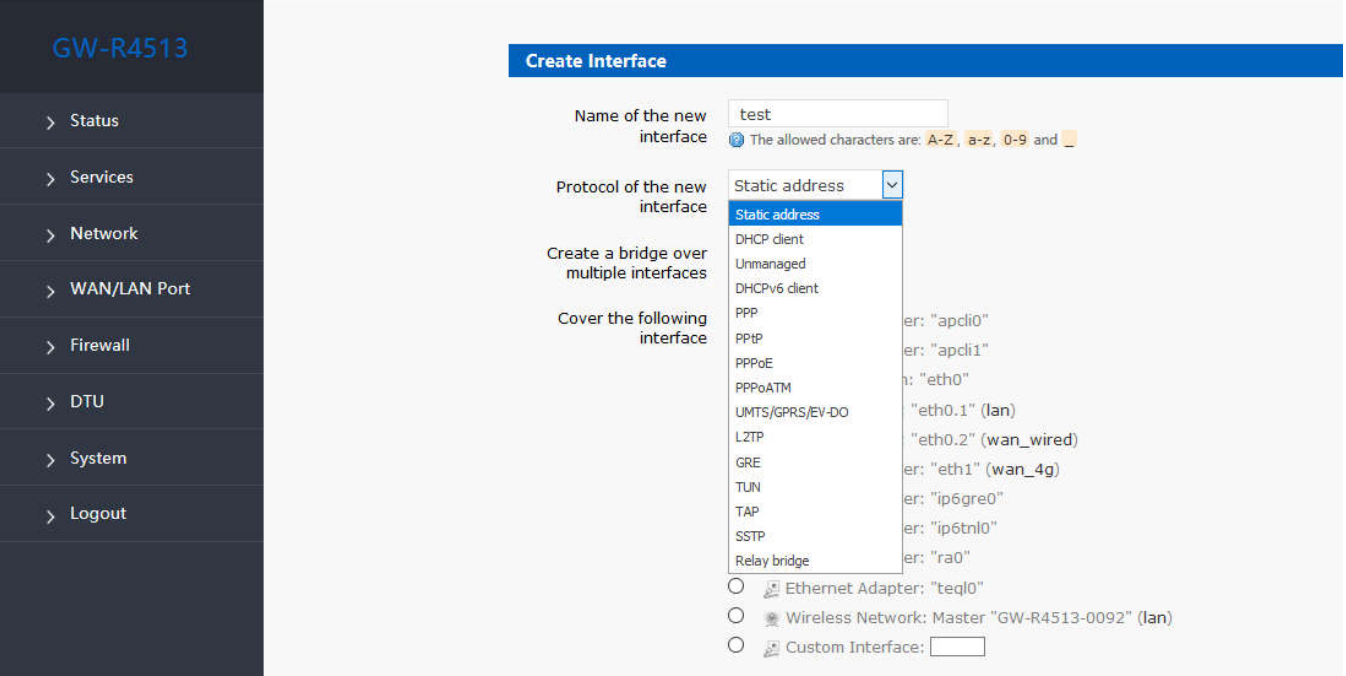

**Figure43 add GRE interface**

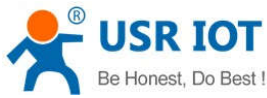

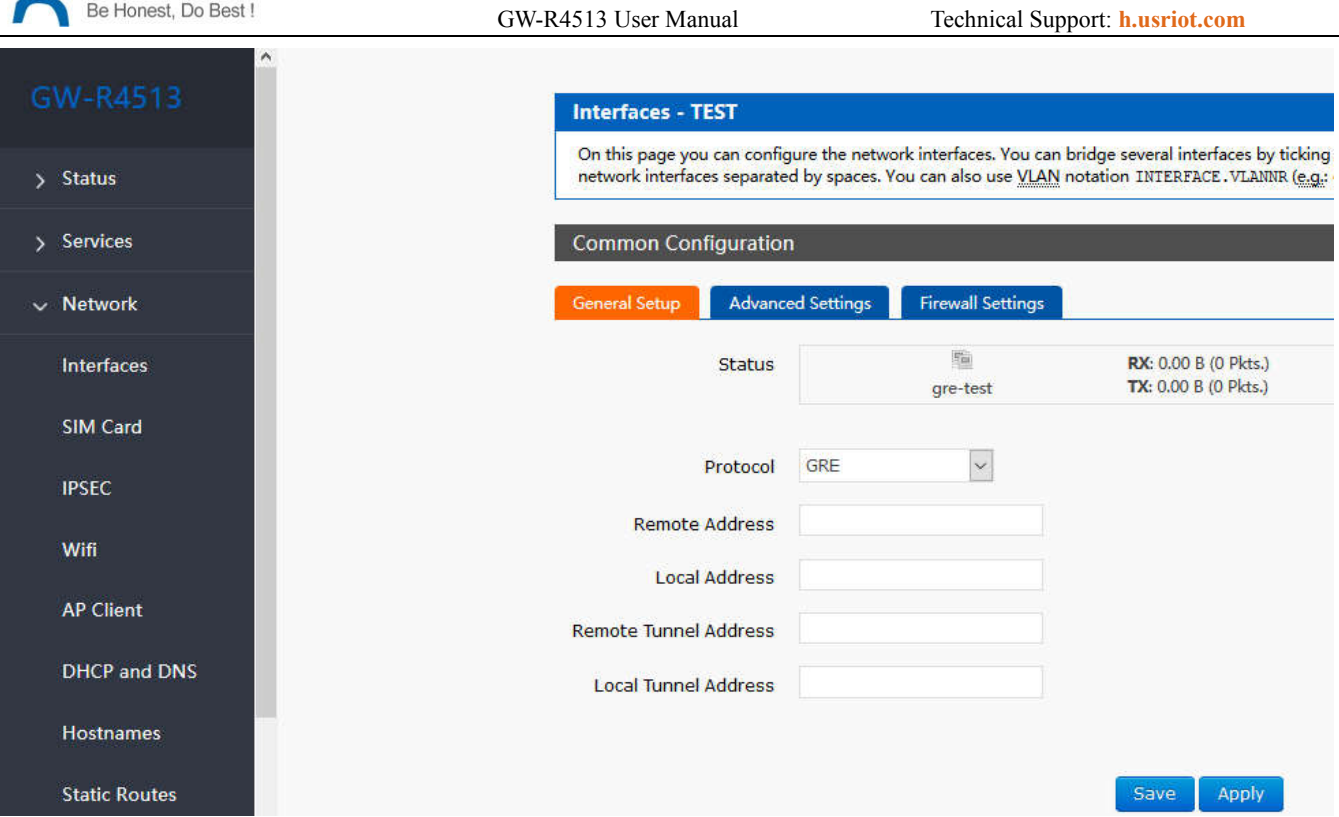

#### **Figure44 GRE general setting**

Remote address: IP address for WAN port of terminal GRE

Local address: the local address of wan\_wried and wan\_4g, users need fill in one of them accodeing to need.

Remote Tunnel Address: the opposite GRE tunnel IP address , and the setting of subnet masks can be expressed as follows:

255.0.0.0 can be written as IP/8, 255.255.0.0 can be written as IP/16, 255.255.255.0 can be written as IP/24, 255.255.255.255 can be written as IP/32

#### For example, 172.16.10.1/24

Local tunnel IP: local GRE tunnel IP address

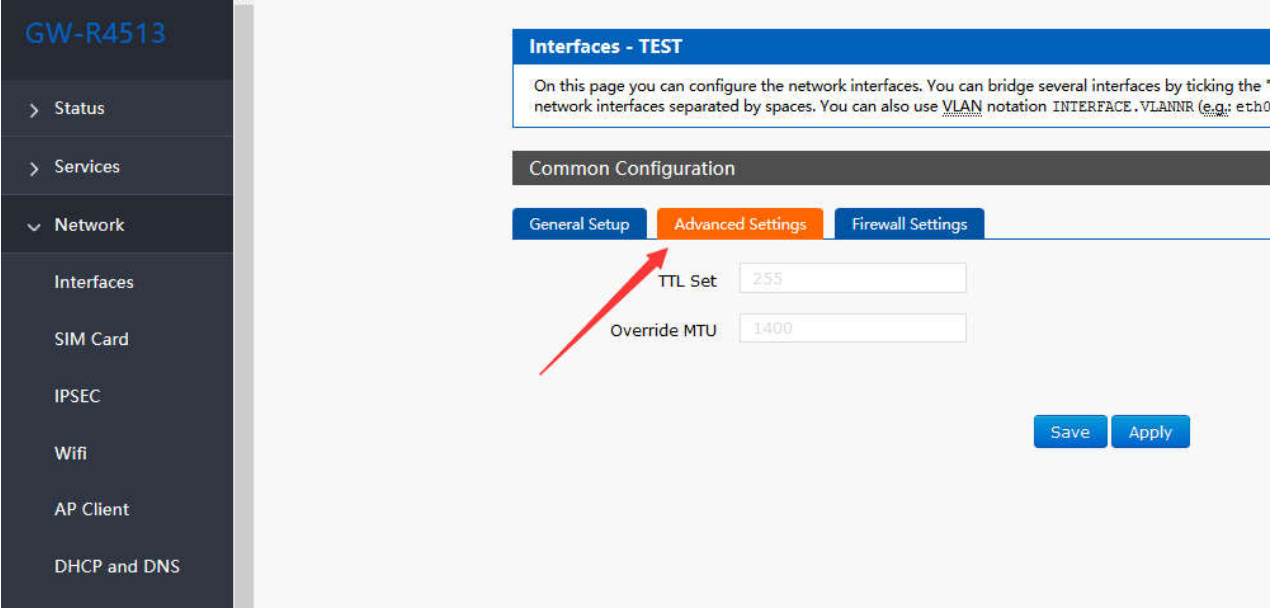

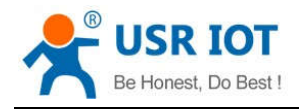

GW-R4513 User Manual Technical Support: **h.usriot.com**

#### **Figure45 GRE advance setting**

TTL settings: set the TTL of the GRE channel, by default 255 Set MTU: set the MTU of the GRE channel, by default 1400

**Common Configuration** 

#### **3.4.9.6. SSTP Client**

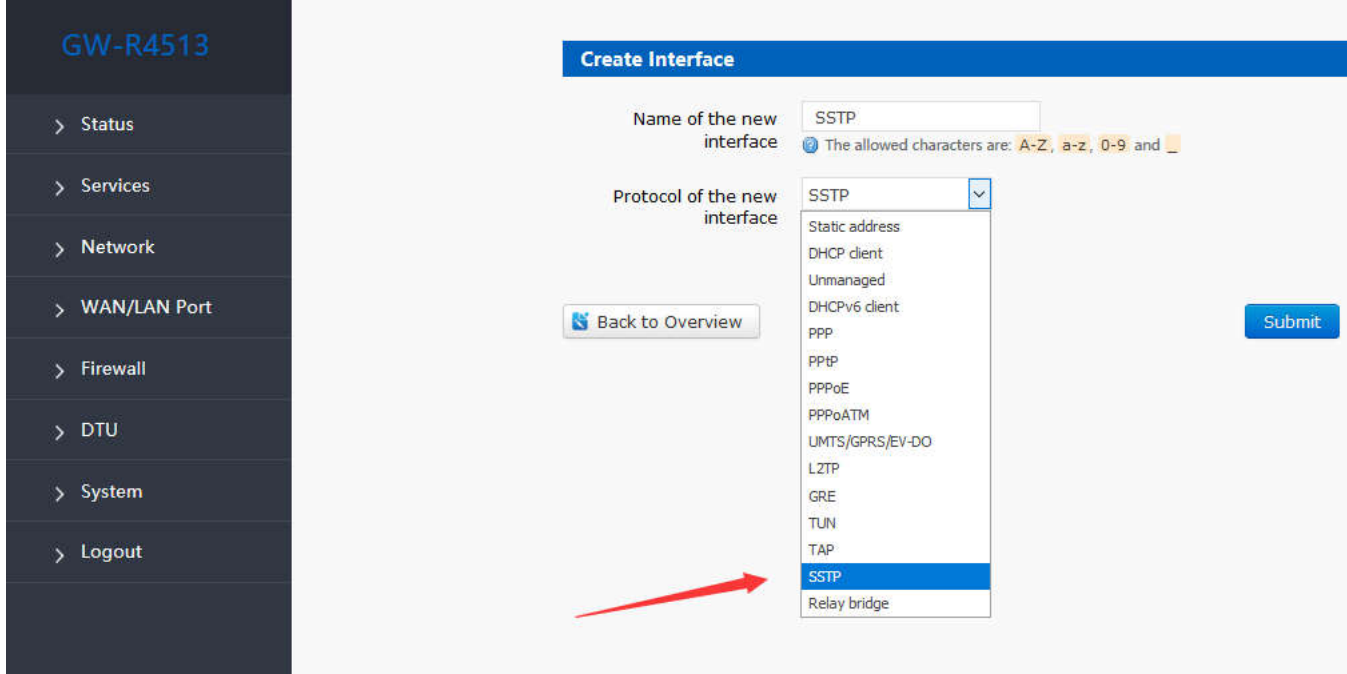

#### **Figure46 add new interface**

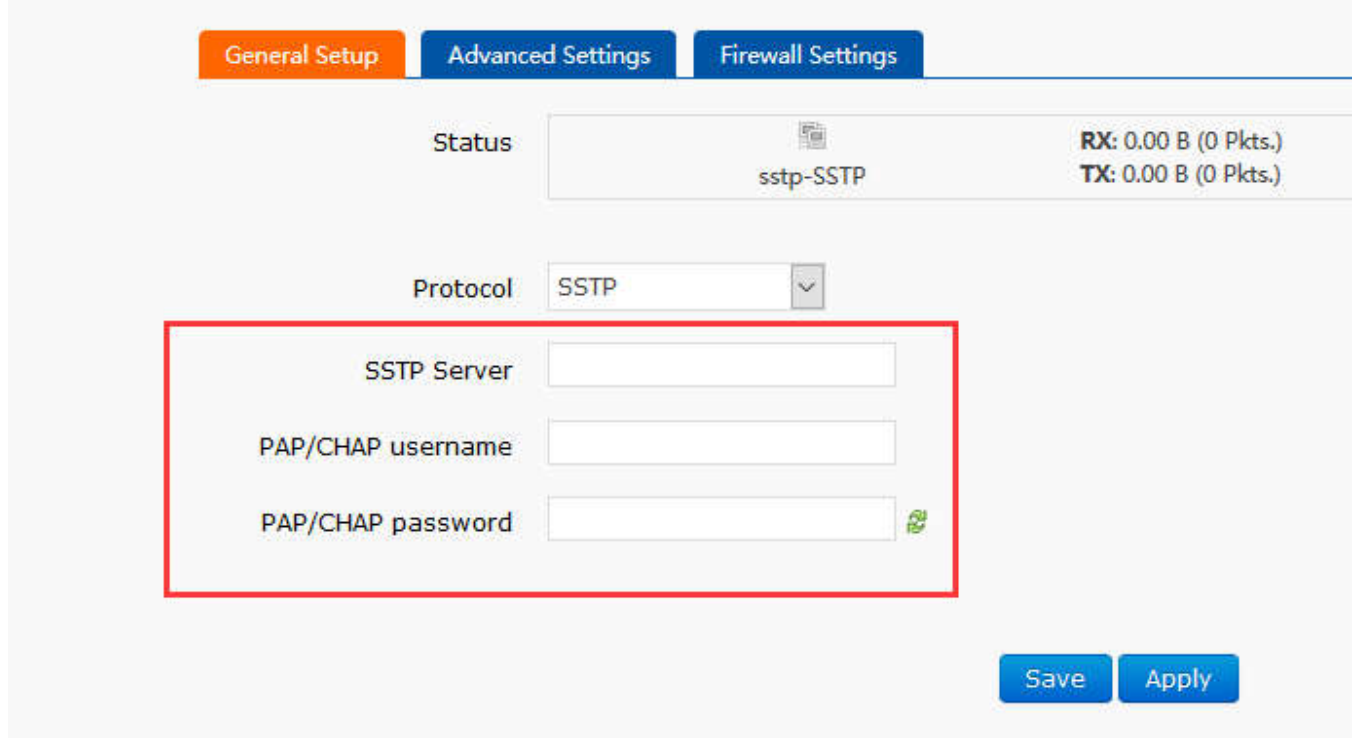

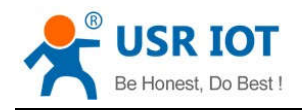

**Figure47 SSTP general setting**

SSTP server: the IP or domain name of the SSTP server.

PAP/CHAP Username: user name of SSTP

PAP/CHAP password: the password of SSTP

#### **Note**

Advanced settings can refer to advanced settings of PPTP.

### **3.4.10. Static Router**

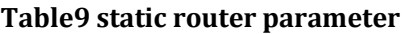

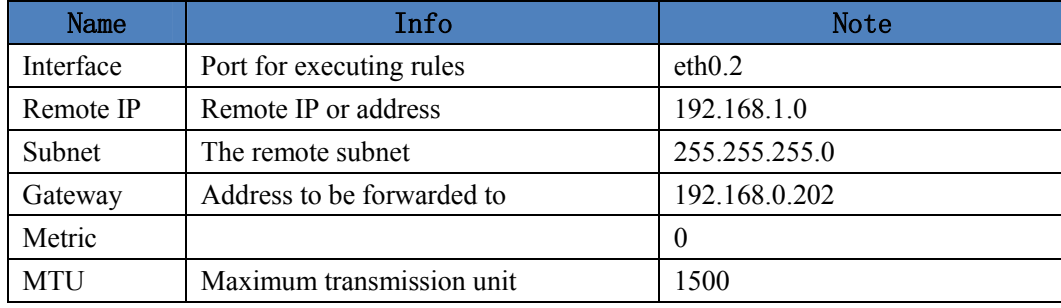

Static routing describes the routing rules of Ethernet packets.

### **3.4.11. NAT Function**

#### **3.4.11.1. MASQ**

MASQ, MASQUREADE, address masking, will leave the packet source IP into a router interface IP address, such as check IP dynamic masking, the system will flow out of the router packet source IP address changed to WAN port IP address.

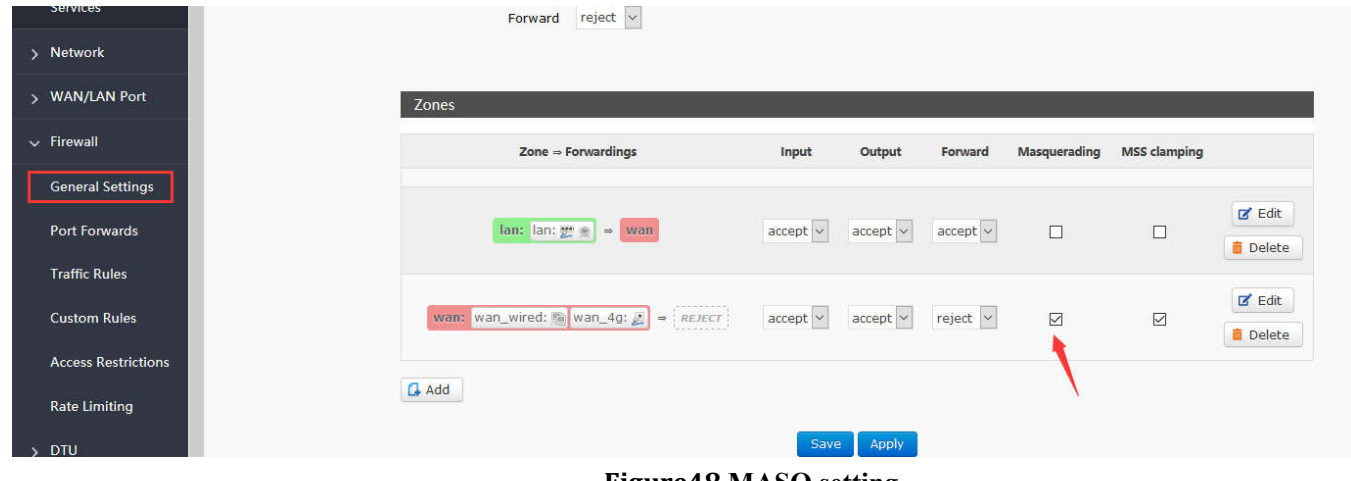

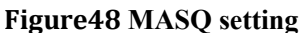

#### **3.4.11.2. SNAT**

Source NAT changes the source address of the packet leaving the router, closing the IP dynamic camouflage of the

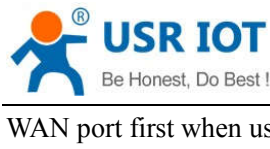

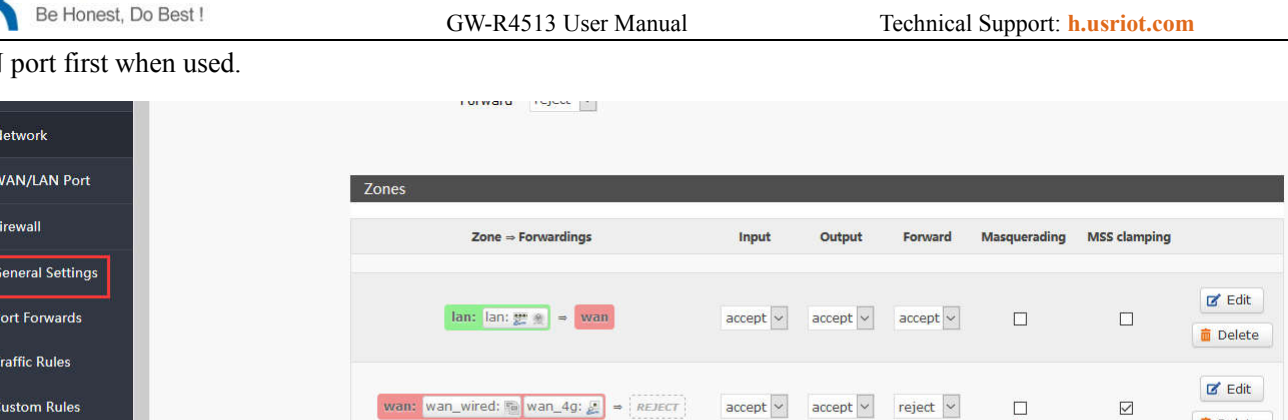

 $\overline{\mathbf{G}}$  Add

Save Apply

**Figure49 close MASQ**

#### Then setup SourceNAT.

**Access Restrictions** 

**Rate Limiting** 

 $> 50$ 

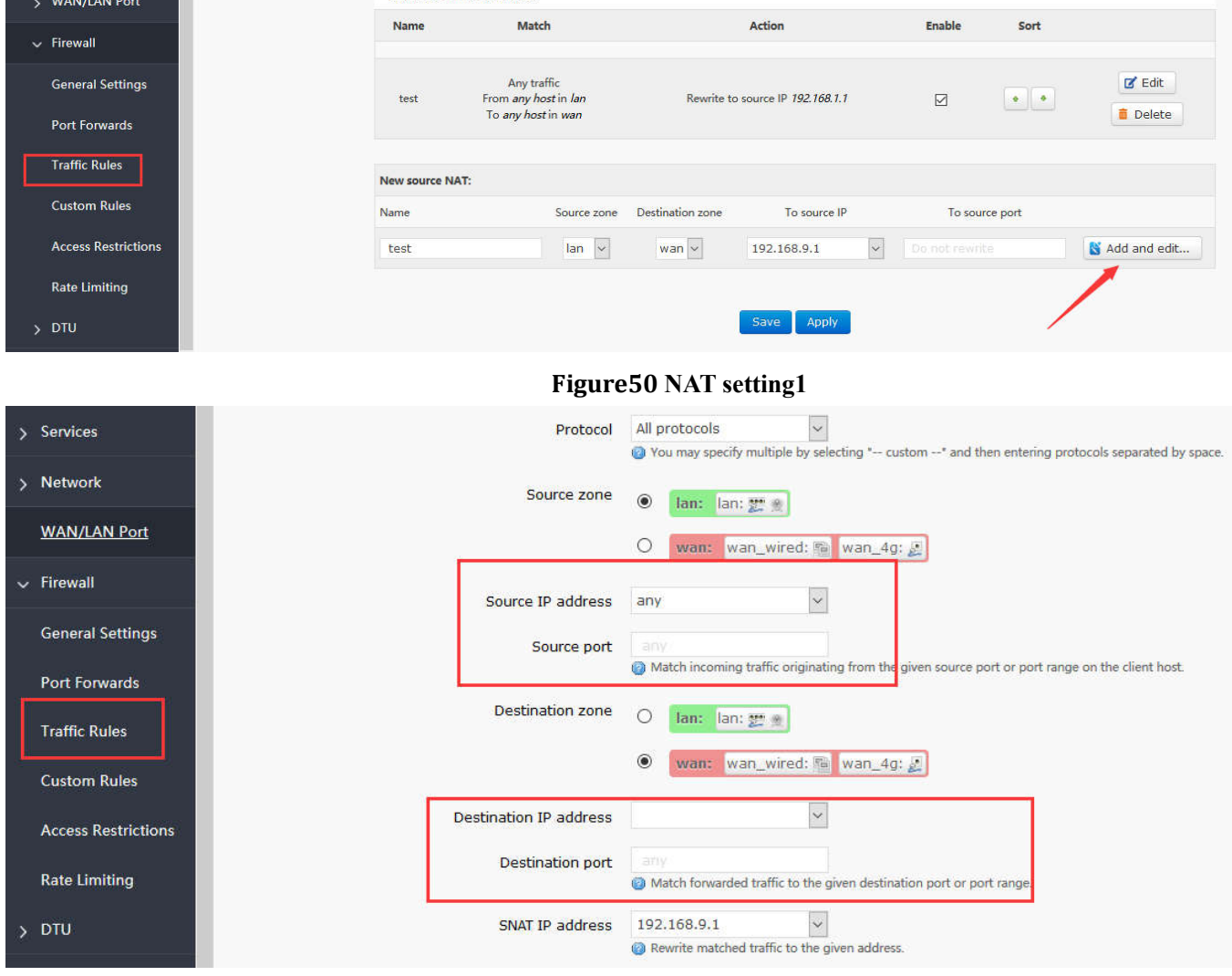

#### **Figure51NAT setting2**

Keep the source IP, port, the remote IP, port by default, then save.

 $\blacksquare$  Delete

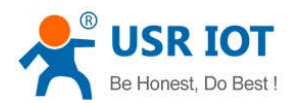

 $\frac{1}{2}$  WA  $\sim$  Fir

Ger<br>Por<br>Tra<br>Cus

GW-R4513 User Manual Technical Support: **h.usriot.com**

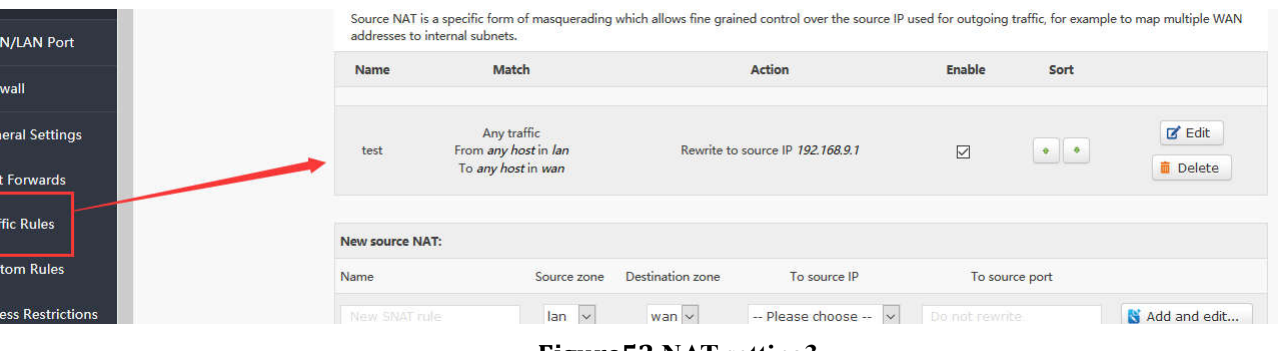

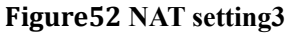

#### **3.4.11.3. DNAT**

DNA T is the replacement of destination addresses, replacing the destination IP address of packets that enter the router with the destination IP address of the WAN port IP with the user-set IP address

### **3.4.11.3.1. Port Forward**

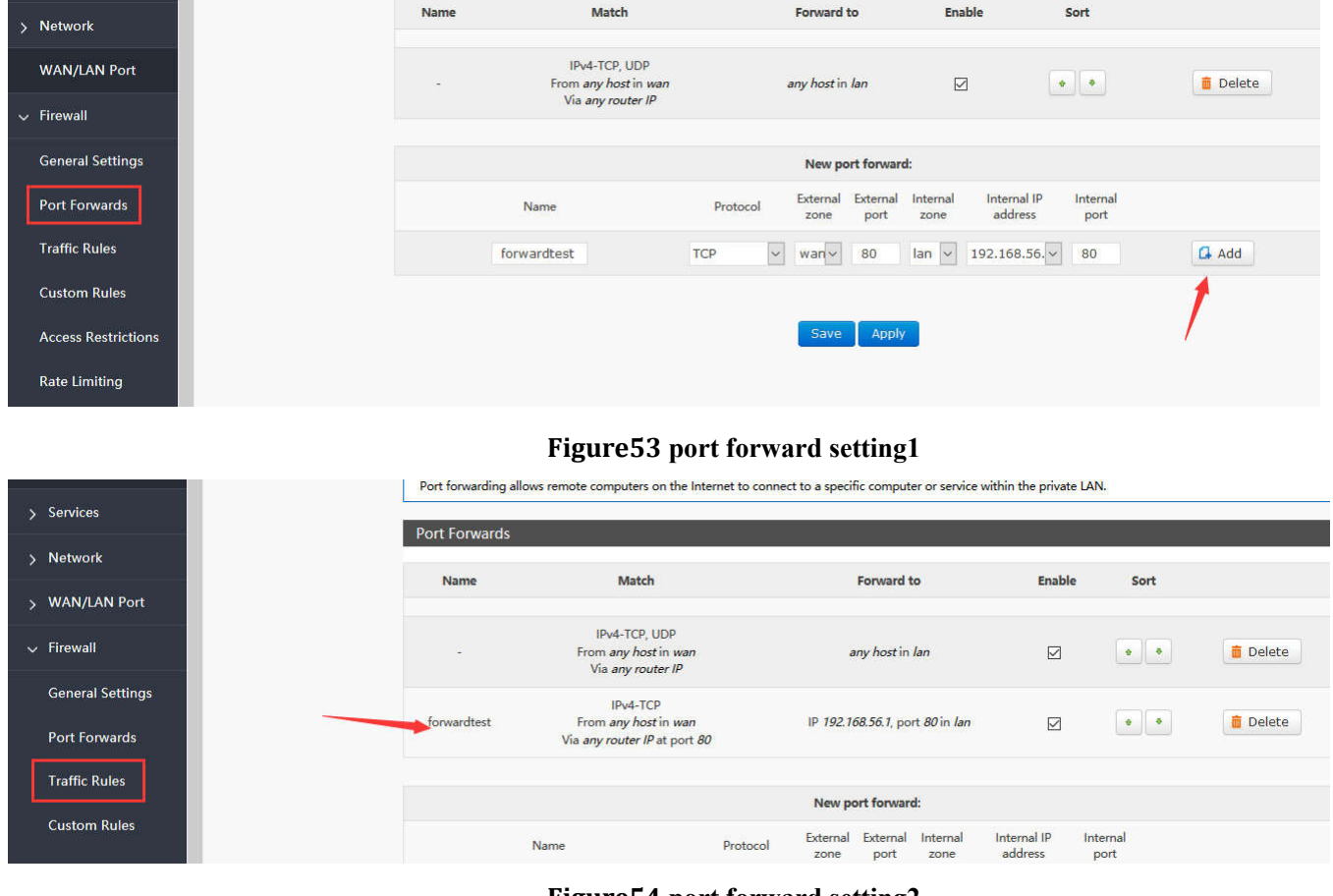

#### **3.4.11.3.1.1. Introduce**

#### **Figure54 port forward setting2**

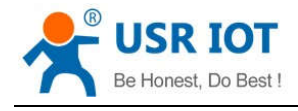

Then save the settings.

192.168.1.1:80 is the web server of routers. If we want to access a device in the LAN from the outside network, we need to set the mapping from the outside network to the inside network, such as setting the outside network port to 81, the inside network IP 192.168.1.1, and the inside network port to 80.

When we access the 81 port from the WAN port, the access request will be transferred to 192.168.1.1:80.

### **3.4.11.3.1.2. Port Forward on 4G Interface**

#### **Table9 port forward parameter**

| Use environment | Content            | Info                        |
|-----------------|--------------------|-----------------------------|
| Router          | 4G router          |                             |
|                 | SIM card           | APN card (IP: 10.201.20.47) |
| <b>PC</b>       | IP of PC in LAN    | 192.168.1.247               |
|                 | Listing port of PC | 12129                       |

First, fill in the APN address on router.

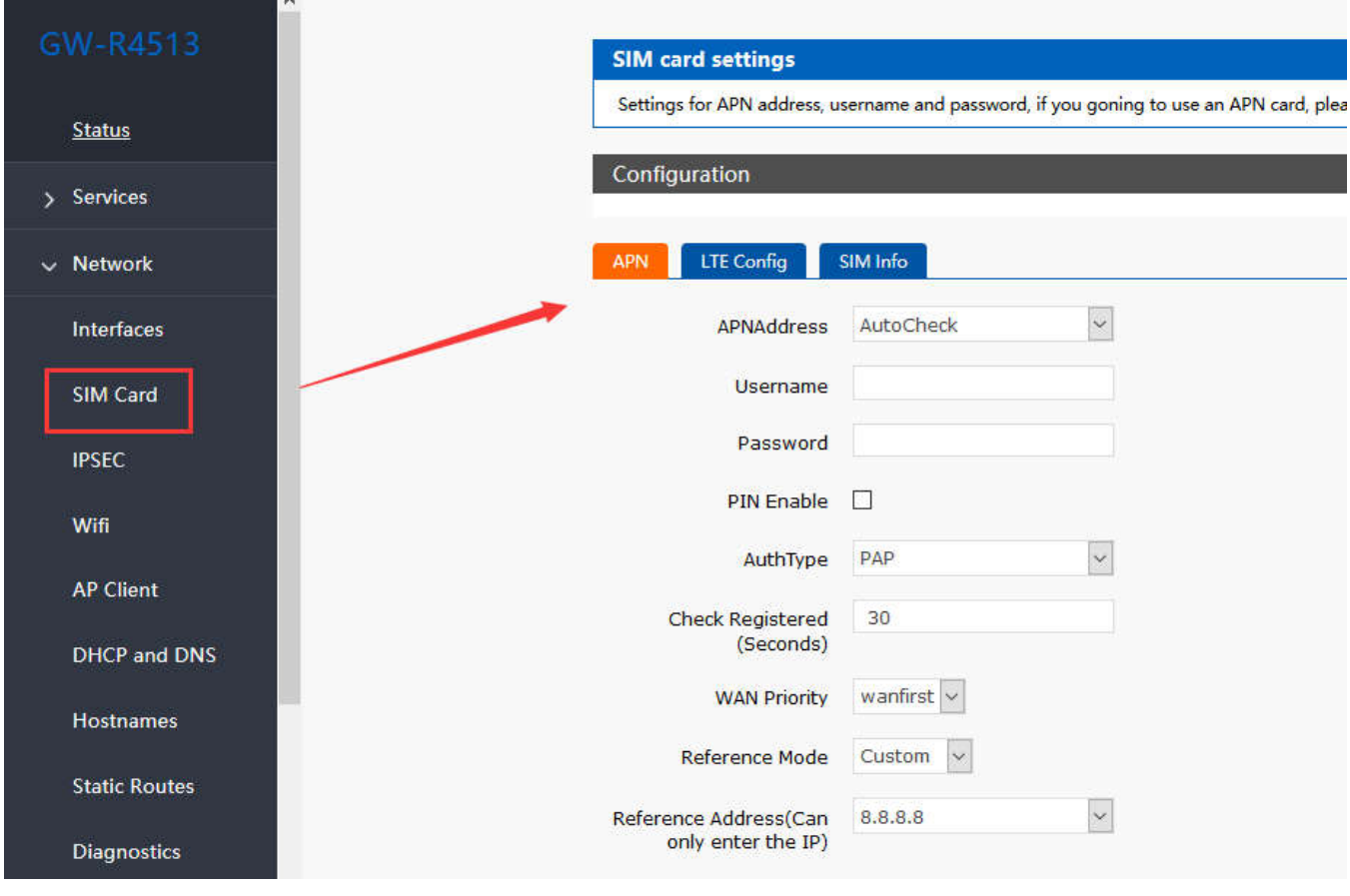

**Figure55 4G port forward setting1**

Then, add the port forward.

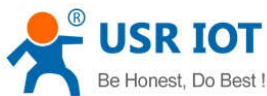

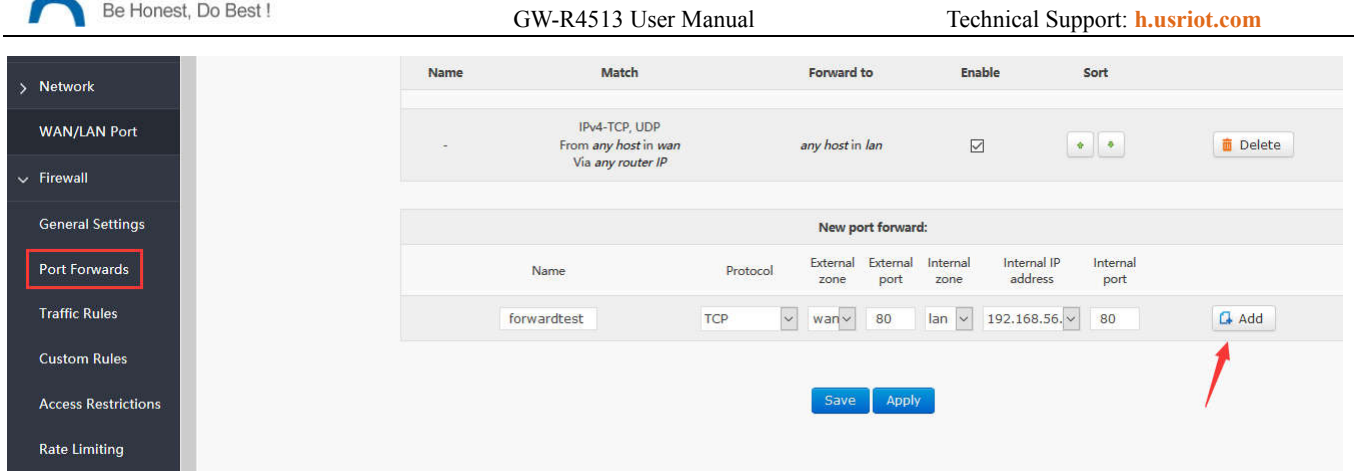

#### **Figure56 4G port forward setting2**

After setup all parameters, restart the router.

### **3.4.11.3.2. NAT DMZ**

Port mapping is to map a specified port of WAN port address to a host in the intranet. DMZ function maps all ports of WAN port address to a host. Setting interface and port forwarding are in the same interface. When setting up, the external port is not filled in.

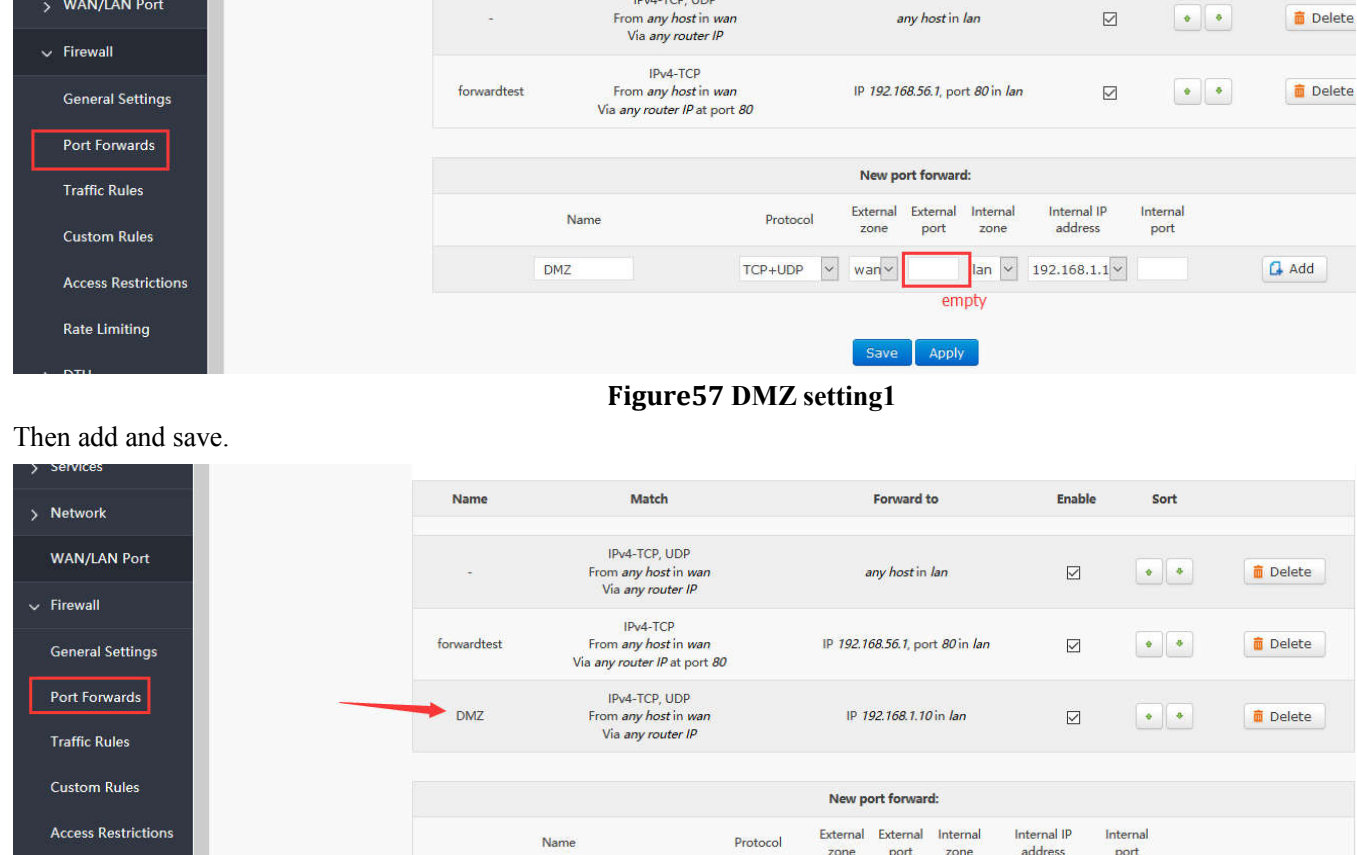

#### **Figure58 DMZ setting2**

As shown, all ports of the WAN address are mapped to the host 192.168.1.10 of the intranet.

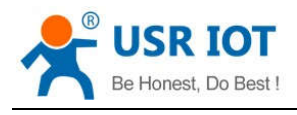

**Note** 

Port mapping and DMZ functions can't be used at the same time.

### **3.4.12. Access Restrictions**

Access restriction implements the access restriction to the specified domain name, supports the blacklist and whitelist settings of domain name addresses. When a blacklist is selected, the device connecting the router can't access the domain name of the blacklist, and other domain name addresses can be accessed normally. When a whitelist is selected, the device connecting the router can access the domain name of the whitelist only. This function is turned off by default

#### **3.4.12.1. Domain Blacklist**

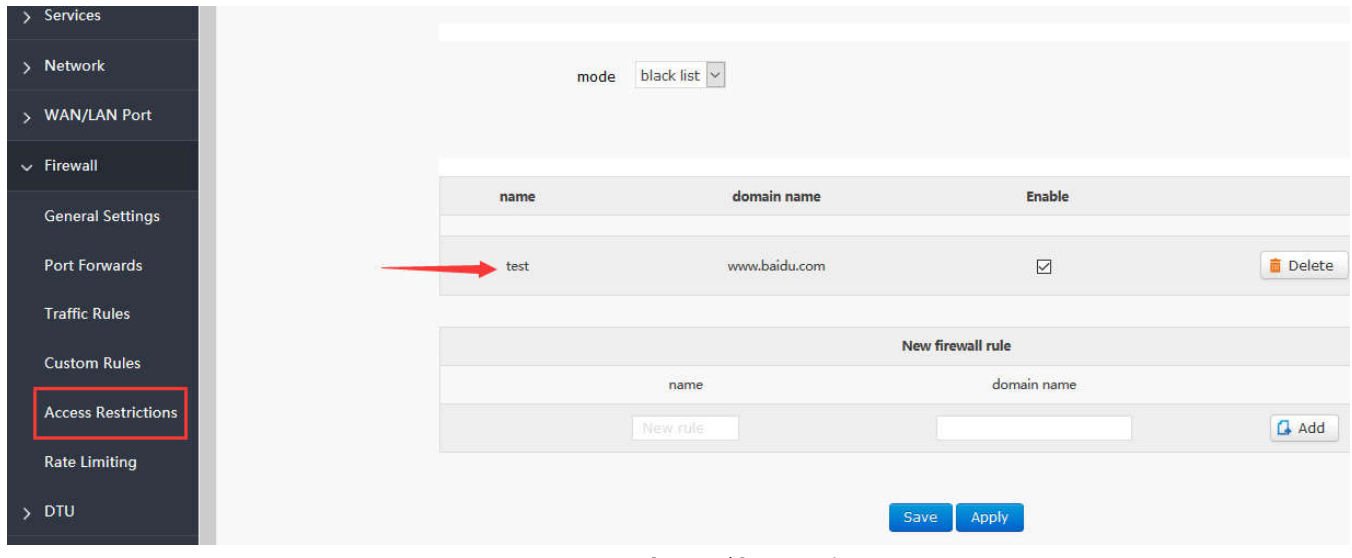

**Figure59 blacklist**

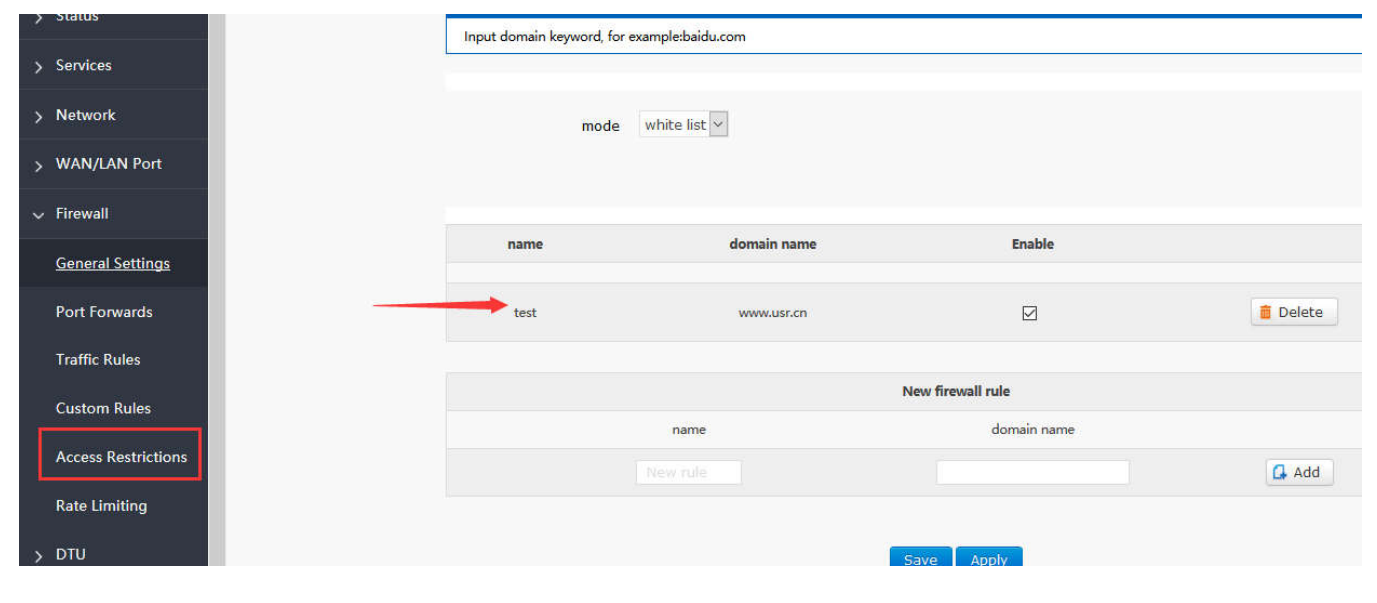

#### **3.4.12.2. Whitelist**

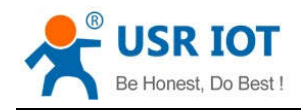

#### **Figure60 whitelist**

## **3.4.13. Rate Limiting**

Network speed control can limit the speed of devices connecting to routers, support IP segment address speed limit and MAC address speed limit, and rules can be added at the same time.

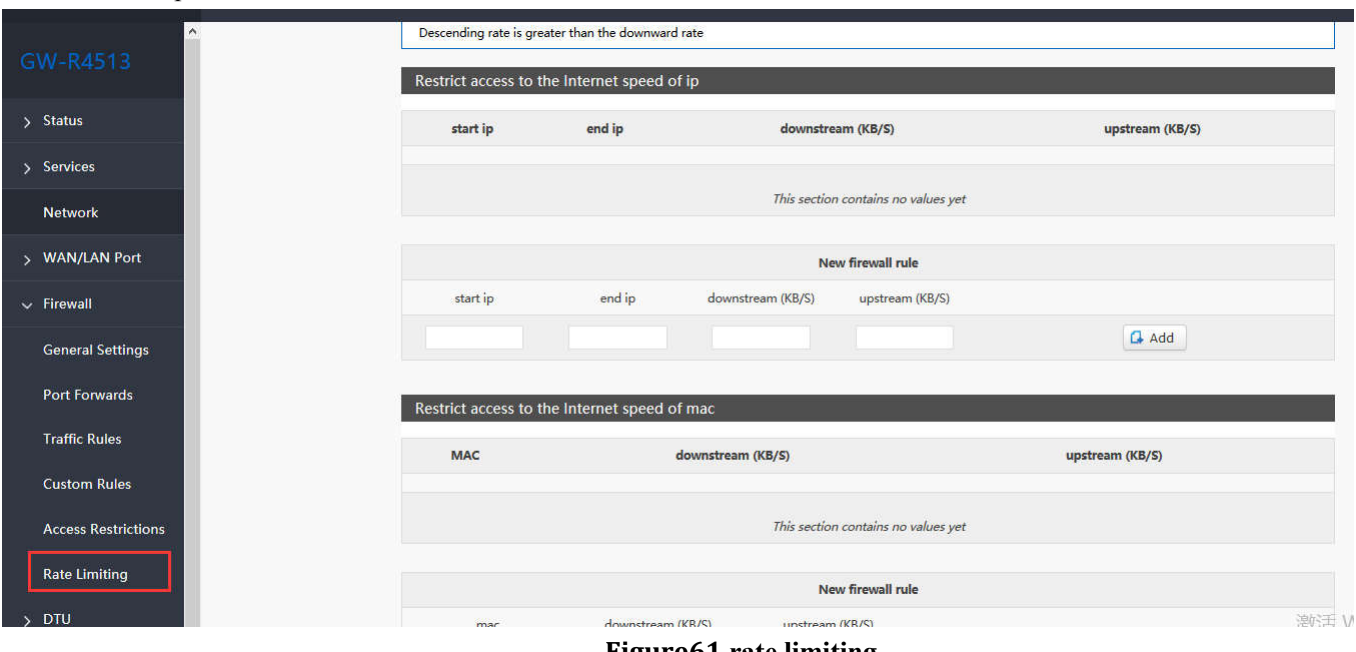

**Figure61 rate limiting**

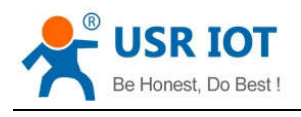

# **4.DTU Function**

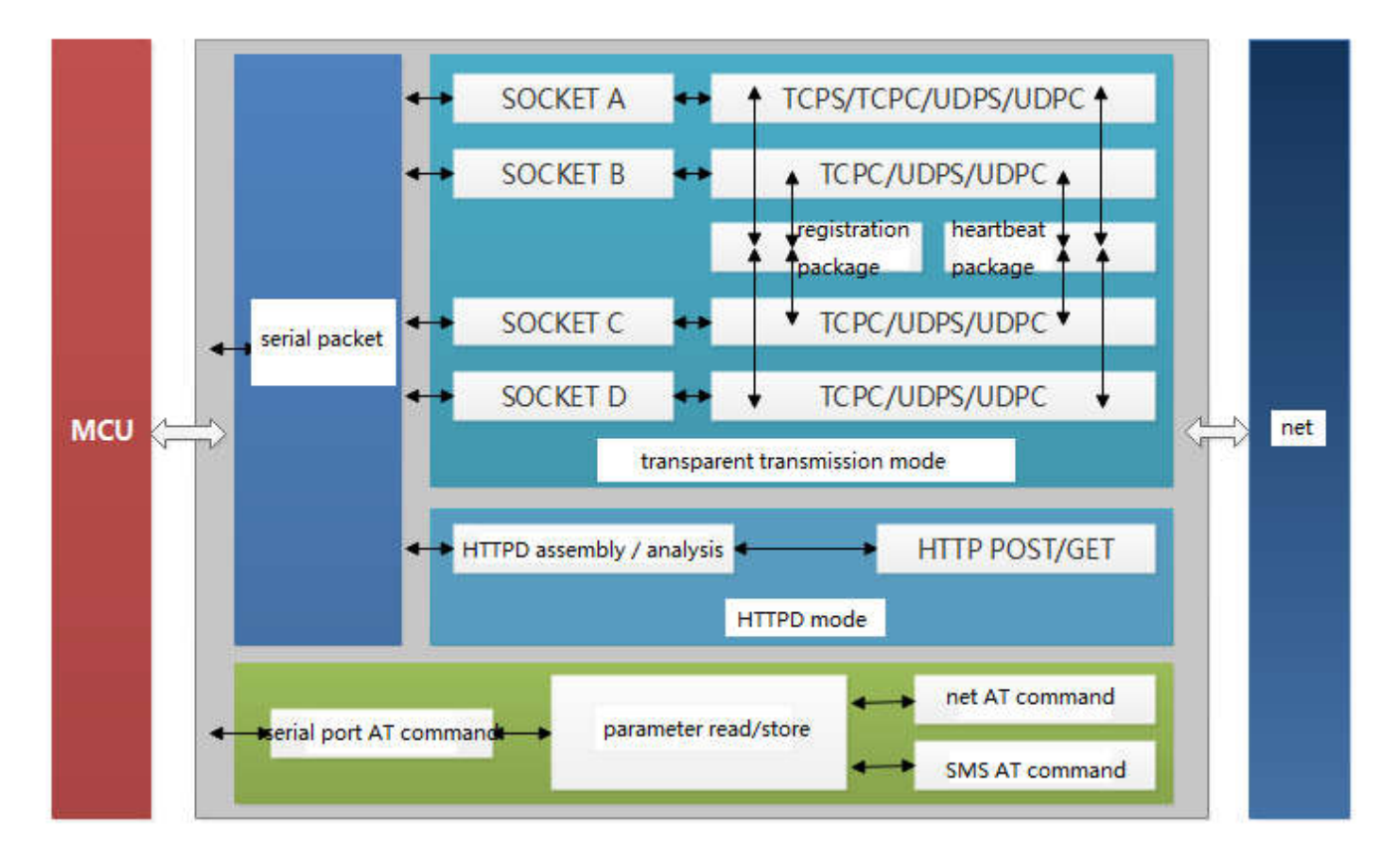

**Figure62 DTU function**

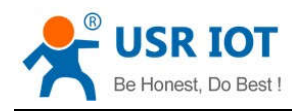

### **4.1. Work Mode**

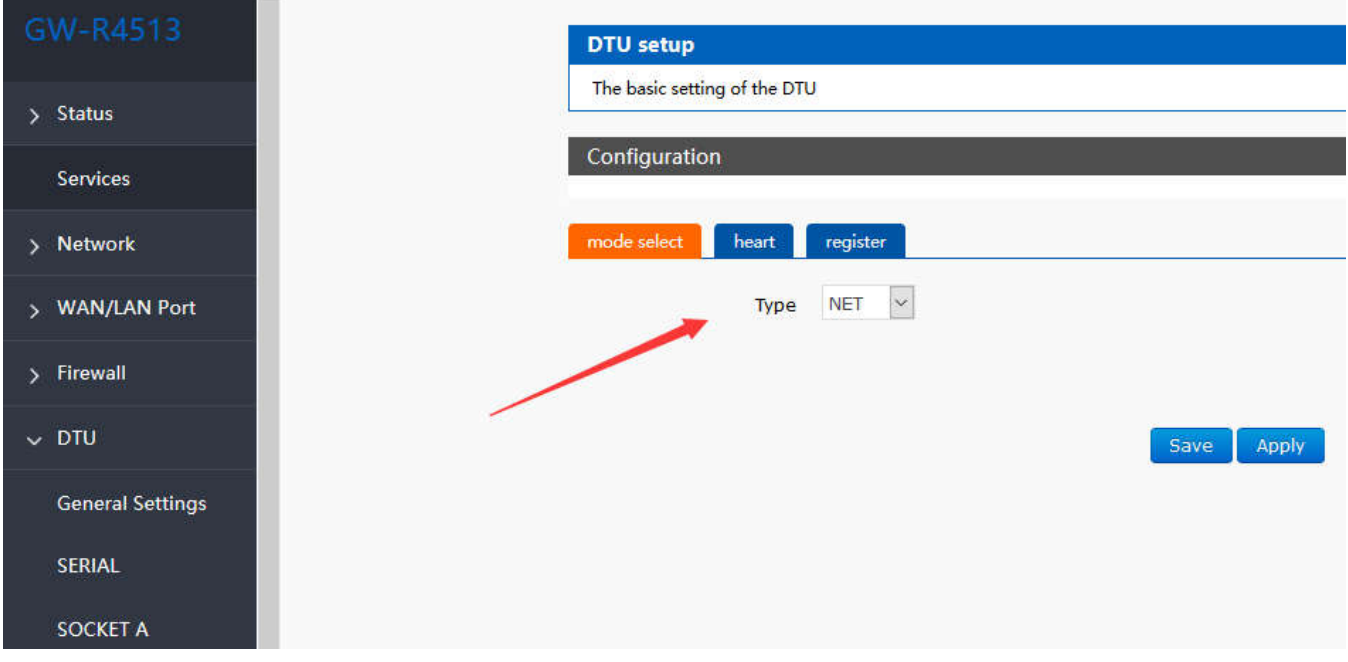

#### **Figure63 mode select**

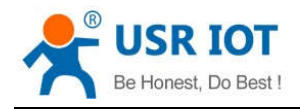

### **4.1.1.Net Transparent Transmission Mode**

#### **4.1.1.1. Mode Declaration**

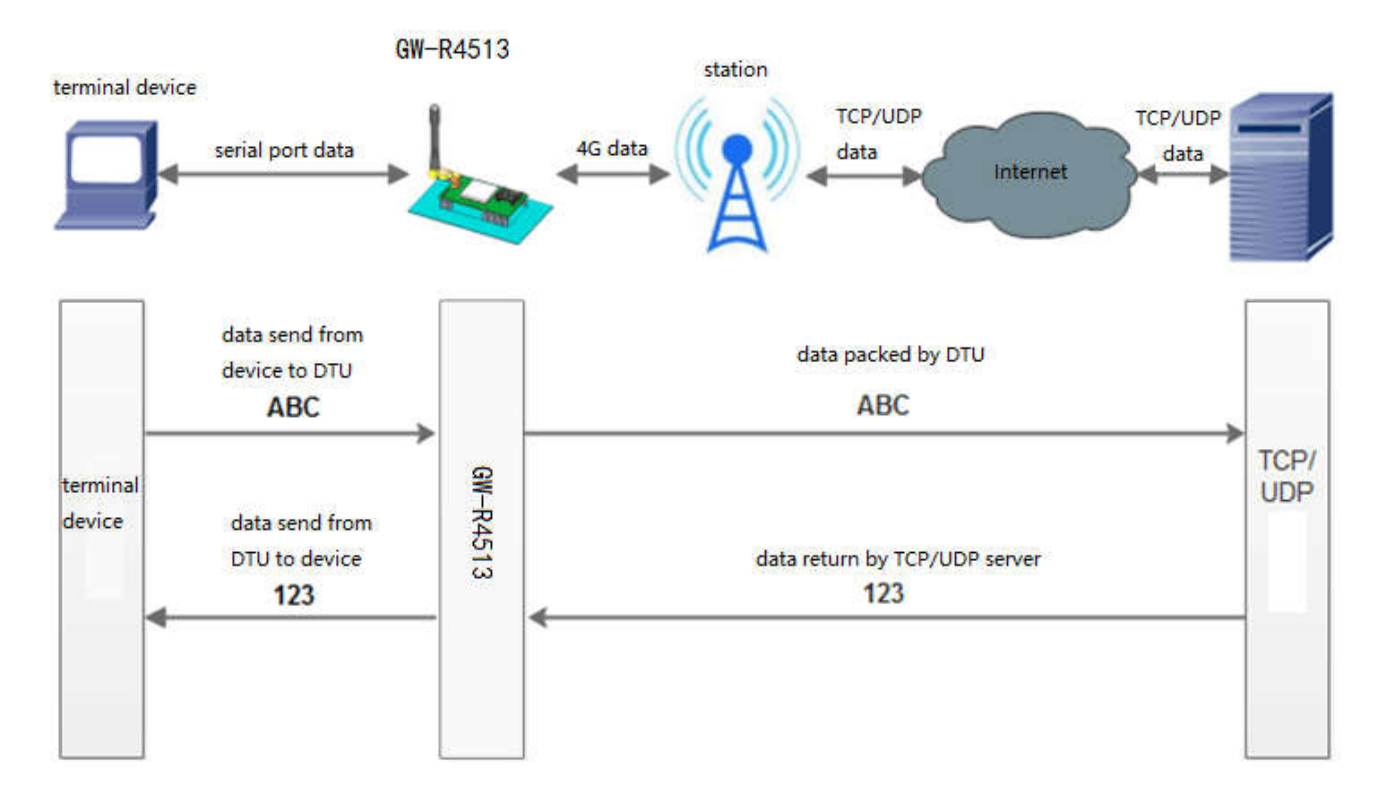

#### **Figure64 net transparent transmission mode**

GW-R4513 support 4 socket connection: socket A, socket B, socket C, socket D, they are independent of each other. Socket A support: TCP Server、TCP Client、UDP Server、UDP Client Socket B/C/D support TCP Client、UDP Server、UDP Client

The AT commands of setting:

- 1. Set the work mode :net transparent AT+WKMOD=NET
- 2. Enable socket A AT+SOCKAEN=ON
- 3. Setting socket A work at TCP Client mode AT+SOCKA=TCPC, test.usr.cn,2317
- 4. Restart the module AT+Z

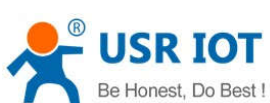

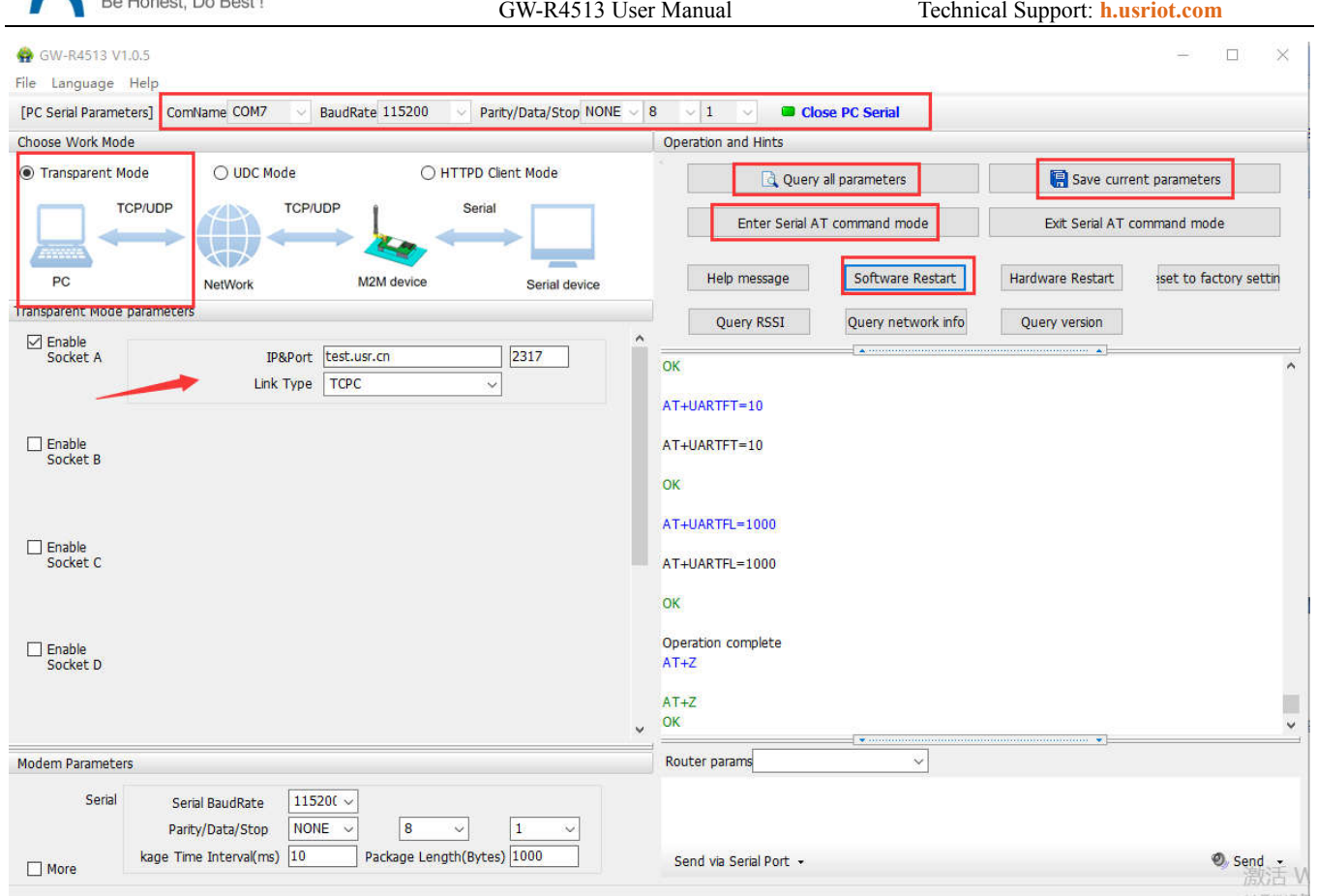

**Figure65 setup software**

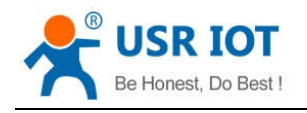

### **4.1.2.HTTPD Mode**

#### **4.1.2.1. Mode Declaration**

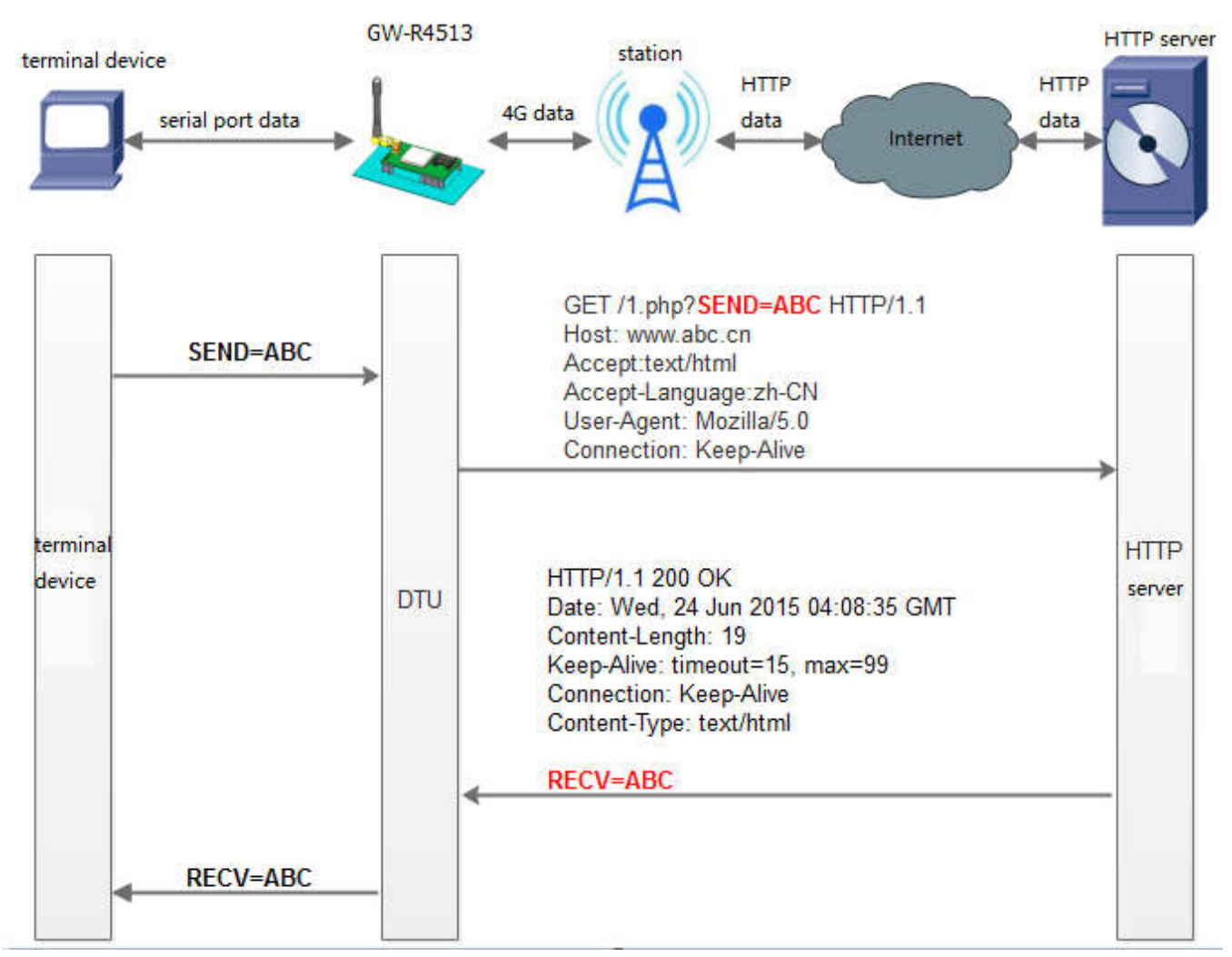

#### **Figure66 HTTPD Mode**

The AT commands of setting:

- 1. Set the work mode : HTTPD AT+WKMOD=HTTPD
- 2. Set the type of request: AT+HTPTP=GET
- 3. Set the URL AT+HTPURL=/1.php[3F]
- 4. Set the server AT+HTPSV=test.usr.cn,80
- 5. Set the head of HTTP AT+HTPHD=Connection: close[0D][0A]
- 6. Set the overtime of request

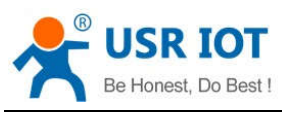

GW-R4513 User Manual Technical Support: **h.usriot.com**

AT+HTPTO=10

- 7. Set whether to filter information back to head AT+HTPFLT=ON
- 8. Restart the module

AT+Z

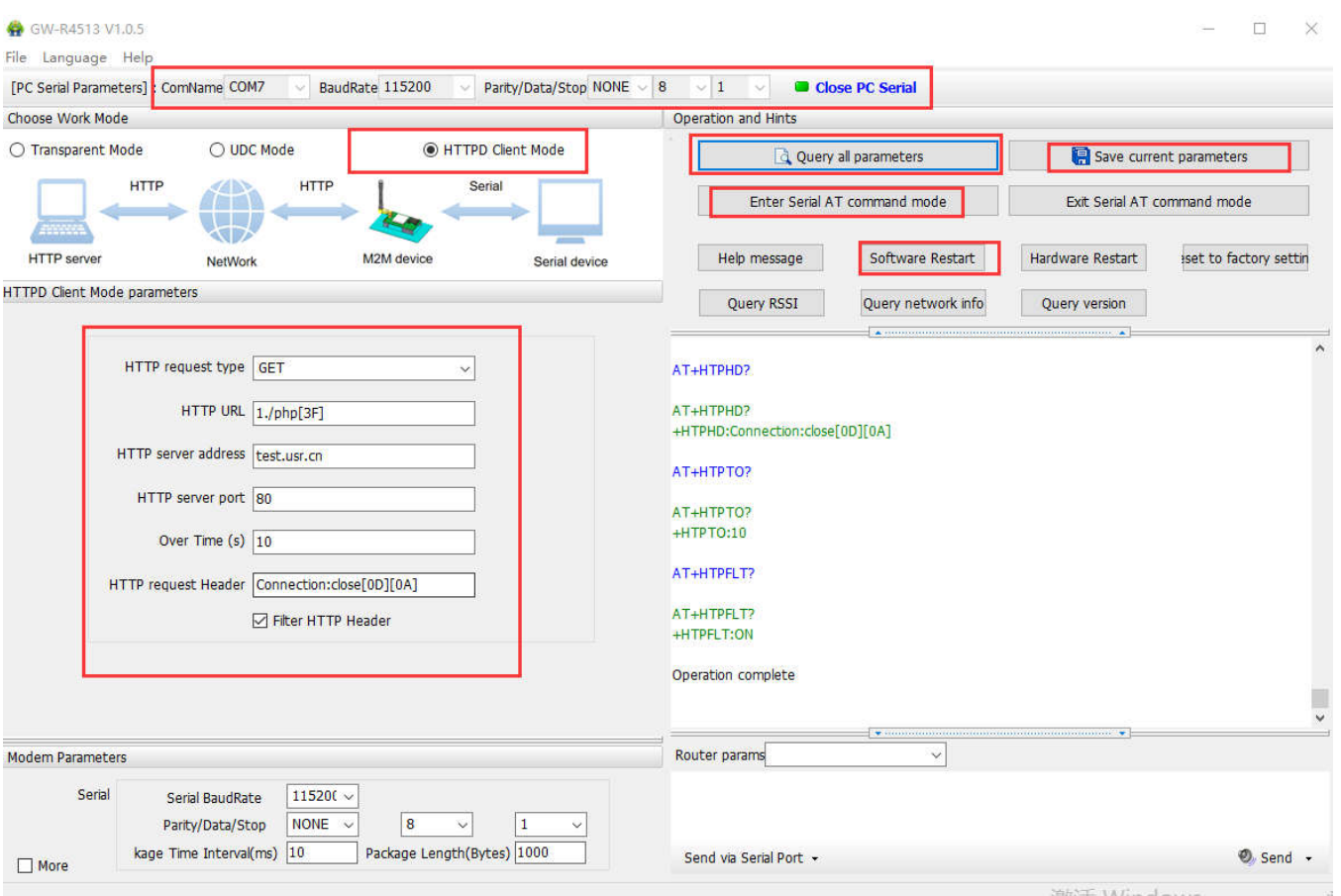

**Figure67 setting software**

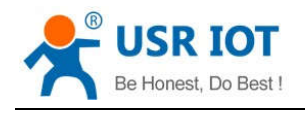

### **4.1.3.UDC Mode**

#### **4.1.3.1. Mode Declaration**

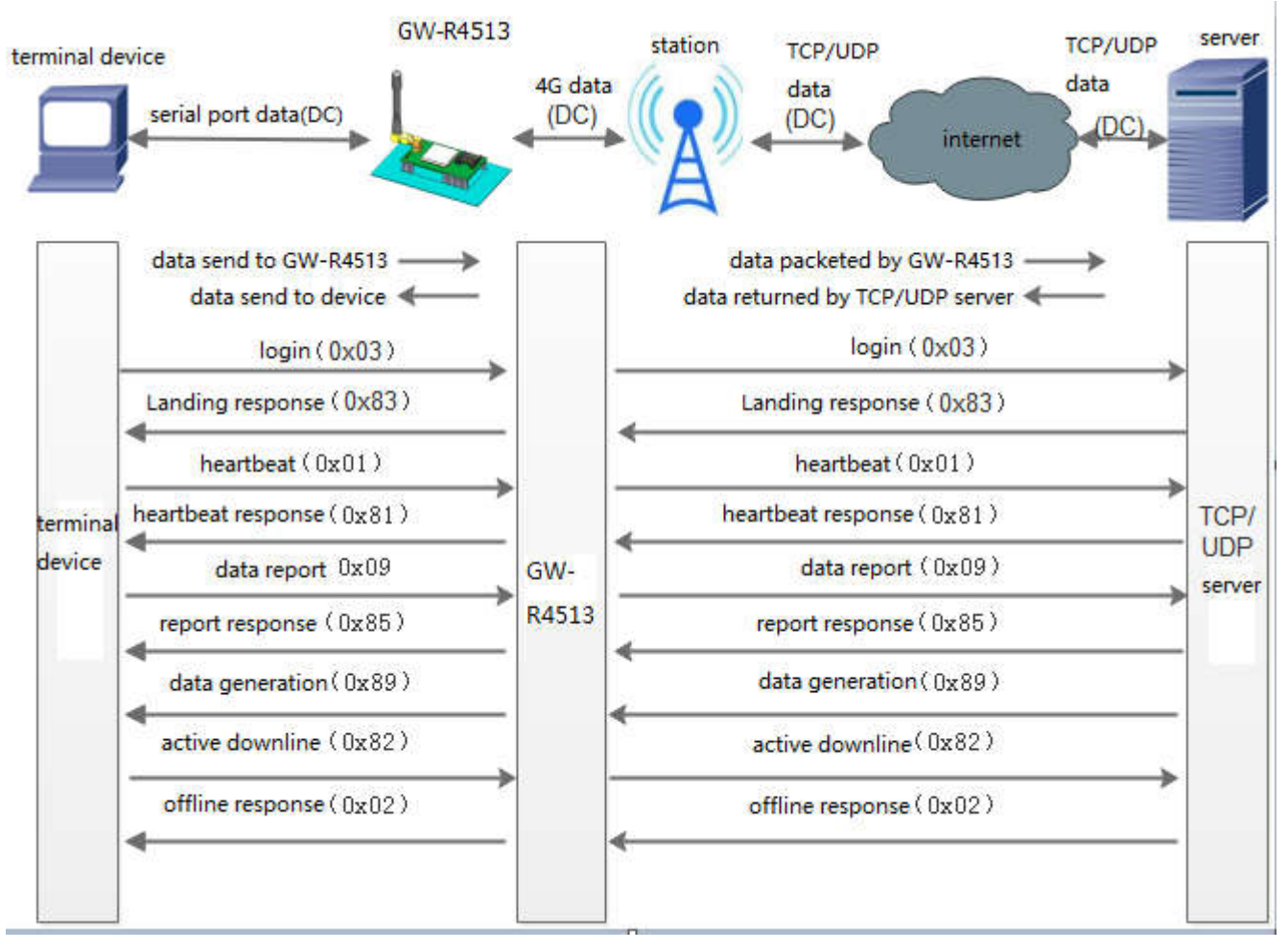

**Figure68 UDC Mode**

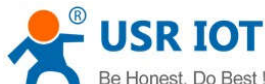

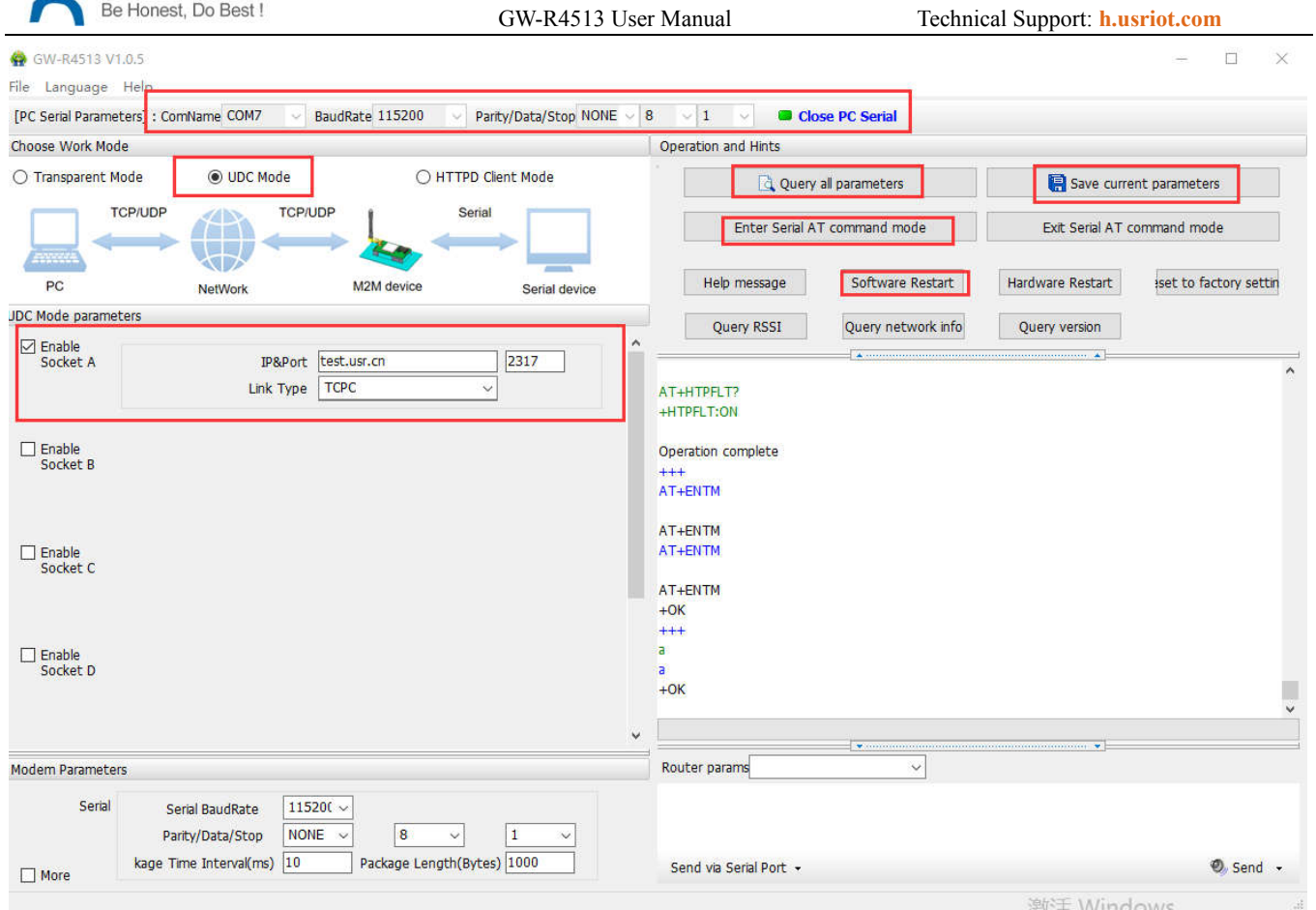

#### **Figure69 setting software**

The AT commands for setting GW-R4513:

- 1. Set the work mode: UDC AT+WKMOD=UDC
- 2. Enable socket A
	- AT+SOCKAEN=ON
- 3. Set device work as TCP server, the server address is test.usr.cn, the port is 2317 AT+SOCKA=TCPC,test.usr.cn,2317
- 4. Enable heartbeat package AT+HEARTEN=ON
- 5. Set the time interval AT+HEARTTM=30
- 6. Enable registration package AT+REGEN=ON
- 7. Set the registration mode: UDC AT+WKMOD=UDC
- 8. Set the ID of UDC device AT+UDCID=3030303030303030303031 The ID parameter here is hex form.
- 9. Send save command AT+S

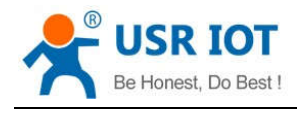

### **4.2. Serial Port**

### **4.2.1.Basic Parameters**

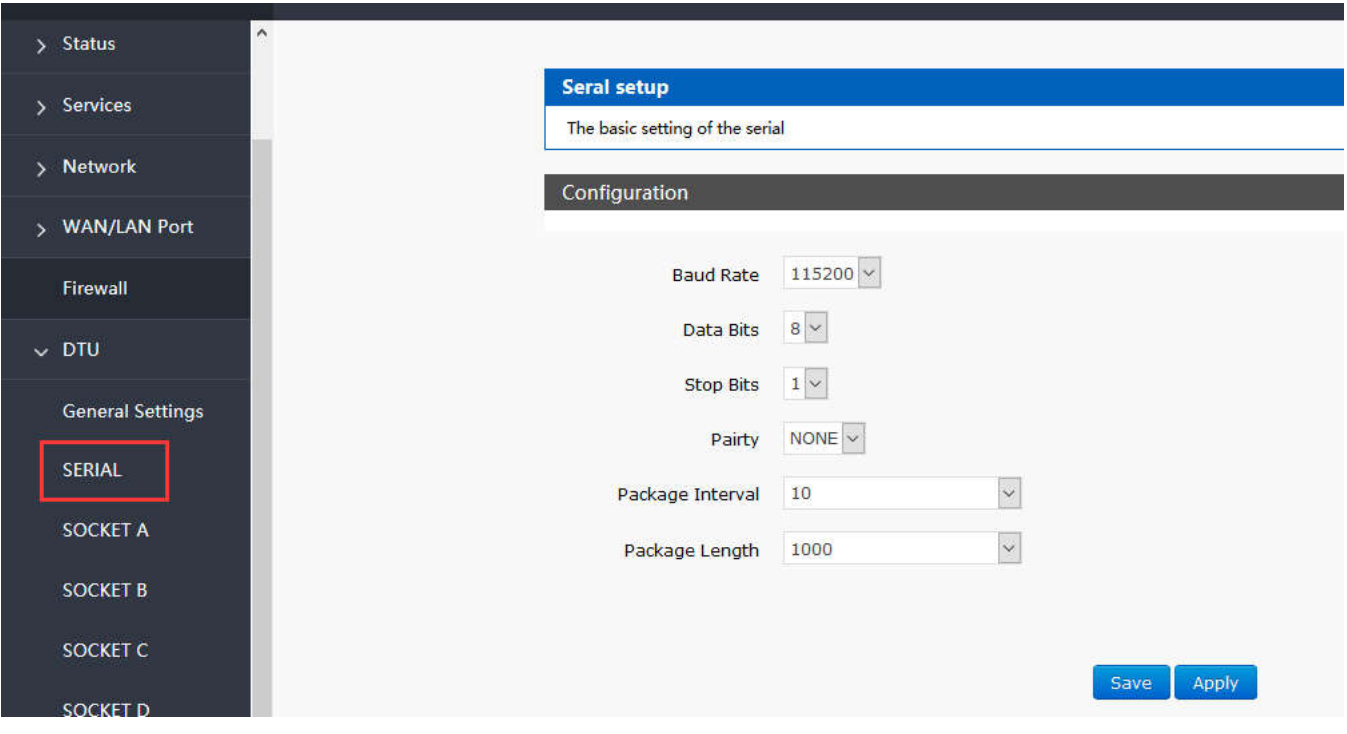

**Figure70 serial port setting Table10 serial port parameter**

| rabic ro scriar port parameter |                                        |  |  |
|--------------------------------|----------------------------------------|--|--|
|                                | Parameter                              |  |  |
| Baud rate                      | 2400, 4800, 9600, 19200, 38400, 57600, |  |  |
|                                | 115200, 230400                         |  |  |
| Data bit                       | 8                                      |  |  |
| Stop bit                       | 1,2                                    |  |  |
| Check bit                      | <b>NONE</b>                            |  |  |
|                                | <b>EVEN</b>                            |  |  |
|                                | <b>ODD</b>                             |  |  |
|                                | <b>MARK</b>                            |  |  |
| 485                            | <b>NFC</b>                             |  |  |
|                                | 485 communication                      |  |  |

## **4.2.2.Frame Forming Mechanism**

#### **4.2.2.1. Time Triggered Mode**

When receiving data from UART, GW-R4513 continuously checks the interval between 2 adjacent bytes. If the interval

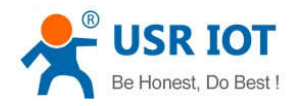

GW-R4513 User Manual Technical Support: **h.usriot.com**

time is greater than or equal to a certain "time threshold", a frame is considered to end, otherwise data is received until it is greater than or equal to the packing length (default is 1000 bytes).The range can be set to be 10ms~60000ms. The default time is 10ms.

This parameter can be set accodeing to the AT command, AT+UARTFT=10.

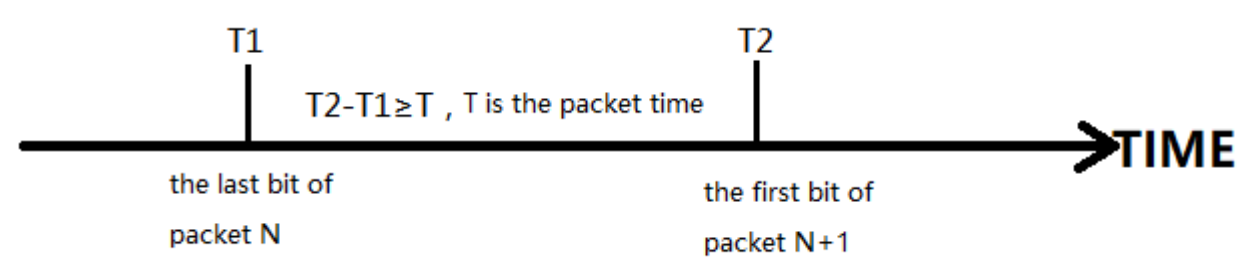

#### **Figure71 time triggered mode**

### **4.2.2.2. Length Triggered Mode**

When receiving data from UART, GW-R4513 will check the number of bytes received continuously. If the number of bytes received reaches a certain "length threshold", it is considered that the end of a frame. The range of settings is 1~4096. Factory default 1000.

This parameter can be set accodeing to the AT command, AT+UARTFL=<length>

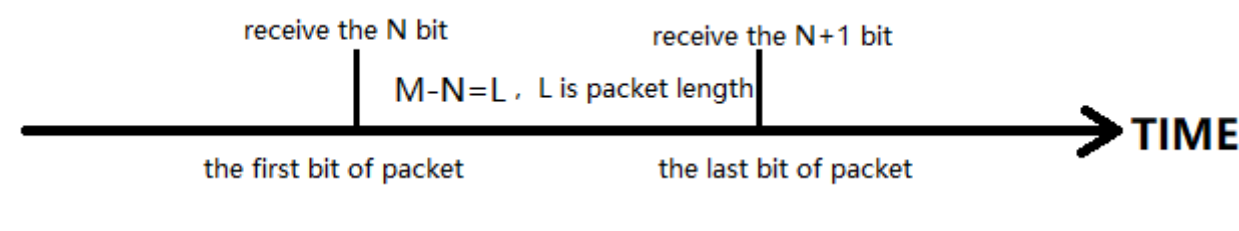

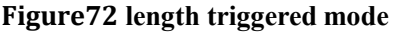

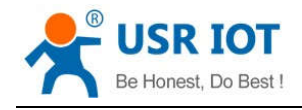

### **4.3. Characteristic Functions**

### **4.3.1.Registration Package**

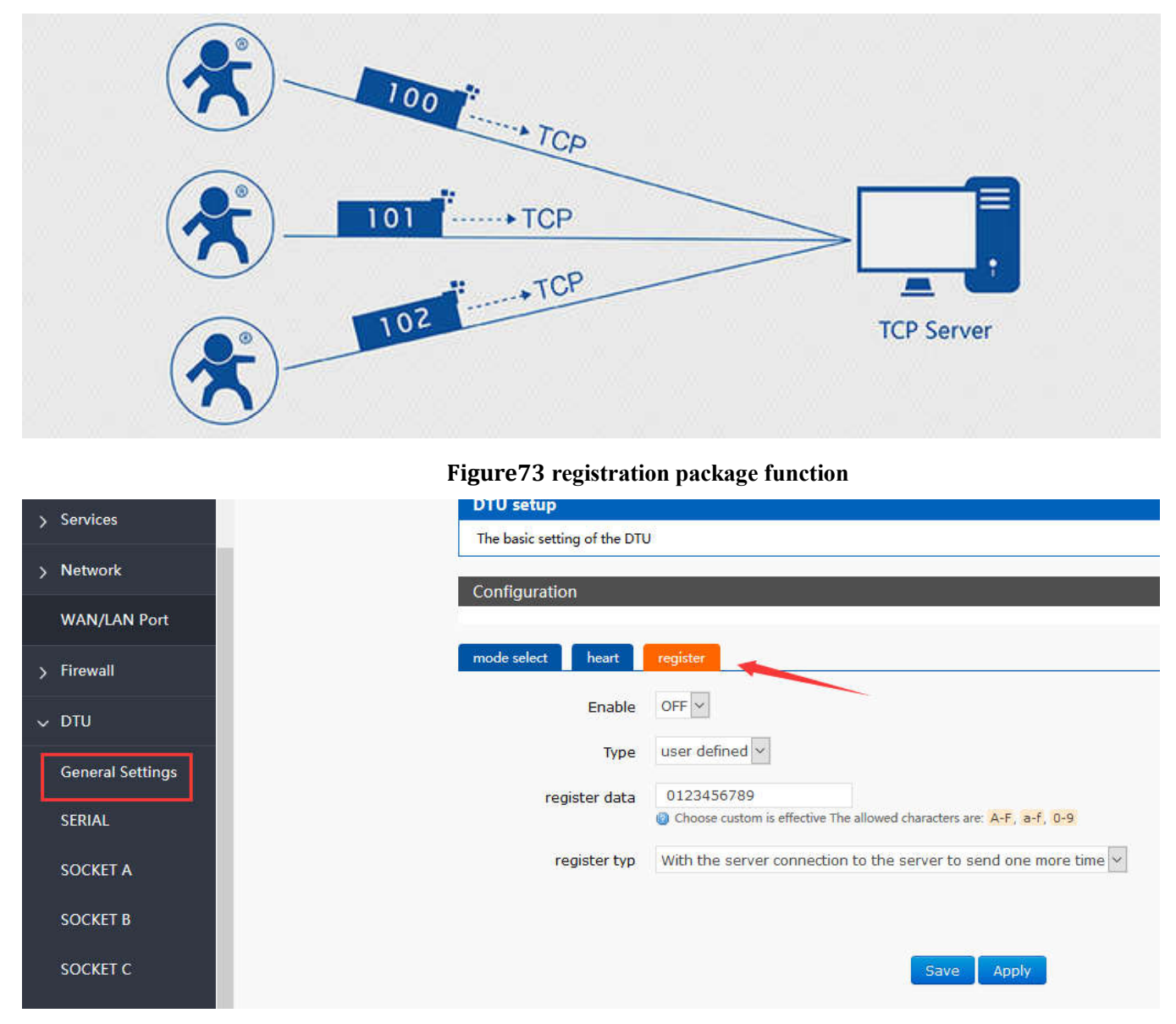

#### **Figure74 registration package setting**

When work at the net transparent transmission mode, the user can choose to send register package from device to server. The registration package is designed to enable the server to identify the data source device, or as a password to obtain authorization for the functions. Registered packets can be sent when a connection between the device and the server is established, or they can be spliced together at the front of each packet as a data package. The data of the registration package can be ICCID code, IMEI code, or custom registration data.

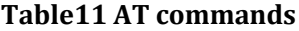

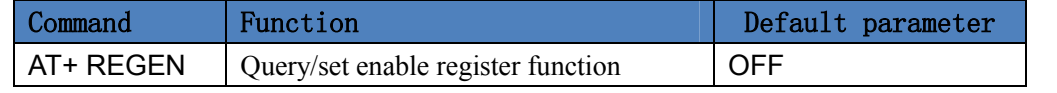

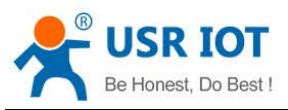

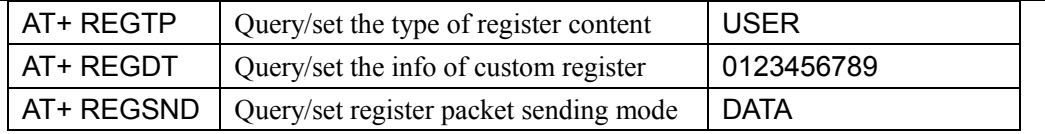

AT commands

1. Enable register package

AT+REGEN=ON

- 2. Set the register type is custom define AT+REGTP=USER
- 3. Set the data of register package AT+REGDT=123456789
- 4. Setting up the registration package is to send registered data as the head of each packet data AT+REGSND=DATA
- 5. Restart

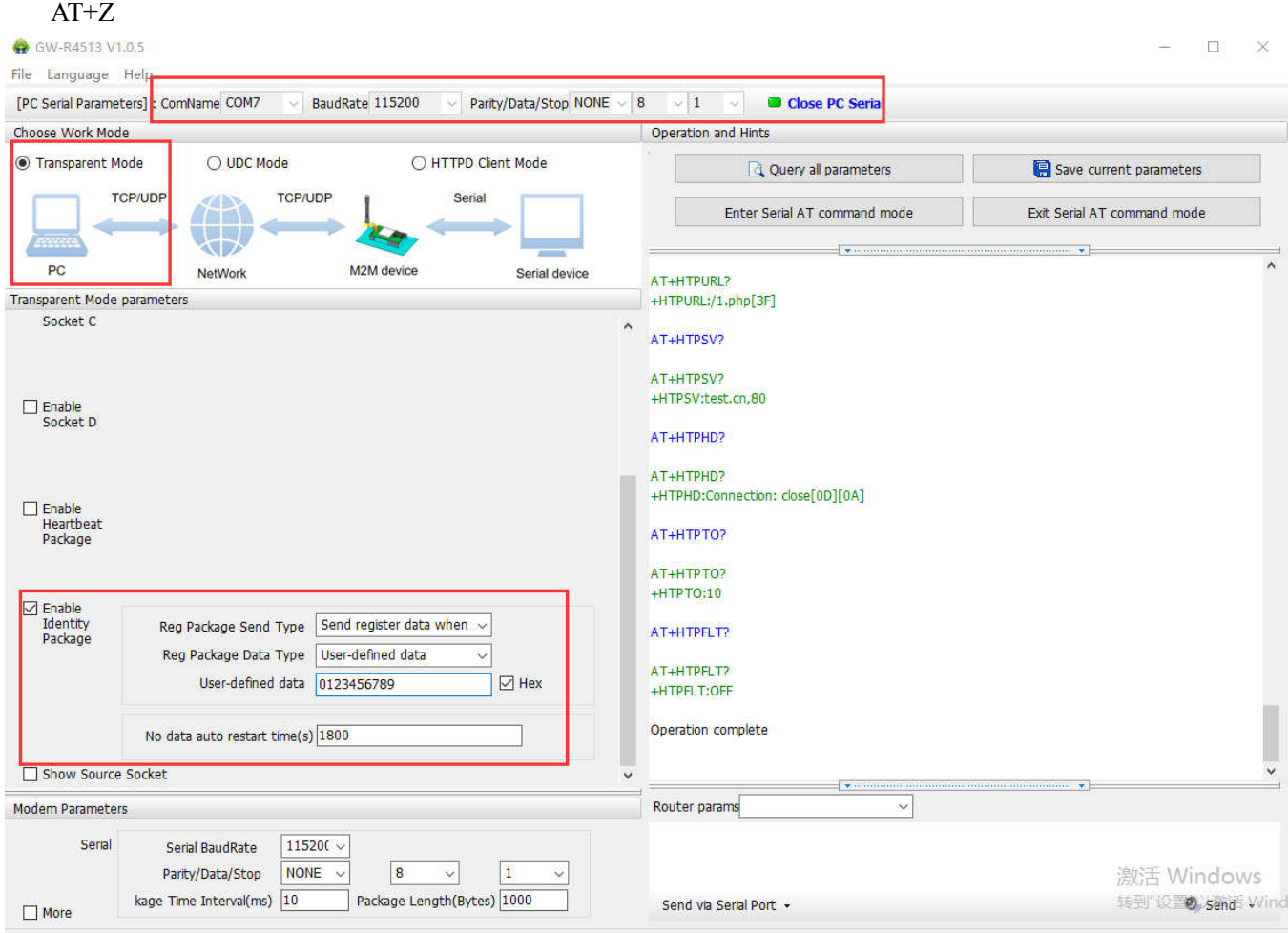

**Figure75 setting software**

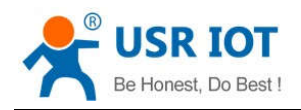

### **4.3.2.Heartbeat Package**

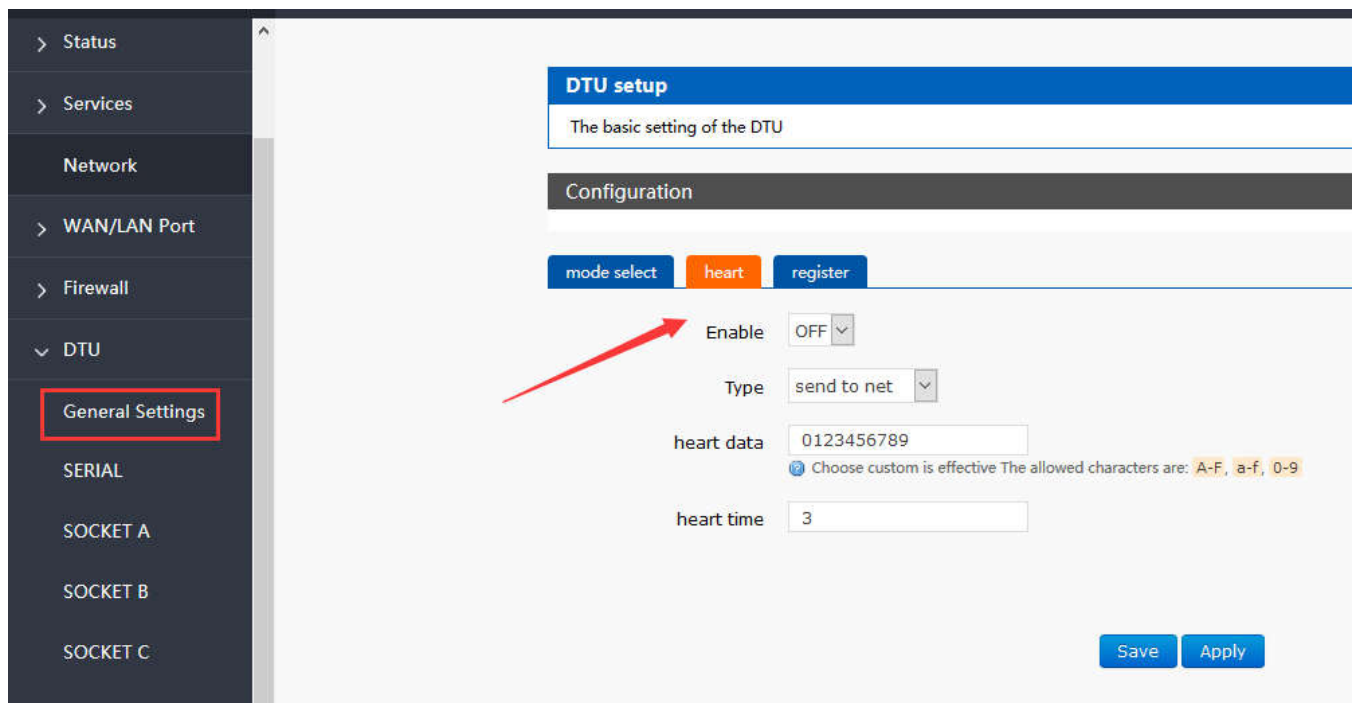

#### **Figure76 heartbeat package setting**

When work at net transparent transmission mode, the user can choose to send heartbeat packets to DTU. Heartbeat packets can be sent to the server side of the network, or to the device port of the serial port.

The main purpose of sending to the network side is to maintain the connection with the server.

In order to reduce communication flow, users can choose to send heartbeat packets (query instructions) to serial device instead of sending query instructions from server.

#### **Table12 AT commands**

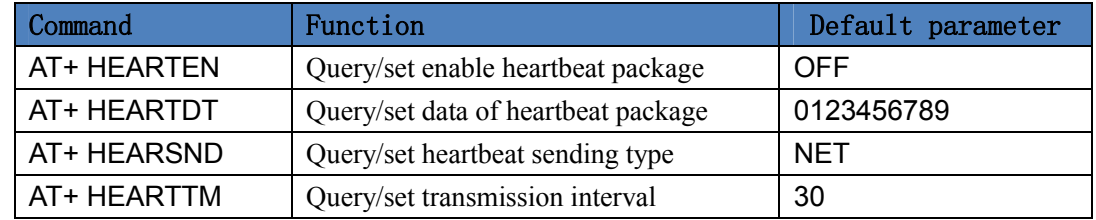

AT commands

- 1. Enable heartbeat package: AT+HEARTEN=ON
- 2. Set the heartbeat data AT+HEARTDT=123456789
- 3. Set the heartbeat send to net port AT+HEARTTP=NET
- 4. Set the transmission interval AT+HEARTTM=30
- 5. Restart
	- AT+Z

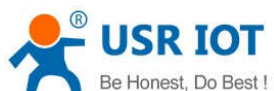

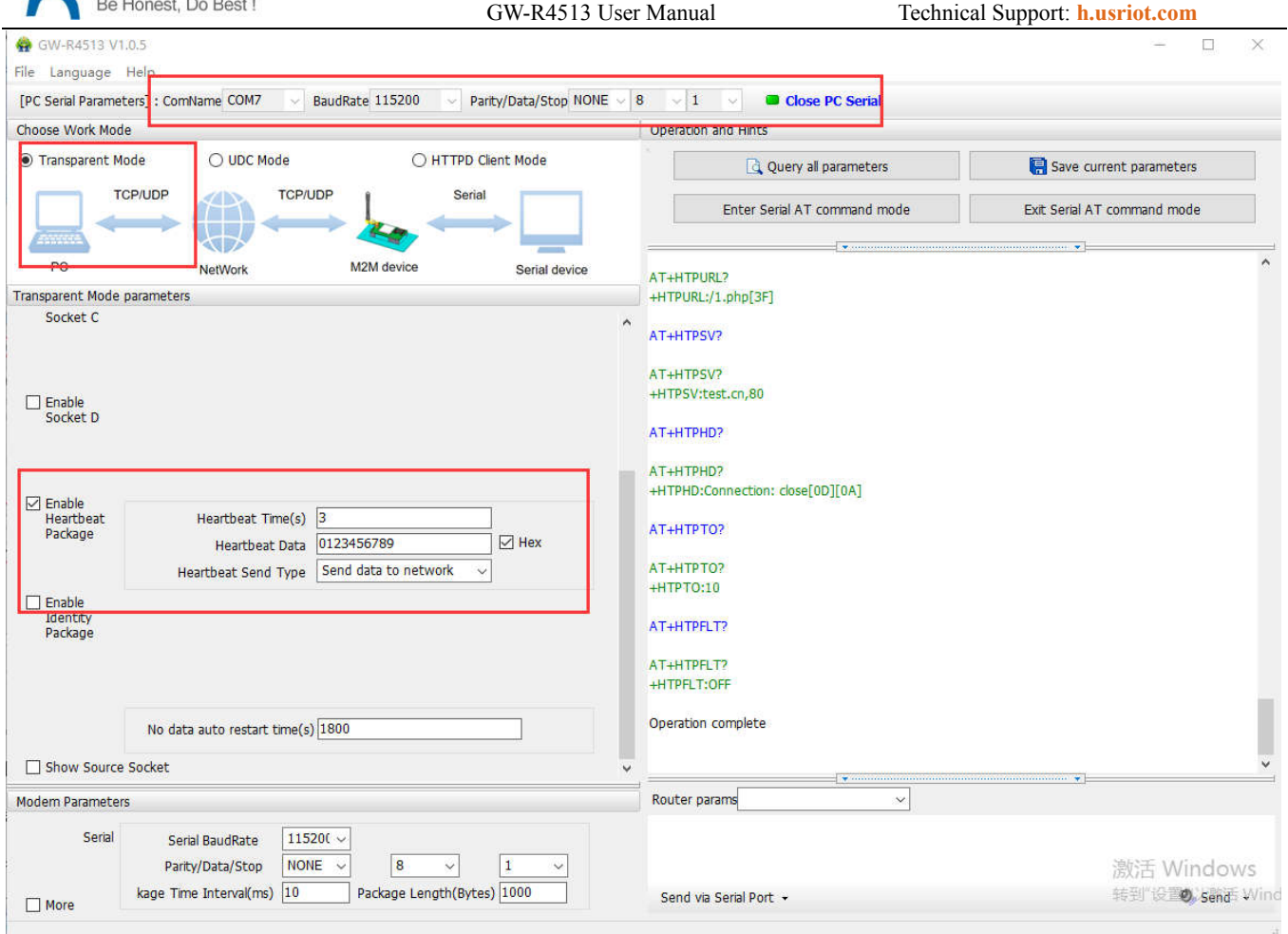

**Figure77 setting software**

### **4.3.3.USR-Cloud**

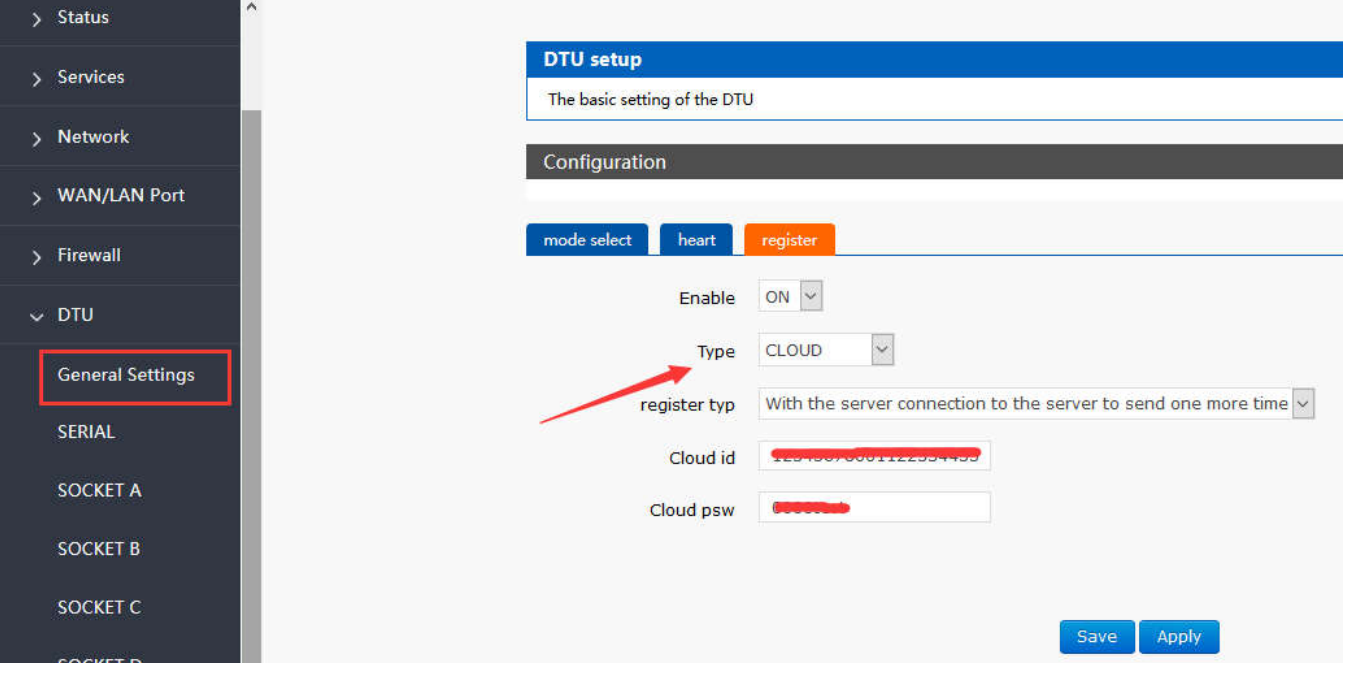

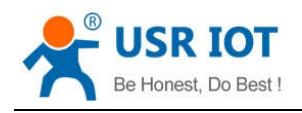

```
Figure78 USR-Cloud
```
Note: this function work only when socket A work at TCP Client mode.

**Table13 AT commands**

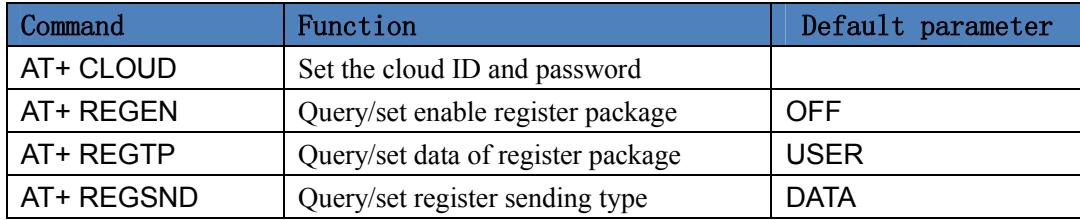

- 1. Enable register function AT+REGEN=ON
- 2. Set the type is USR-Cloud
	- AT+REGTP=CLOUD
- 3. Set the parameter of socket AT+SOCKA=TCPC,clouddata.usriot.com,15000
- 4. Set the sending type

AT+REGSND=LINK

- 5. Set the cloud ID and password
- AT+CLOUD=xxxxxxxxxxxxx,xxxxxxx

### 6. Restart

AT+Z

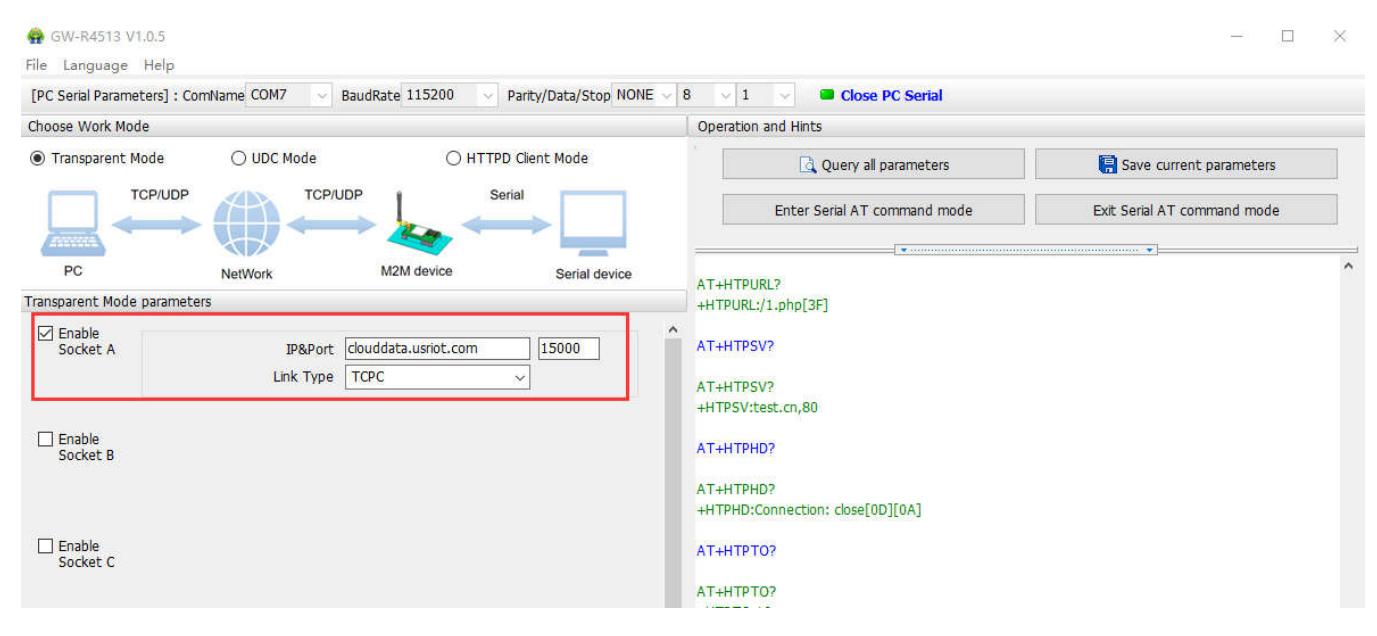

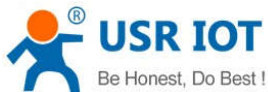

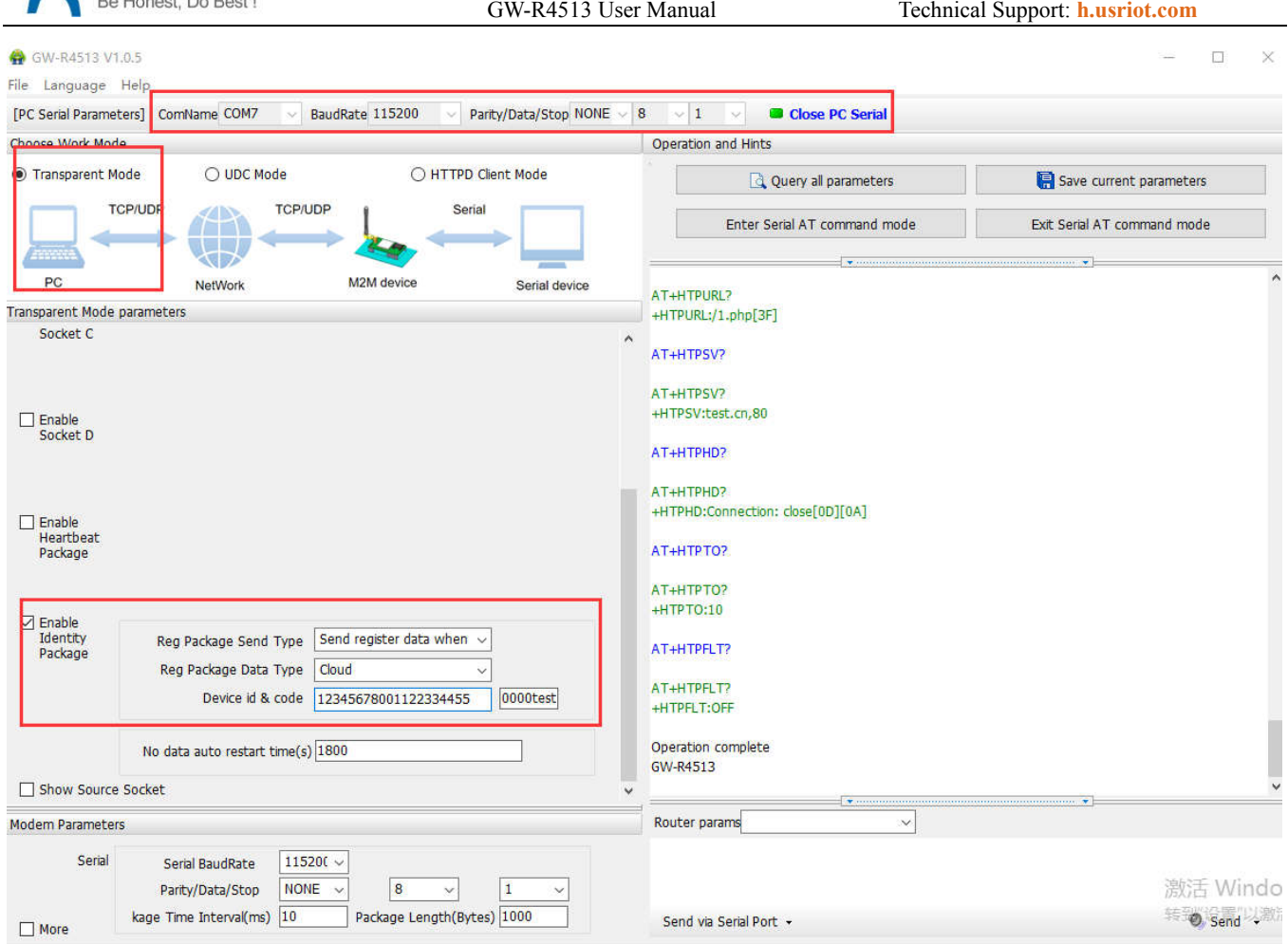

**Figure79 setting software**

# **5.Webpage Sitting**

Connect PC and GW-R4513 with LAN port, or connect WLAN wireless, then login the webpage of setting.

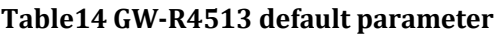

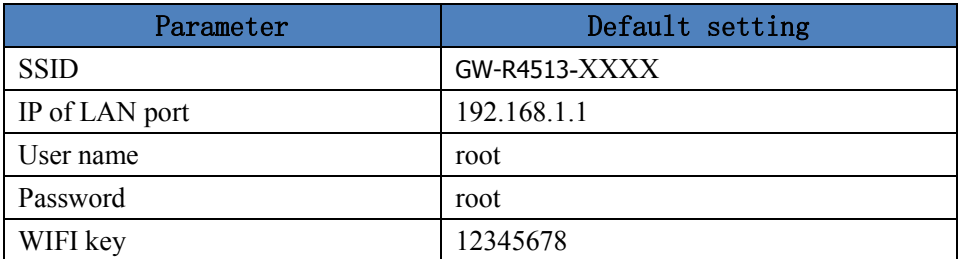

Make PC join the WIFI GW-R4513-XXXX, enter 192.168.1.1 , the user name and password both are root.

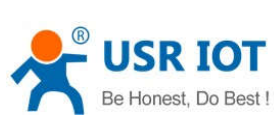

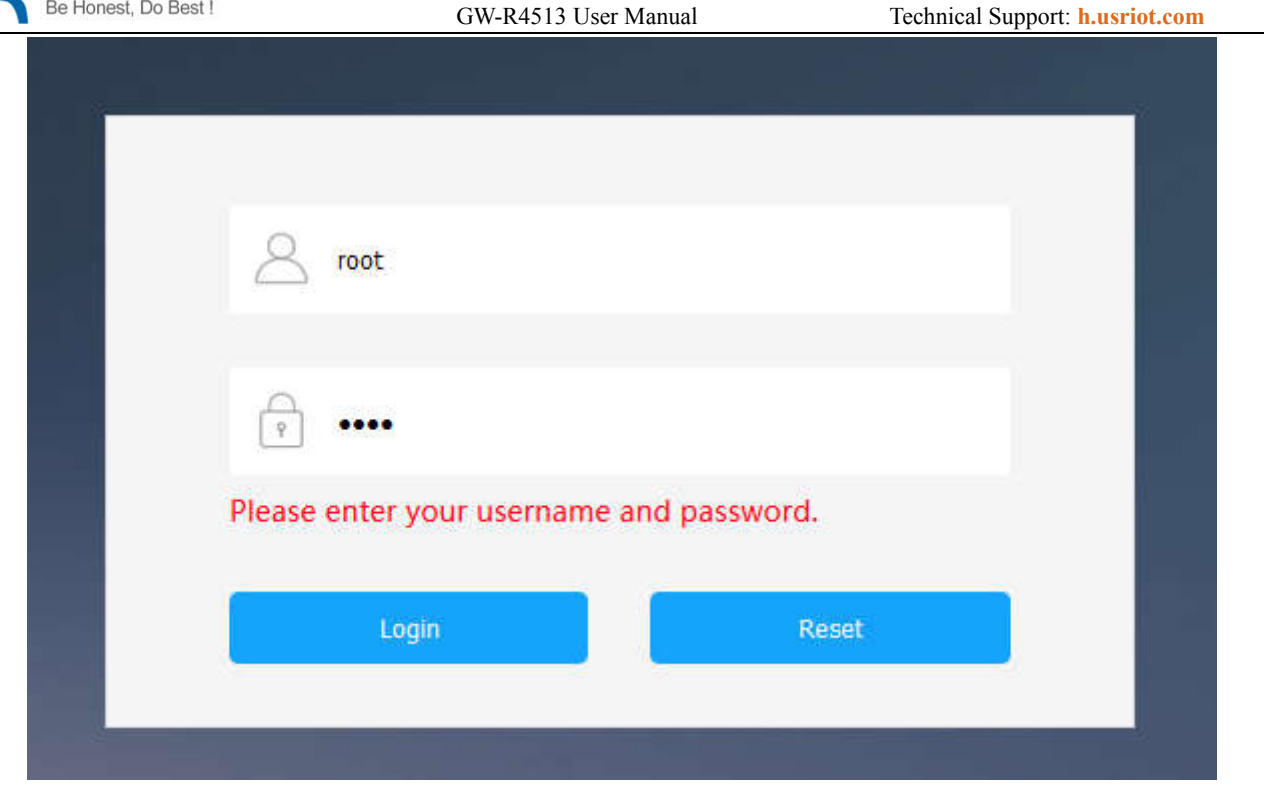

#### **Figure80 login webpage**

### **5.1. Web Function**

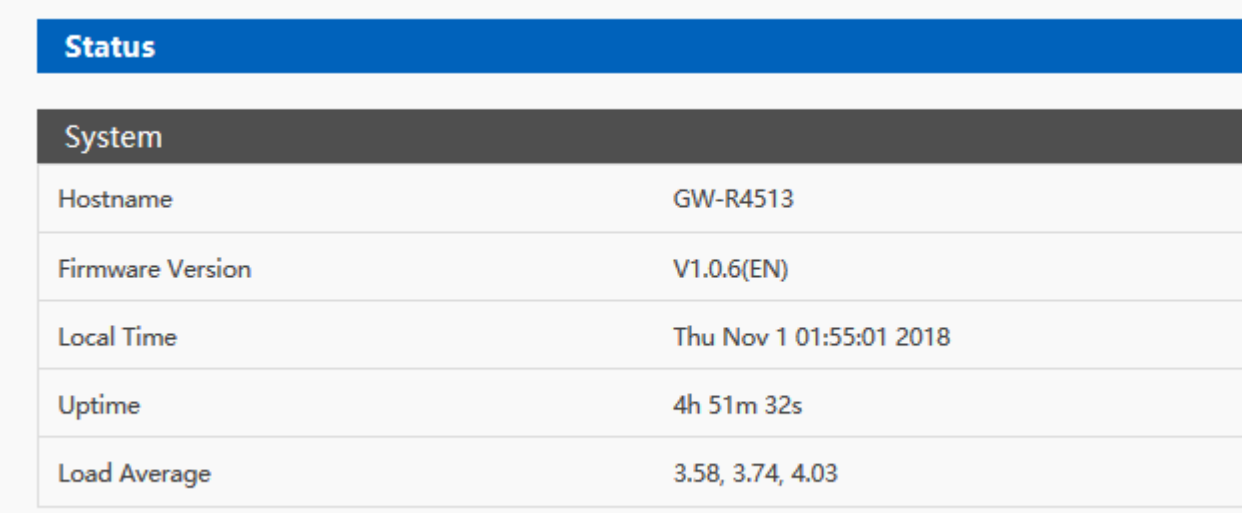

### **Figure81 status**

#### Jinan USR IOT Technology Limited 67 www.usriot.com

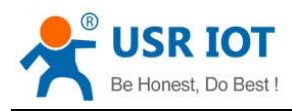

GW-R4513 User Manual Technical Support: **h.usriot.com**

#### Interfaces

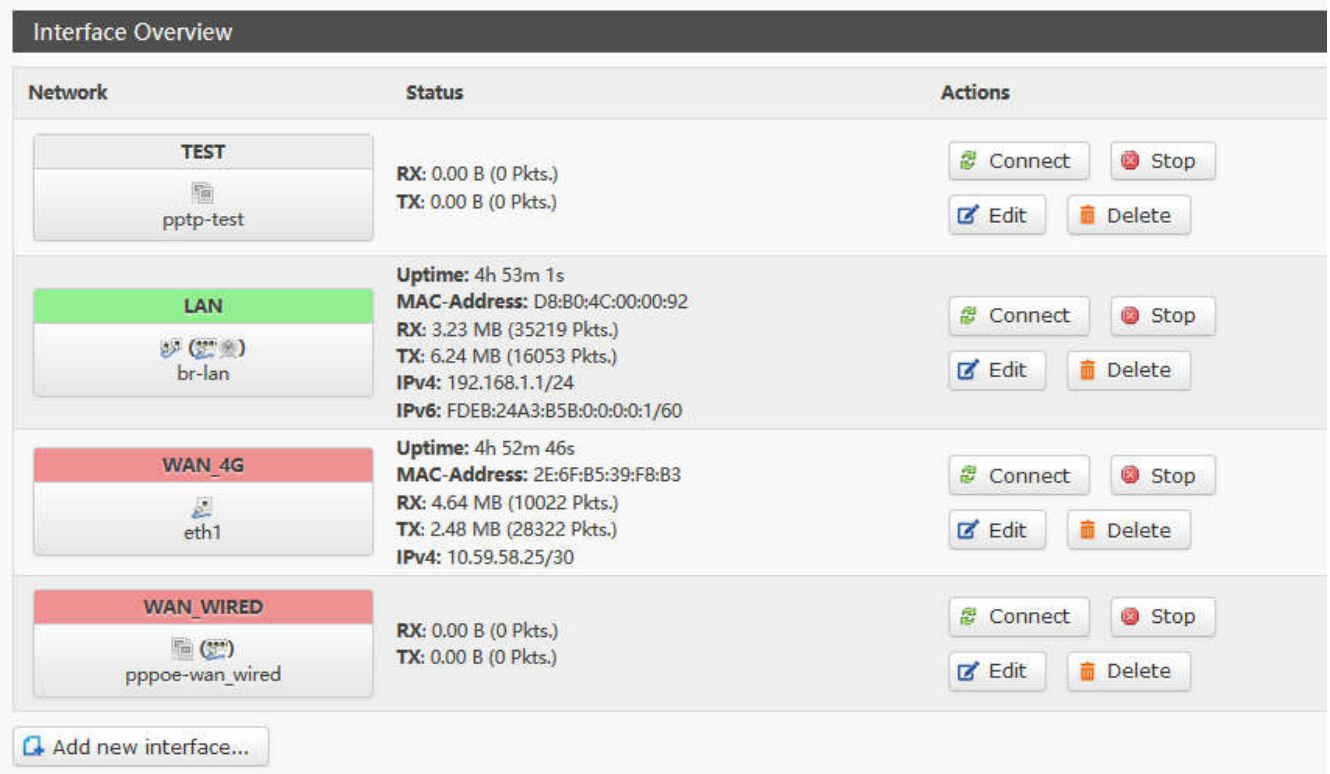

#### **Figure82 interface overview**

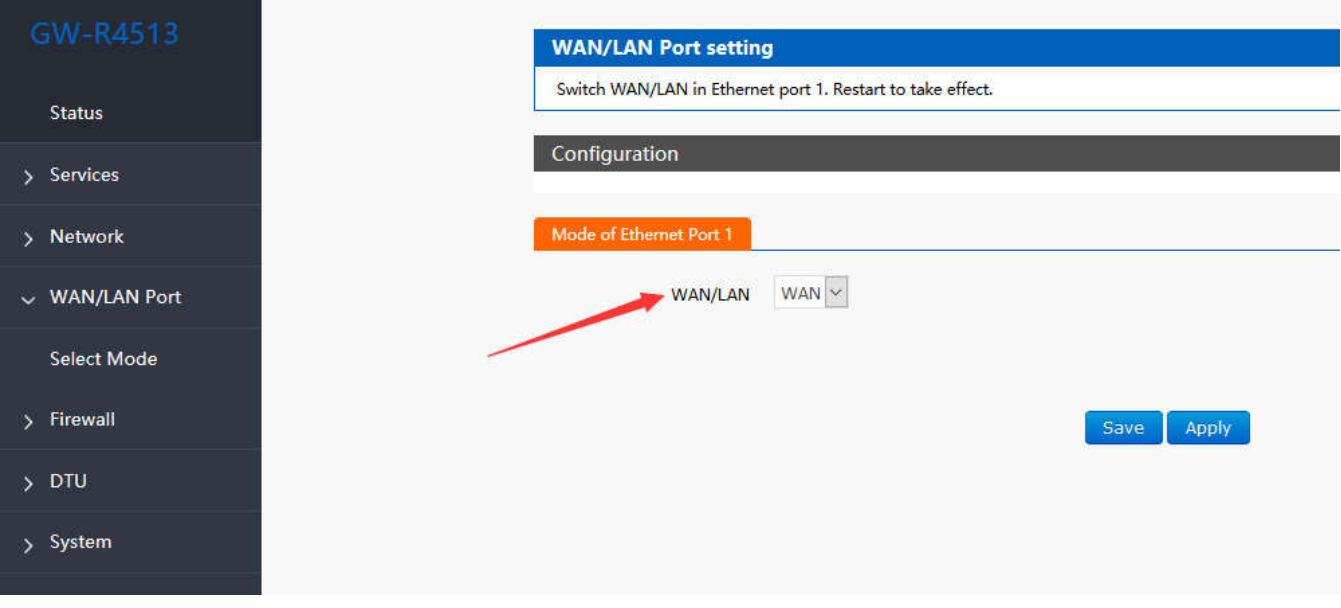

#### **Figure83 mode of Ethernet port**

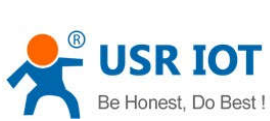

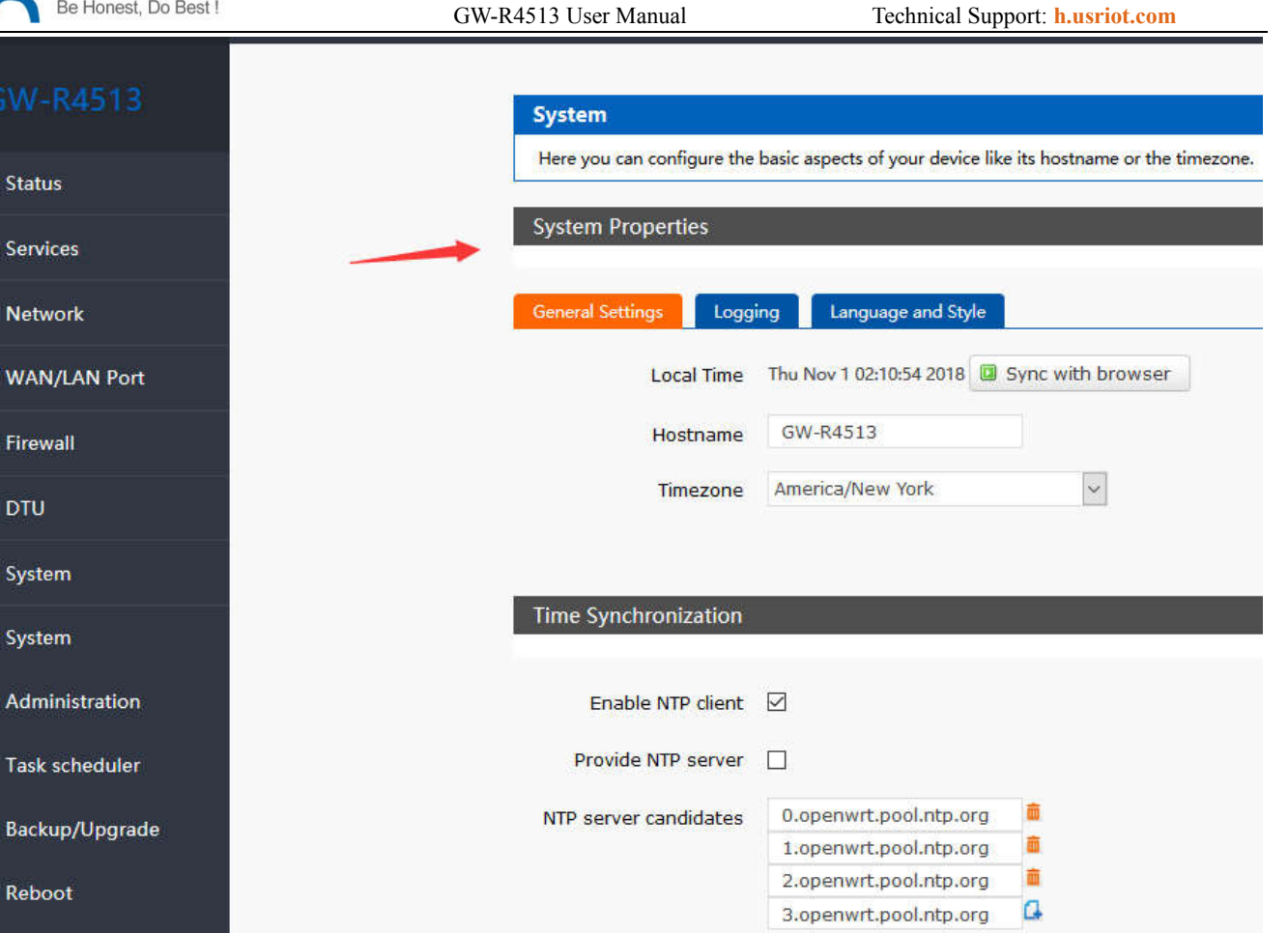

**Figure84 system properties**

# **6.AT Commands**

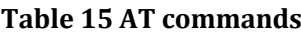

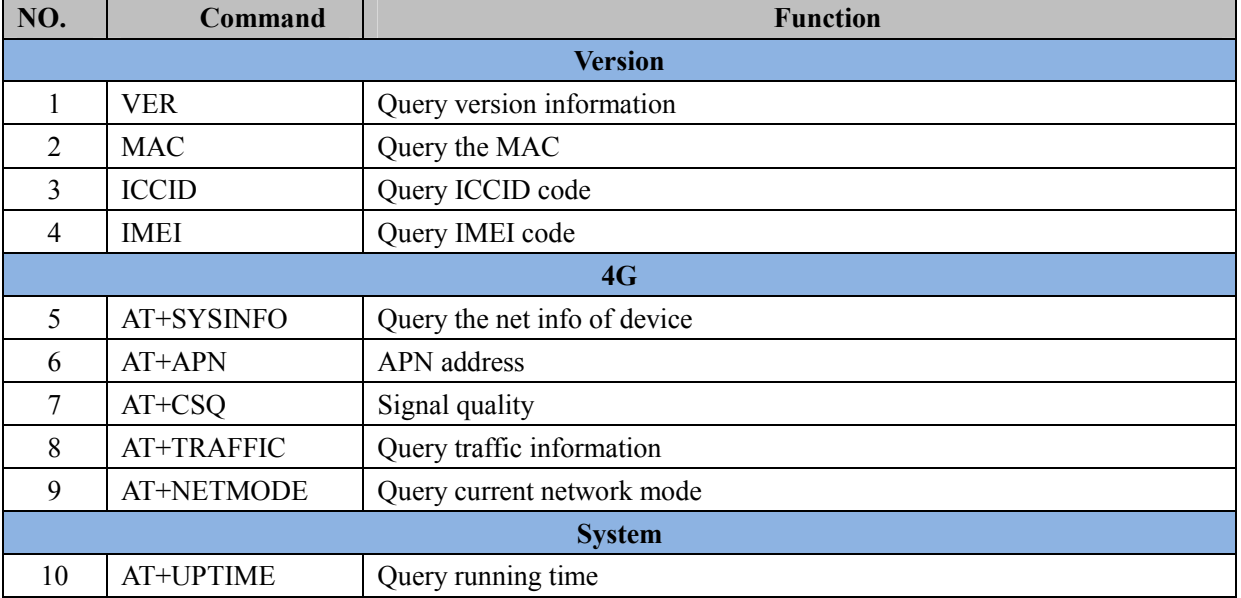

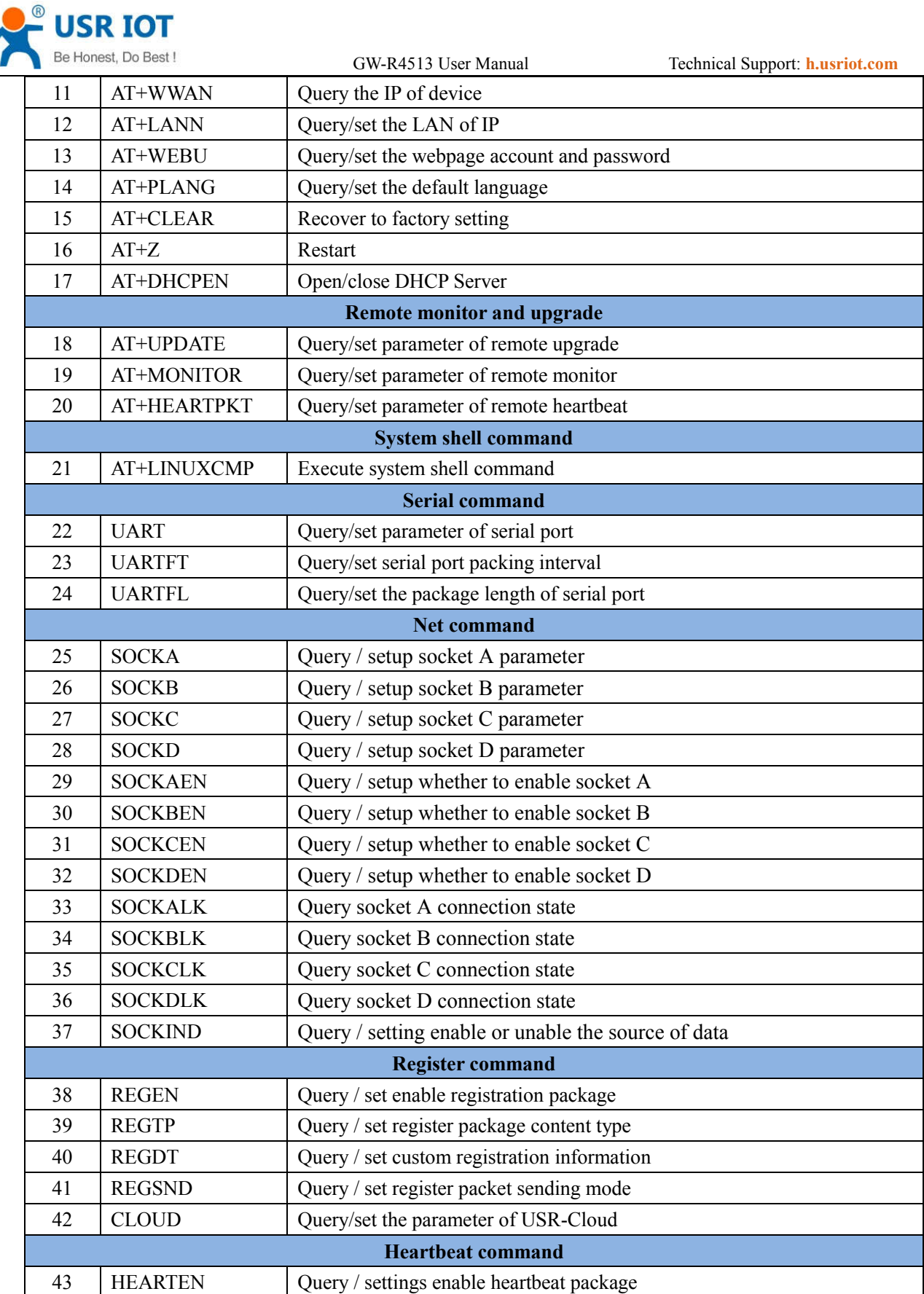

44 | HEARTDT | Query / settings heartbeat data

HEARTTP Query / settings heartbeat packet delivery mode

HEARTTM Query / settings heartbeat packet interval

e<br>Li

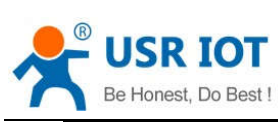

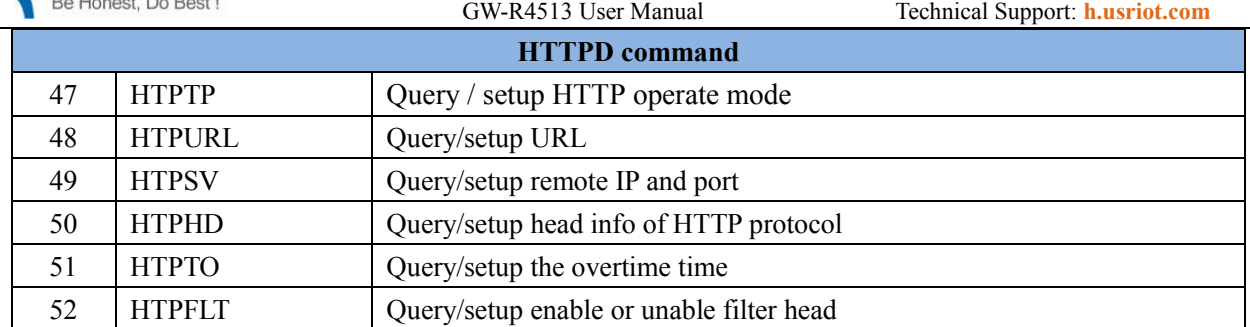

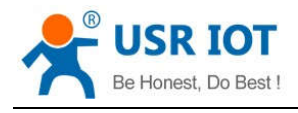

# **7.Contact Us**

Company: Jinan USR IOT Technology Limited Address: Floor 11, Building 1, No. 1166 Xinluo Street, Gaoxin District, Jinan, Shandong, 250101, China Web: www.usriot.com Support: h.usriot.com Email: **sales@usr.cn** Tel: 86-531-88826739/86-531-55507297

# **8.Disclaimer**

This document provide the information of GW-R4513 products, it hasn't been granted any intellectual property license by forbidding speak or other ways either explicitly or implicitly. Except the duty declared in sales terms and conditions, we don't take any other responsibilities. We don't warrant the products sales and use explicitly or implicitly, including particular purpose merchantability and marketability, the tort liability of any other patent right, copyright, intellectual property right. We may modify specification and description at any time without prior notice.

# **9.Update History**

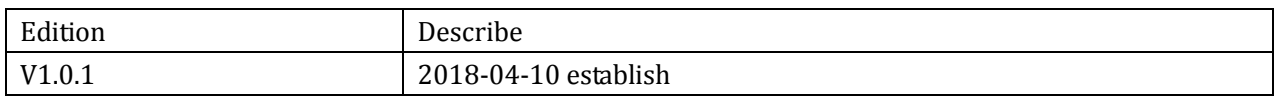